# **Dell Latitude 5580**

Uživatelský manuál

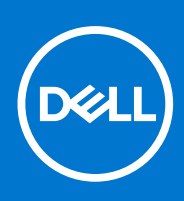

**Regulační model: P60F Regulační typ: P60F001 Srpen 2021 Rev. A07**

#### Poznámky, upozornění a varování

**POZNÁMKA:** POZNÁMKA označuje důležité informace, které umožňují lepší využití produktu.

**VÝSTRAHA: UPOZORNĚNÍ varuje před možným poškozením hardwaru nebo ztrátou dat a obsahuje pokyny, jak těmto problémům předejít.**

**VAROVÁNÍ: VAROVÁNÍ upozorňuje na potenciální poškození majetku a riziko úrazu nebo smrti.**

**© 2017–2021 Dell Inc. nebo její dceřiné společnosti. Všechna práva vyhrazena.** Dell, EMC a ostatní ochranné známky jsou ochranné známky společnosti Dell Inc. nebo dceřiných společností. Ostatní ochranné známky mohou být ochranné známky svých vlastníků.

# Obsah

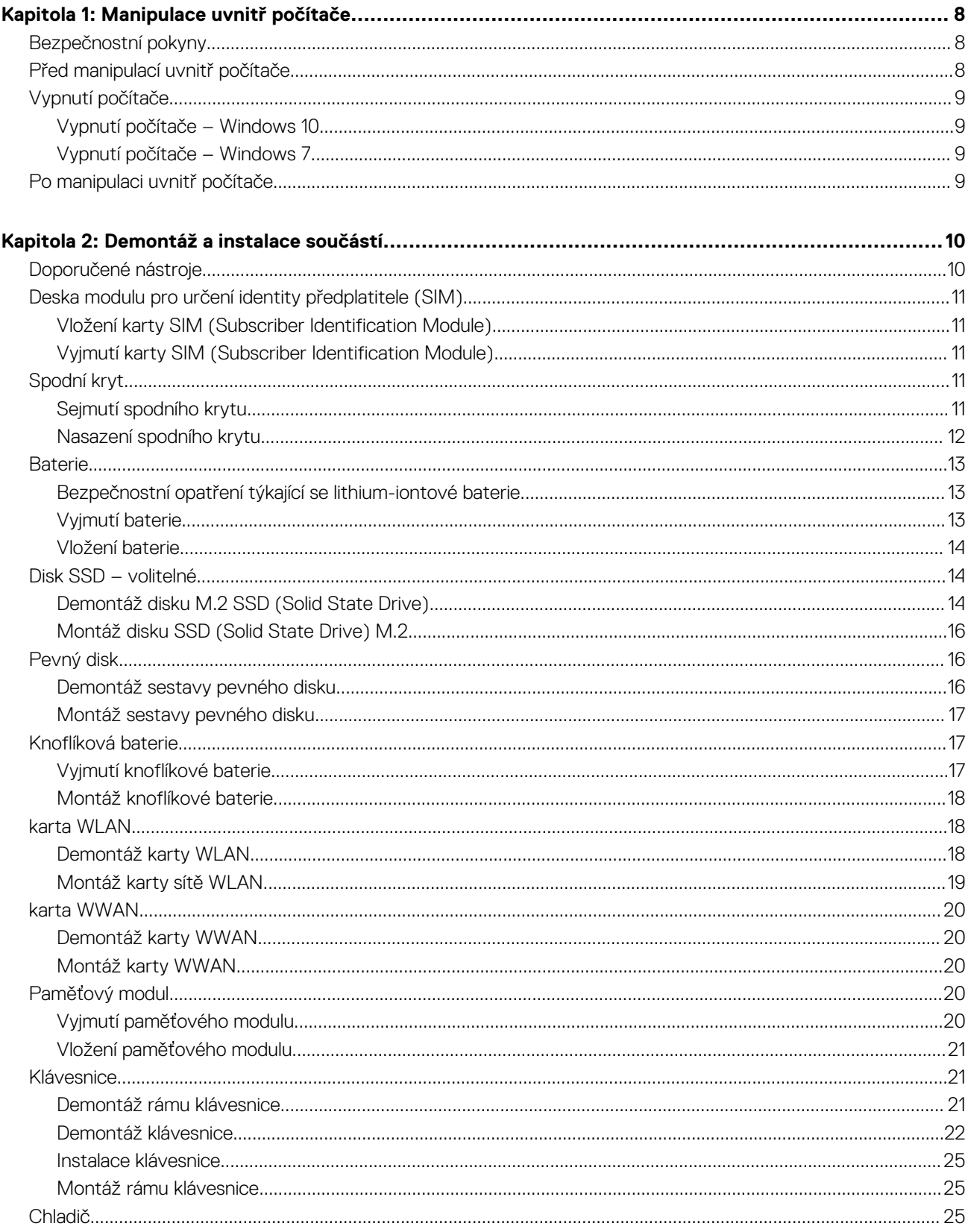

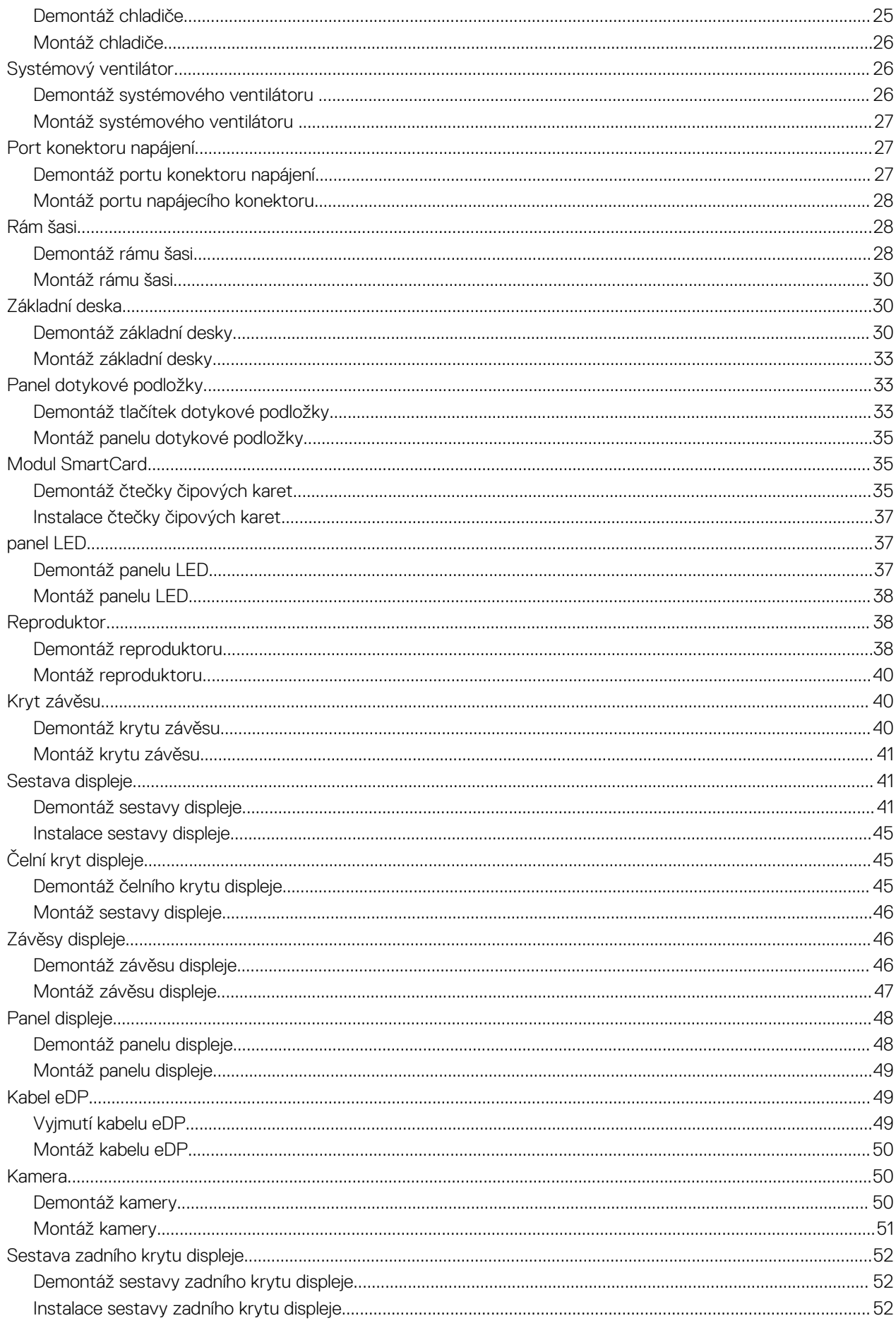

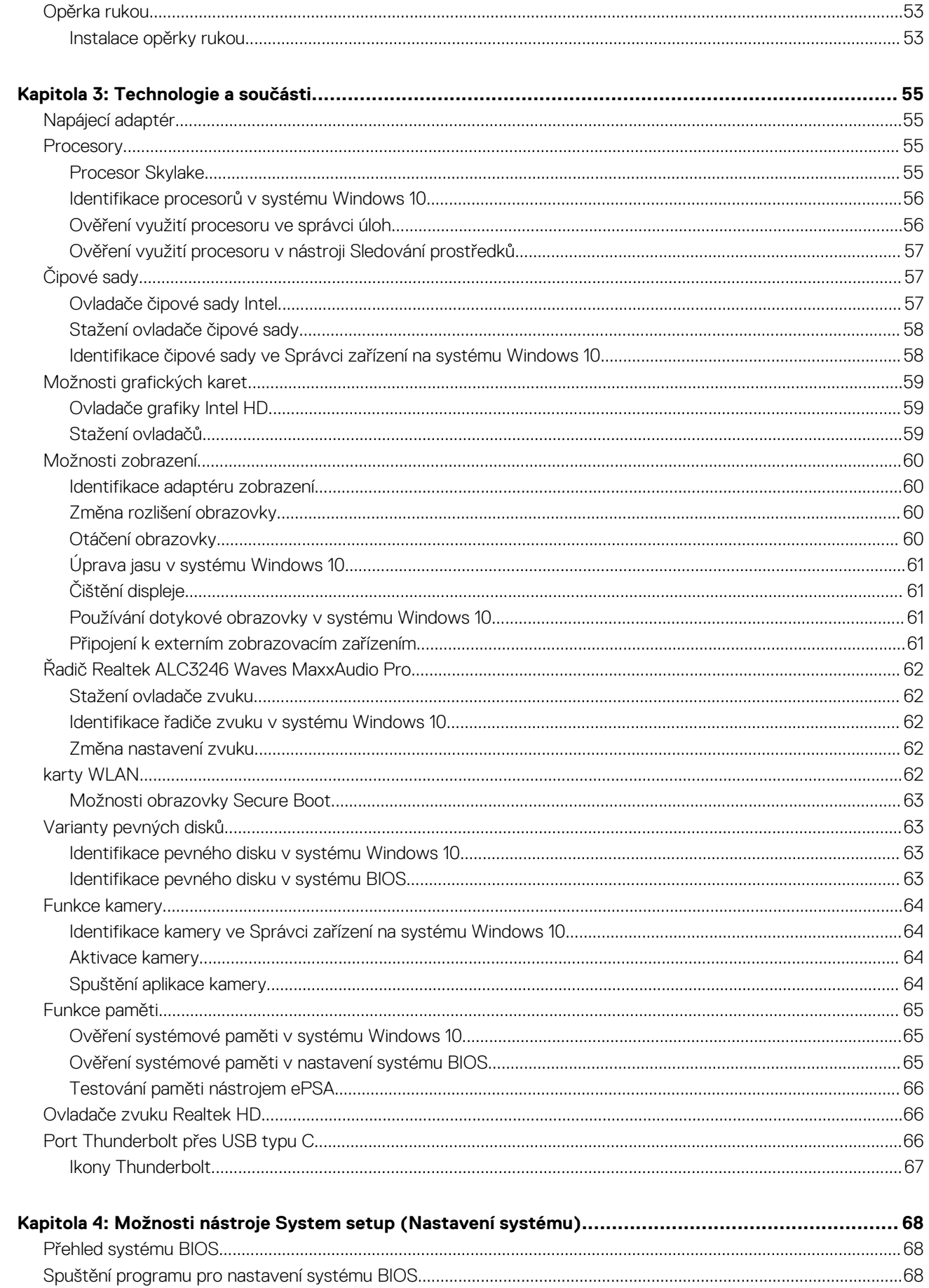

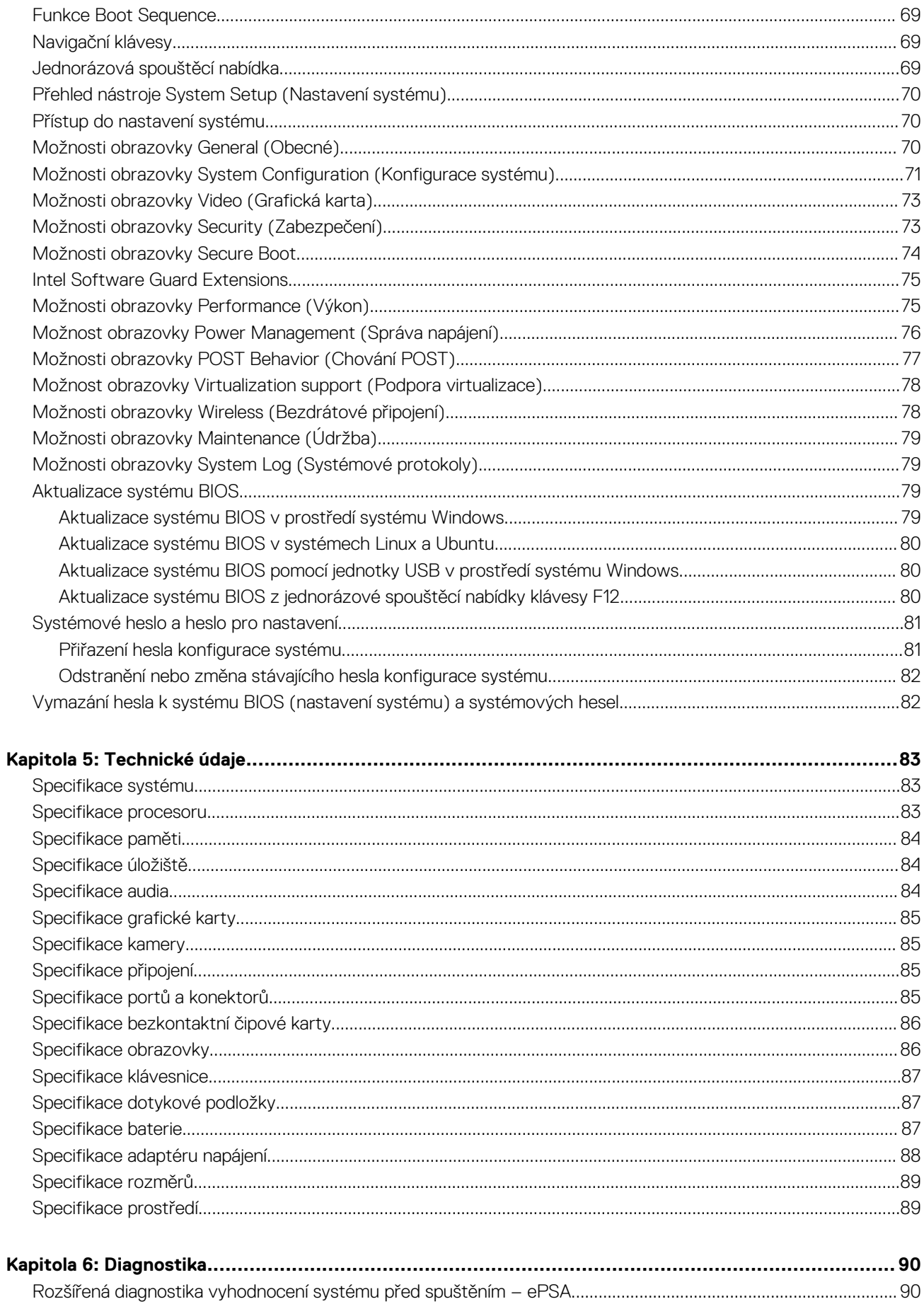

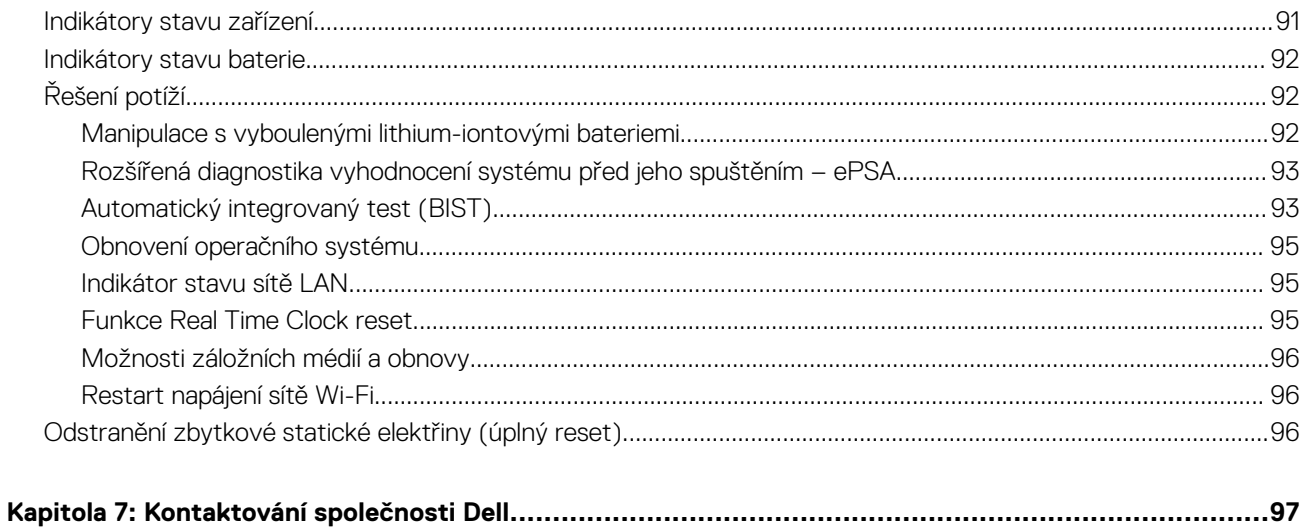

**1**

#### <span id="page-7-0"></span>**Témata:**

- Bezpečnostní pokyny
- Před manipulací uvnitř počítače
- [Vypnutí počítače](#page-8-0)
- [Po manipulaci uvnitř počítače](#page-8-0)

## **Bezpečnostní pokyny**

Dodržováním následujících bezpečnostních zásad zabráníte možnému poškození počítače a zajistíte vlastní bezpečnost. Není-li uvedeno jinak, každý postup uvedený v tomto dokumentu vyžaduje splnění následujících podmínek:

- Přečetli jste si bezpečnostní informace dodané s počítačem.
- Součást může být vyměněna nebo (v případě samostatného nákupu) namontována podle postupu demontáže provedeného v obráceném pořadí kroků.
- **POZNÁMKA:** Než otevřete kryt počítače nebo jeho panely, odpojte veškeré zdroje napájení. Poté, co dokončíte práci uvnitř počítače, ⋒ namontujte všechny kryty, panely a šrouby a teprve poté připojte počítač ke zdroji napájení.
- **POZNÁMKA:** Před manipulací uvnitř počítače si přečtěte bezpečnostní informace dodané s počítačem. Další informace o vhodných ⋒ bezpečných postupech naleznete na domovské stránce Regulatory Compliance (Soulad s předpisy) na adrese **www.dell.com/ regulatory\_compliance**.
	- **VÝSTRAHA: Mnohé z oprav smí provádět pouze certifikovaný servisní technik. Sami byste měli pouze řešit menší potíže a provádět jednoduché opravy, ke kterým vás opravňuje dokumentace k produktu nebo ke kterým vás vyzve tým služeb a podpory online či telefonicky. Na škody způsobené neoprávněným servisním zásahem se nevztahuje záruka. Přečtěte si a dodržujte bezpečnostní pokyny dodané s produktem.**
- **VÝSTRAHA: Aby nedošlo k elektrostatickému výboji, uzemněte se pomocí uzemňovacího náramku nebo se pravidelně dotýkejte nenalakovaného kovového povrchu, jenž je uzemněný, než se dotknete počítače a začnete jej rozebírat.**
- **VÝSTRAHA: S komponentami a kartami manipulujte opatrně. Nedotýkejte se komponent ani kontaktů na kartě. Kartu uchopte za hrany nebo za kovovou montážní konzolu. Komponenty jako procesor držte za jejich hrany, nikoliv za kolíky.**
- **VÝSTRAHA: Při odpojování kabelu tahejte za konektor nebo pásek pro vytahování, nikoli za samotný kabel. Některé kabely jsou vybaveny konektory s pojistkami. Pokud odpojujete tento typ kabelu, před odpojením kabelu pojistky stiskněte. Konektory při odpojování držte rovně, aby nedošlo k ohnutí kolíků konektoru. Před zapojením kabelu se ujistěte, že jsou oba konektory správně orientovány a zarovnány.**
- $(i)$ **POZNÁMKA:** Barva počítače a některých součástí se může lišit od barev uvedených v tomto dokumentu.

### **Před manipulací uvnitř počítače**

- 1. Ujistěte se, že je pracovní povrch rovný a čistý, aby nedošlo k poškrábání krytu počítače.
- 2. Vypněte počítač.
- 3. Je-li počítač připojen k dokovacímu zařízení, odpojte jej.
- 4. Odpojte všechny síťové kabely od počítače (pokud jsou k dispozici).

#### **VÝSTRAHA: Pokud počítač má port RJ45, odpojte síťový kabel jeho vytažením z počítače.**

5. Odpojte počítač a všechna připojená zařízení od elektrických zásuvek.

- <span id="page-8-0"></span>6. Otevřete displej.
- 7. Stisknutím a podržením tlačítka napájení po několik sekund uzemněte základní desku.

**VÝSTRAHA: Aby nedošlo k úrazu elektrickým proudem, odpojte počítač před provedením kroku č. 8 ze zásuvky.**

**VÝSTRAHA: Aby nedošlo k elektrostatickému výboji, použijte uzemňovací náramek nebo se opakovaně dotýkejte nenatřeného kovového povrchu, když se dotýkáte konektoru na zadní straně počítače.**

8. Vyjměte z příslušných slotů všechny nainstalované karty ExpressCard nebo čipové karty.

## **Vypnutí počítače**

#### **Vypnutí počítače – Windows 10**

**VÝSTRAHA: Aby nedošlo ke ztrátě dat, před vypnutím počítače uložte a zavřete všechny otevřené soubory a ukončete všechny spuštěné aplikace.**

1. Klikněte nebo klepněte na ...

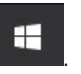

2. Klikněte nebo klepněte na  $\bigcup$  a poté klikněte nebo klepněte na možnost **Vypnout**.

**POZNÁMKA:** Zkontrolujte, zda jsou počítač i všechna připojená zařízení vypnutá. Pokud se počítač a všechna připojená zařízení nevypnou automaticky po vypnutí operačního systému, stiskněte a podržte tlačítko napájení asi 6 sekundy a vypněte jej tak.

#### **Vypnutí počítače – Windows 7**

**VÝSTRAHA: Aby nedošlo ke ztrátě dat, před vypnutím počítače uložte a zavřete všechny otevřené soubory a ukončete všechny spuštěné aplikace.**

- 1. Klikněte na tlačítko **Start**.
- 2. Klikněte na tlačítko **Vypnout**.

**POZNÁMKA:** Zkontrolujte, zda jsou počítač i všechna připojená zařízení vypnutá. Pokud se počítač a všechna připojená zařízení nevypnou automaticky po vypnutí operačního systému, stiskněte a podržte tlačítko napájení asi 6 sekundy a vypněte jej tak.

### **Po manipulaci uvnitř počítače**

Po dokončení montáže se ujistěte, že jsou připojena všechna externí zařízení, karty a kabely. Učiňte tak dříve, než zapnete počítač.

**VÝSTRAHA: Chcete-li se vyhnout poškození počítače, používejte pouze baterii, která byla vytvořena pro tento počítač Dell. Nepoužívejte baterie vytvořené pro jiné počítače Dell.**

- 1. Vložte baterii.
- 2. Nasaďte spodní kryt.
- 3. Připojte veškerá externí zařízení, například replikátor portů nebo multimediální základnu, a nainstalujte všechny karty, například kartu ExpressCard.
- 4. Připojte k počítači všechny telefonní nebo síťové kabely.

**VÝSTRAHA: Chcete-li připojit síťový kabel, nejprve připojte kabel do síťového zařízení a teprve poté do počítače.**

- 5. Připojte počítač a všechna připojená zařízení do elektrických zásuvek.
- 6. Zapněte počítač.

# **2**

# **Demontáž a instalace součástí**

<span id="page-9-0"></span>V této části naleznete podrobné informace o postupu demontáže a montáže součástí z počítače.

#### **Témata:**

- Doporučené nástroje
- [Deska modulu pro určení identity předplatitele \(SIM\)](#page-10-0)
- [Spodní kryt](#page-10-0)
- **[Baterie](#page-12-0)**
- [Disk SSD volitelné](#page-13-0)
- [Pevný disk](#page-15-0)
- [Knoflíková baterie](#page-16-0)
- [karta WLAN](#page-17-0)
- [karta WWAN](#page-19-0)
- [Paměťový modul](#page-19-0)
- **[Klávesnice](#page-20-0)**
- [Chladič](#page-24-0)
- [Systémový ventilátor](#page-25-0)
- [Port konektoru napájení](#page-26-0)
- [Rám šasi](#page-27-0)
- [Základní deska](#page-29-0)
- [Panel dotykové podložky](#page-32-0)
- [Modul SmartCard](#page-34-0)
- [panel LED](#page-36-0)
- **[Reproduktor](#page-37-0)**
- [Kryt závěsu](#page-39-0)
- [Sestava displeje](#page-40-0)
- [Čelní kryt displeje](#page-44-0)
- [Závěsy displeje](#page-45-0)
- [Panel displeje](#page-47-0)
- [Kabel eDP](#page-48-0)
- [Kamera](#page-49-0)
- [Sestava zadního krytu displeje](#page-51-0)
- [Opěrka rukou](#page-52-0)

## **Doporučené nástroje**

Postupy uvedené v tomto dokumentu vyžadují použití následujících nástrojů:

- křížový šroubovák č. 0
- křížový šroubovák č. 1
- plastová jehla

**POZNÁMKA:** Šroubovák #0 je určen pro šrouby 0–1 a šroubovák #1 pro šrouby 2–4.

### <span id="page-10-0"></span>**Deska modulu pro určení identity předplatitele (SIM)**

#### **Vložení karty SIM (Subscriber Identification Module)**

- 1. Do otvoru pro kolík vložte nástroj na vyjmutí karty SIM nebo sponku na papír [1].
- 2. Vytažením přihrádky karty SIM přihrádku vyjmete [2].
- 3. Vložte kartu SIM do přihrádky karty SIM.
- 4. Zasuňte přihrádku karty SIM do slotu tak, aby

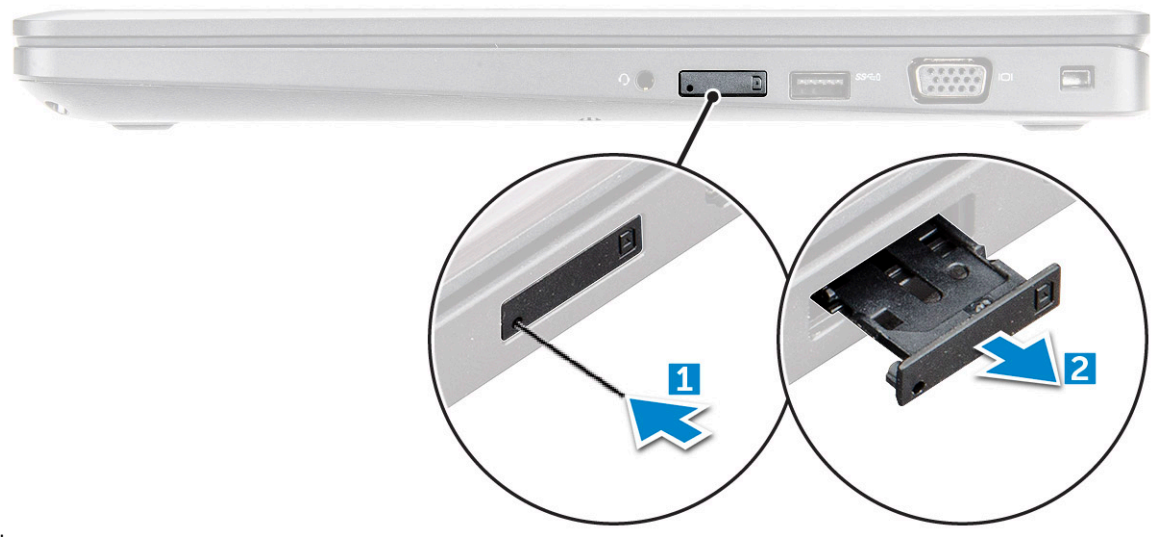

zacvakla.

#### **Vyjmutí karty SIM (Subscriber Identification Module)**

**VÝSTRAHA: Vyjmutí karty SIM (Subscriber Identification Module) ze zapnutého počítače může způsobit ztrátu dat nebo poškodit kartu. Zajistěte, aby byl počítač vypnutý nebo aby byla zakázána síťová připojení.**

- 1. Do otvoru na přihrádce karty SIM vložte papírovou sponku nebo nástroj na vyjmutí karty SIM.
- 2. Vytažením přihrádky karty SIM přihrádku vyjmete.
- 3. Vyjměte kartu SIM z přihrádky karty SIM.
- 4. Zasuňte přihrádku karty SIM do slotu tak, aby zacvakla.

### **Spodní kryt**

#### **Sejmutí spodního krytu**

- 1. Postupujte podle pokynů v části [Před manipulací uvnitř počítače](#page-7-0).
- 2. Postup při sejmutí spodního krytu:
	- a. Uvolněte šroubů M2.5x5, jimiž je spodní kryt připevněn k počítači [1].
	- b. Uvolněte spodní kryt od okraje poblíž vzduchového otvoru [2].

**POZNÁMKA:** Můžete potřebovat plastovou jehlu k uvolnění zahloubení, počínaje od horního okraje spodního krytu.

<span id="page-11-0"></span>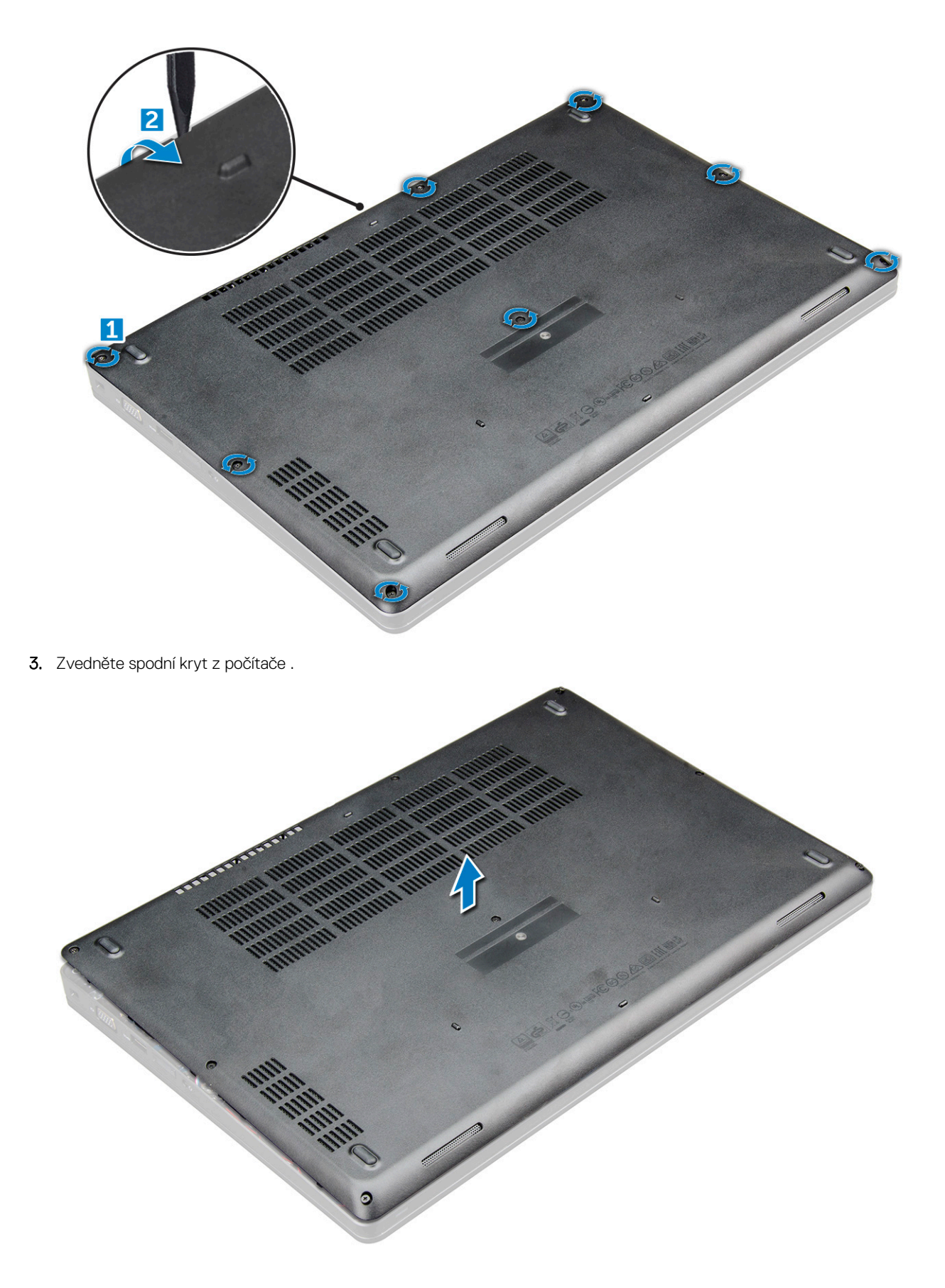

### **Nasazení spodního krytu**

1. Zarovnejte spodní kryt s otvory pro šrouby na počítači.

- <span id="page-12-0"></span>2. Zatlačte na okraje krytu tak, aby zaklapl na místo.
- 3. Utáhněte šrouby M2x5 upevňující spodní kryt k počítači .
- 4. Postupujte podle postupu v části [Po manipulaci uvnitř počítače](#page-8-0).

### **Baterie**

#### **Bezpečnostní opatření týkající se lithium-iontové baterie**

#### **VÝSTRAHA:**

- **● Při manipulaci s lithium-iontovými bateriemi postupujte opatrně.**
- **● Před vyjmutím ze systému baterii co nejvíce vybijte. Stačí ze systému odpojit síťový adaptér a nechat baterii vybít.**
- **● Nerozbíjejte, neupouštějte, nedeformujte ani neprobíjejte baterii cizími objekty.**
- **● Nevystavujte baterii vysokým teplotám a nerozebírejte bateriové sady a články.**
- **● Nevyvíjejte tlak na povrch baterie.**
- **● Neohýbejte baterii.**
- **● Nepoužívejte k vypáčení nebo vytažení baterie žádné nástroje.**
- **● Během servisu tohoto produktu nesmí dojít ke ztrátě ani nesprávnému umístění žádného šroubu, aby nedošlo k neúmyslnému proražení nebo poškození baterie nebo jiných součástí systému.**
- **● Pokud se baterie zasekne v zařízení následkem vyboulení, nepokoušejte se ji uvolnit; propíchnutí, ohnutí nebo rozbití lithium-iontové baterie může být nebezpečné. V takovém případě kontaktujte podporu a vyžádejte si pomoc a další pokyny.**
- **● Pokud se baterie zasekne v počítači následkem vyboulení, nepokoušejte se ji uvolnit propíchnutí, ohnutí nebo rozbití lithium-iontové baterie může být nebezpečné. V takovém případě kontaktujte technickou podporu společnosti Dell a vyžádejte si pomoc. Viz <https://www.dell.com/support>.**
- **● Vždy objednávejte originální baterie na stránkách<https://www.dell.com> nebo od autorizovaných partnerů a prodejců Dell.**

#### **Vyjmutí baterie**

**POZNÁMKA:** 92Wh baterie vyžaduje použití karty M.2 a 68Wh baterie může používat kartu M.2 nebo 7mm disk SATA.

- 1. Postupujte podle pokynů v části [Před manipulací uvnitř počítače](#page-7-0).
- 2. Seiměte [spodní kryt.](#page-10-0)
- 3. Vyjmutí baterie:
	- a. Odpojte kabel baterie od konektoru na základní desce [1].
	- b. Uvolněte šroub M2.5x5, jímž jimiž je baterie připevněna k počítači [2].
	- c. Vyzvedněte baterii z [3].

<span id="page-13-0"></span>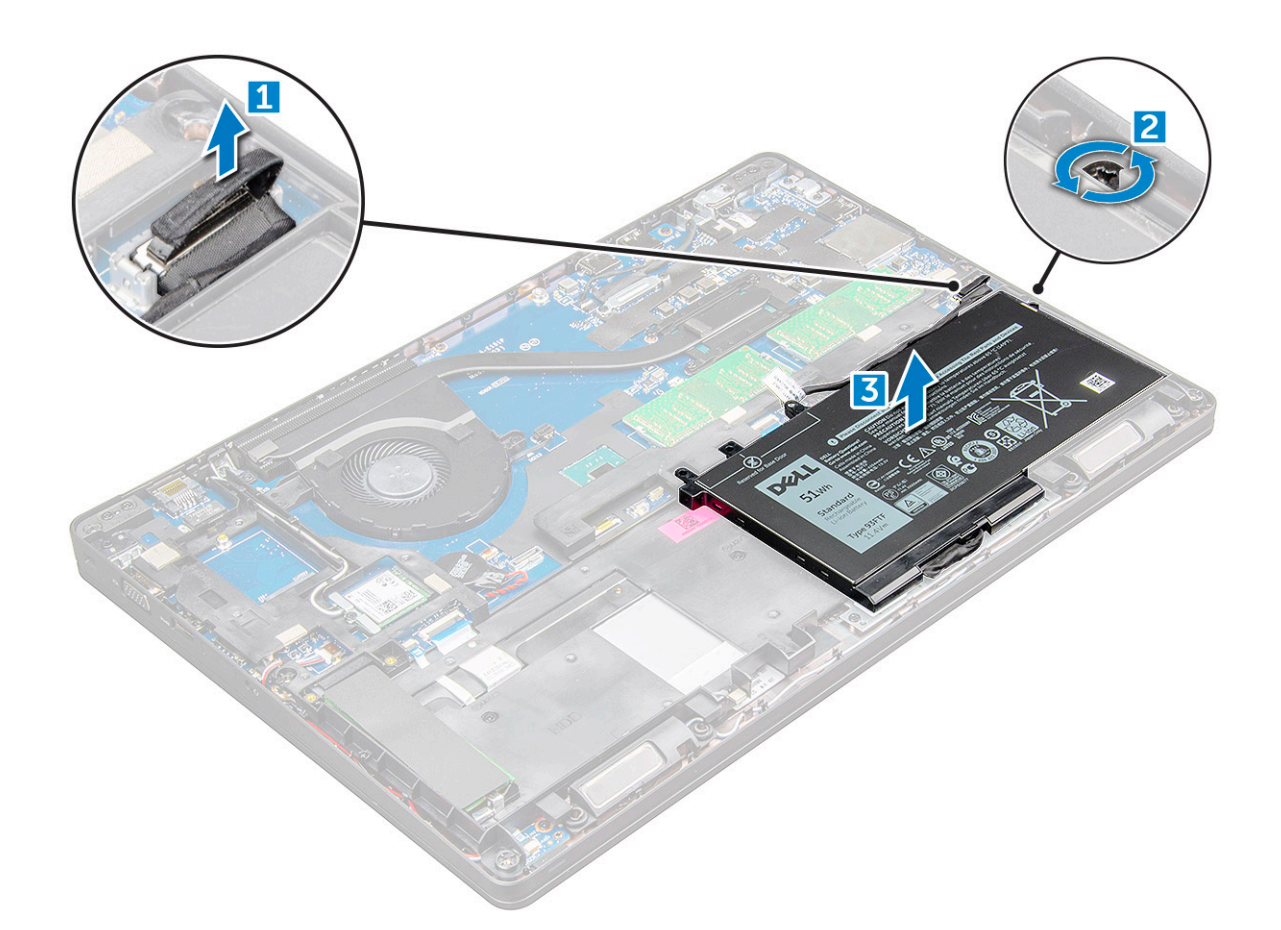

### **Vložení baterie**

**POZNÁMKA:** 92Wh baterie vyžaduje použití karty M.2 a 68Wh baterii lze použít s kartou M.2 nebo 7mm diskem SATA.

- 1. Vložte baterii do slotu v počítači .
- 2. Odpojte kabel baterie od konektoru na základní desce.
- 3. Utáhněte šroub M2.5x5 a připevněte tak baterii k počítači.
- 4. Nasaďte [spodní kryt](#page-11-0).
- 5. Postupujte podle postupu v části [Po manipulaci uvnitř počítače](#page-8-0).

### **Disk SSD – volitelné**

#### **Demontáž disku M.2 SSD (Solid State Drive)**

- 1. Postupujte podle pokynů v části [Před manipulací uvnitř počítače](#page-7-0).
- 2. Demontujte následující součásti:
	- a. [spodní kryt](#page-10-0)
	- b. [baterie](#page-12-0)
- 3. Postup demontáže disku SSD:
	- a. Odloupněte lepicí pásku nad kartou SSD [1].Vyšroubujte šroub M2x3 [1], jímž je karty SSD připevněn k počítači. [2].
	- b. Zvedněte rámeček disku SSD, jímž je karta SSD připevněna k základní desce [2].
	- c. Vysuňte a zvedněte kartu SSD z počítače [3].

**POZNÁMKA:** U modelů dodávaných s disky SSD NVMe odstraňte chladicí destičku nad diskem SSD.

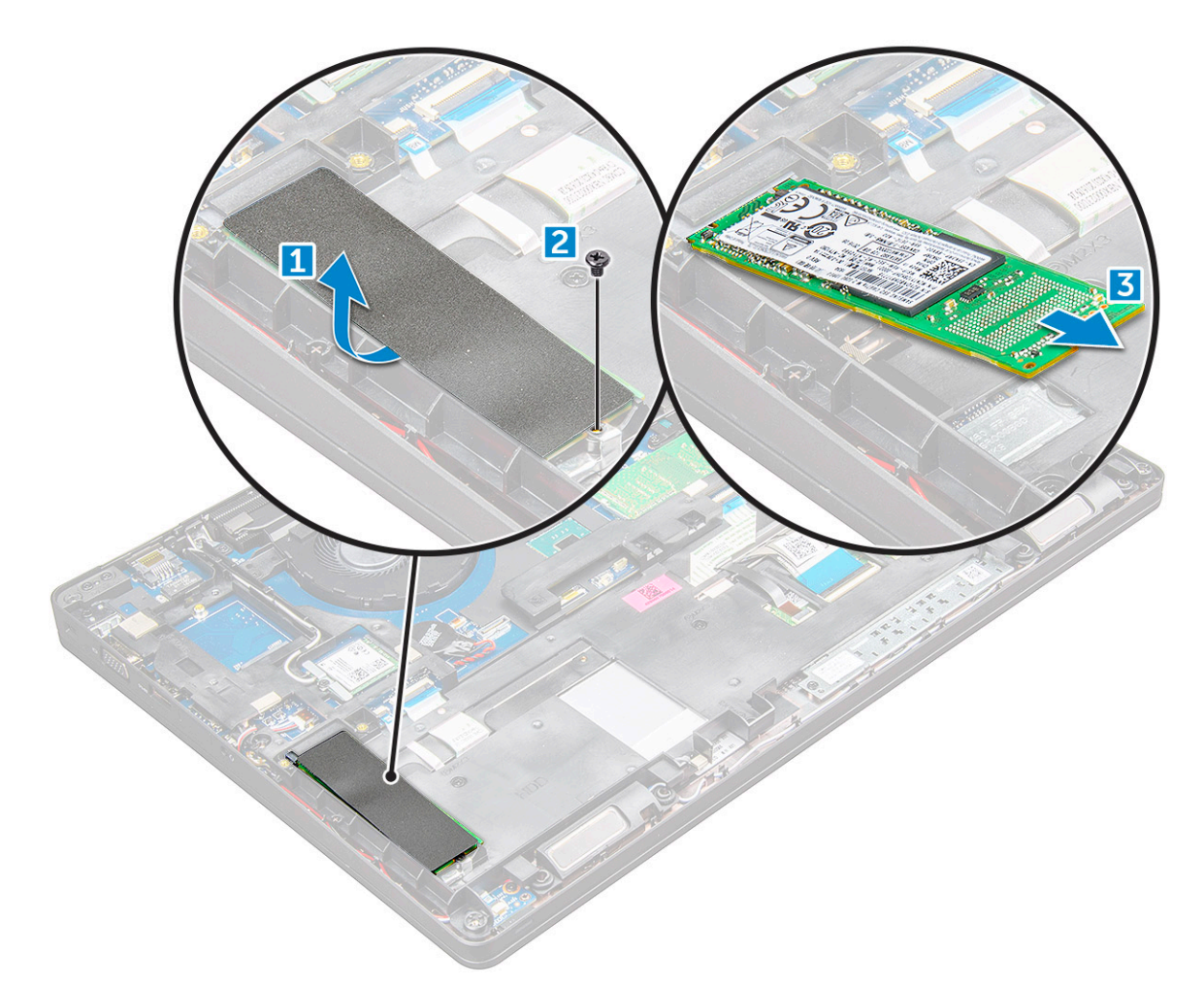

- 4. Postup demontáže svorky disku SSD:
	- a. Odstraňte šroub M2x3, kterým je svorka disku SSD připevněna k počítači [1].
	- b. Vyjměte svorku disku SSD z počítače [2].

**POZNÁMKA:** Rámeček disku SSD je připevněn k rámu šasi a přidržuje disk SSD v systému. Rámeček disku SSD je samostatná servisní část, kterou je potřeba při každé demontáži rámu šasi vyjmout a poté znovu nainstalovat. Obrázek níže znázorňuje polohu a způsob vložení rámečku disku SSD.

<span id="page-15-0"></span>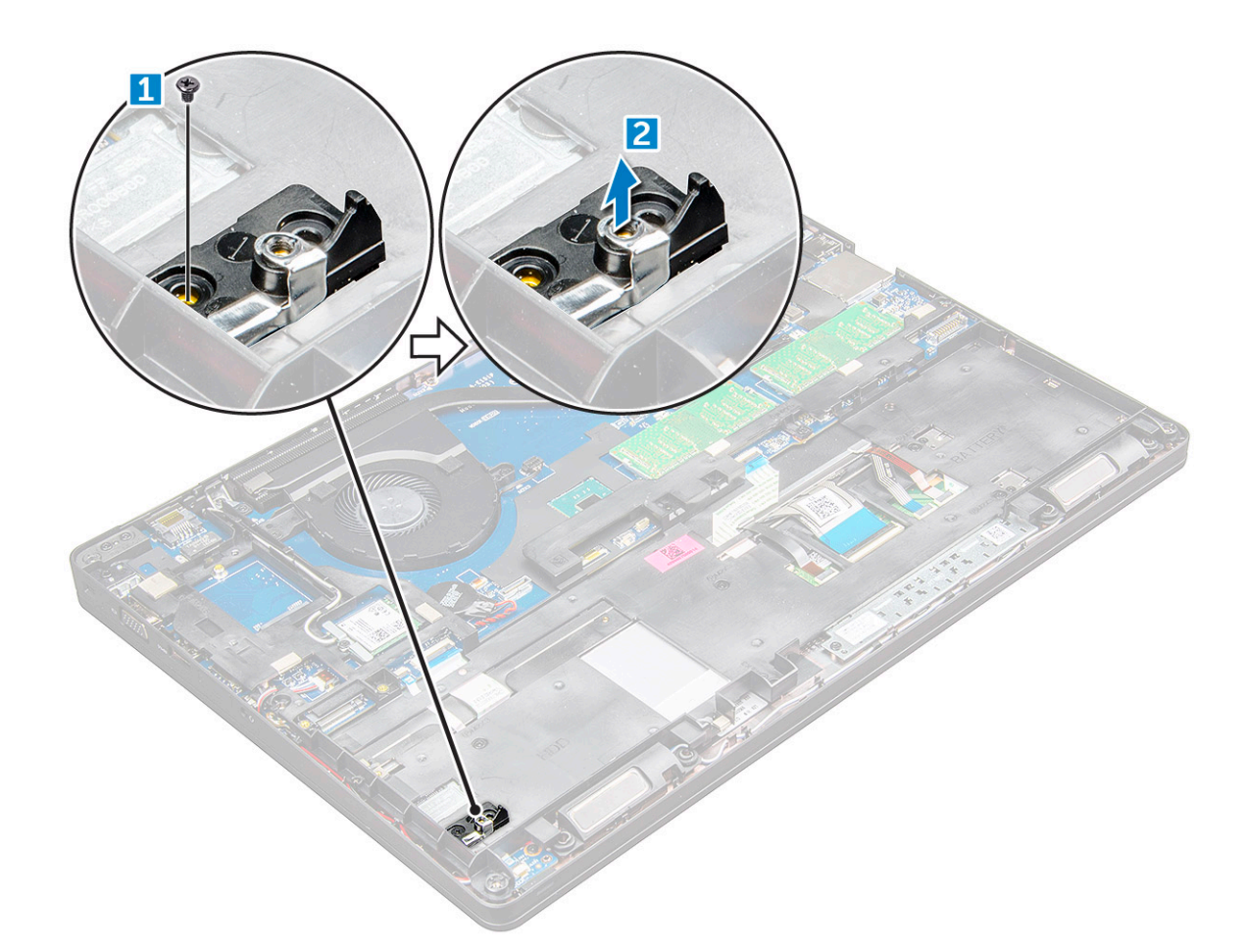

### **Montáž disku SSD (Solid State Drive) M.2**

**POZNÁMKA:** Před instalací karty SSD ověřte, že je plně nabitá baterie nebo je zapojený síťový adaptér.

- 1. Umístěte svorku disku SSD na počítač .
- 2. Utáhněte šroub M2x3, kterým je svorka disku SSD připevněna k počítači.
- 3. Vložte disk SSD do socketu v počítači .
- 4. Utáhněte šrouby M2x3 , jimiž je disk SSD připevněn k počítači .
- 5. Připevněte lepicí pásku ke kartě SSD.

**POZNÁMKA:** Pro modely dodávané s disky SSD NVMe je nutné na disk SSD nainstalovat chladicí destičku.

- 6. Namontujte následující součásti:
	- a. [baterie](#page-13-0)
	- b. [spodní kryt](#page-11-0)
- 7. Postupujte podle postupu v části [Po manipulaci uvnitř počítače](#page-8-0).

### **Pevný disk**

#### **Demontáž sestavy pevného disku**

- 1. Postupujte podle pokynů v části [Před manipulací uvnitř počítače](#page-7-0).
- 2. Demontujte následující součásti:
	- a. [spodní kryt](#page-10-0)

#### <span id="page-16-0"></span>b. [baterie](#page-12-0)

- 3. Postup vyjmutí sestavy pevného disku:
	- a. Odpojte kabel pevného disku z konektoru na základní desce [1].
	- b. Vyjměte šrouby, kterými je sestava pevného disku připevněna k počítači [2].
	- c. Vyjměte sestavu pevného disku z počítače [3].

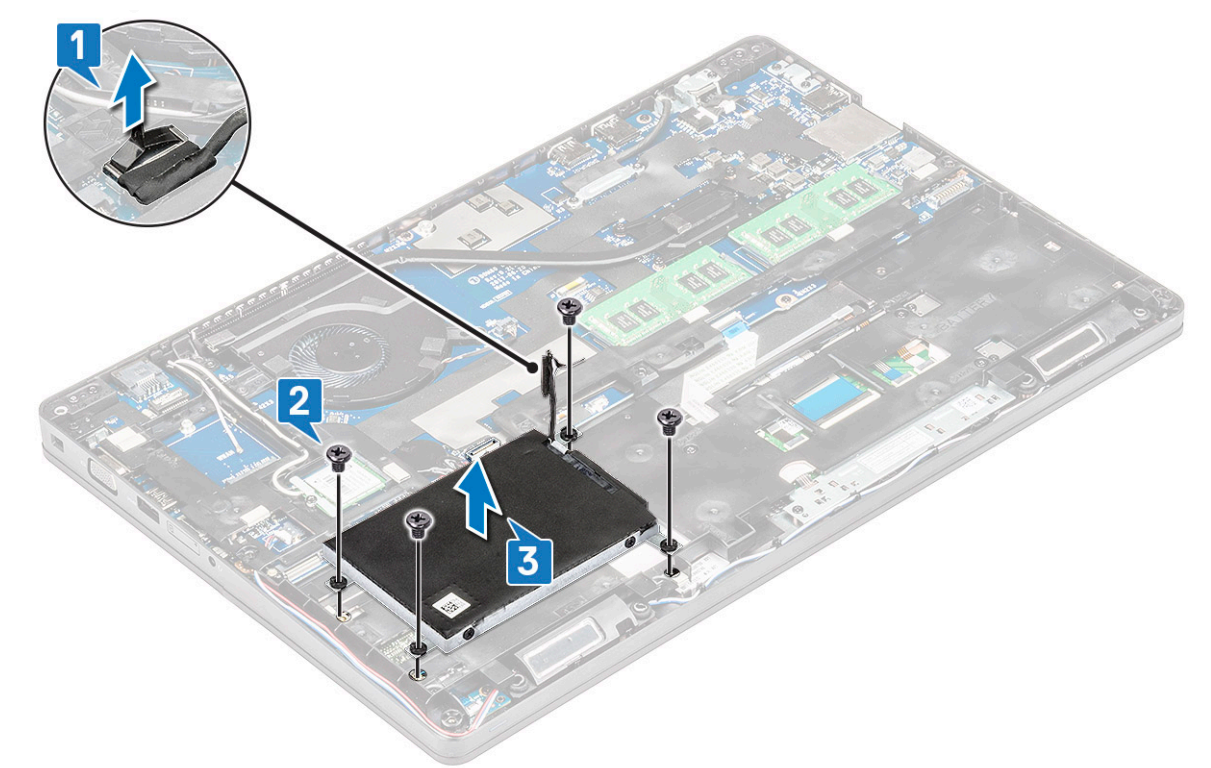

**POZNÁMKA:** Výše uvedený obrázek slouží pouze pro ilustrační účely. Poloha některých součástí se může lišit.

#### **Montáž sestavy pevného disku**

**POZNÁMKA:** 7mm disk SATA vyžaduje 68Wh baterii.

- 1. Zasuňte sestavu pevného disku do pozice v počítači.
- 2. Přišroubujte sestavu pevného disku k počítači.
- 3. Připojte kabel pevného disku ke konektoru na pevném disku a základní desce.
- 4. Namontujte následující součásti:
	- a. [baterie](#page-13-0)
	- b. [spodní kryt](#page-11-0)
- 5. Postupujte podle pokynů v části [Po manipulaci uvnitř systému](#page-8-0).

### **Knoflíková baterie**

### **Vyjmutí knoflíkové baterie**

- 1. Postupujte podle pokynů v části [Před manipulací uvnitř počítače](#page-7-0).
- 2. Demontujte následující součásti:
	- a. [spodní kryt](#page-10-0)
	- b. [baterie](#page-12-0)
- 3. Postup vyjmutí knoflíkové baterie:
- <span id="page-17-0"></span>a. Odpojte kabel knoflíkové baterie od konektoru na základní desce [1].
- b. Zatlačte na knoflíkovou baterii, aby se uvolnila z lepidla, a vyjměte ji ze základní desky [2].

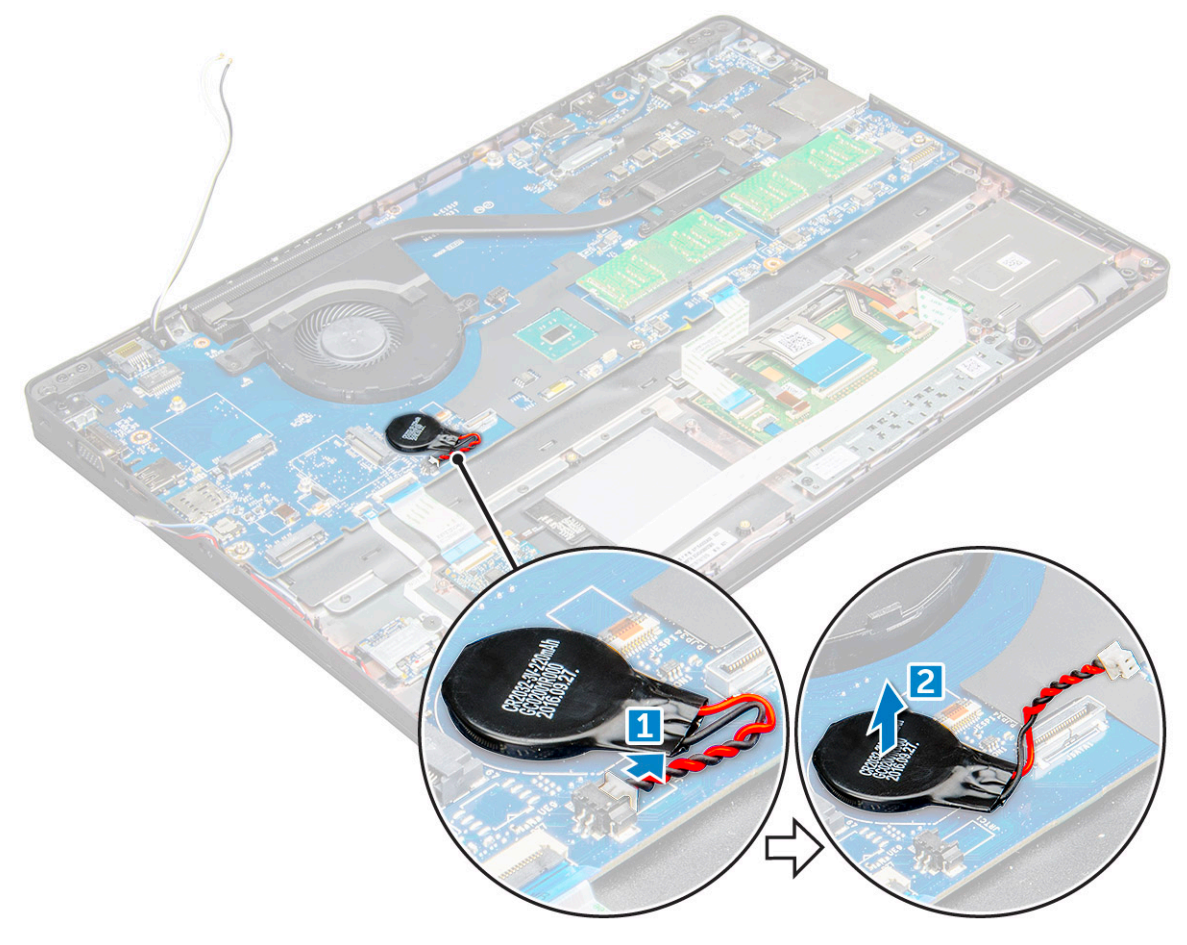

#### **Montáž knoflíkové baterie**

- 1. Vložte knoflíkovou baterii na základní desku.
- 2. Připojte kabel knoflíkové baterie do konektoru na základní desce.

**POZNÁMKA:** Kabel knoflíkové baterie veďte opatrně, aby se nepoškodil.

- 3. Namontujte následující součásti:
	- a. [rám šasi](#page-29-0)
	- b. [baterie](#page-13-0)
	- c. [spodní kryt](#page-11-0)
- 4. Postupujte podle postupu v části [Po manipulaci uvnitř počítače](#page-8-0).

### **karta WLAN**

#### **Demontáž karty WLAN**

- 1. Postupujte podle pokynů v části [Před manipulací uvnitř počítače](#page-7-0).
- 2. Demontujte následující součásti:
	- a. [spodní kryt](#page-10-0)
	- b. [baterie](#page-12-0)
- 3. Postup demontáže karty WLAN:
- <span id="page-18-0"></span>a. Demontujte šroub M2x3 , jímž je karta WLAN připevněna k počítači [1].
- b. Vyjměte kovovou západku, jíž jsou kabely karty WLAN připevněny ke kartě WLAN [2].
- c. Odpojte kabely desky WLAN od konektorů na kartě WLAN [3].
	- **POZNÁMKA:** Kartu WLAN drží na místě přilnavá pěnová podložka. Při demontáži bezdrátové karty ze systému se ujistěte, že přilnavá podložka zůstává během uvolňování na základní desce / rámu šasi. Pokud se přilnavá podložka uvolní ze systému spolu s bezdrátovou kartou, vraťte ji do systému.
- d. Zvednutím uvolněte kartu WLAN z lepidla[4].

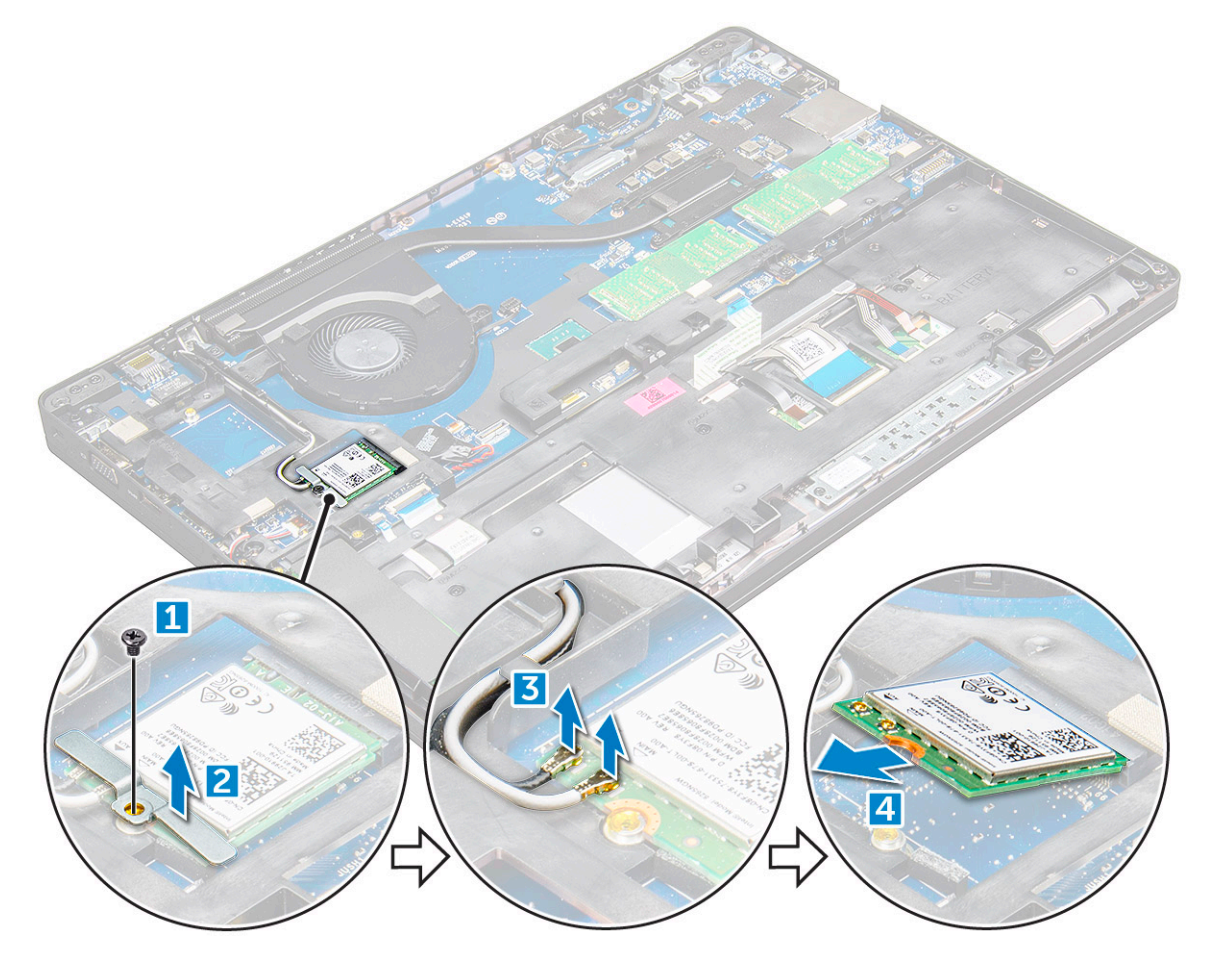

#### **Montáž karty sítě WLAN**

- 1. Vložte kartu WLAN do slotu v počítači .
- 2. Protáhněte kabely WLAN vodicí drážkou.

**POZNÁMKA:** Při instalaci sestavy displeje nebo rámu šasi do systému je třeba anténu bezdrátového modulu a WLAN správně vložit do vodicích drážek v rámu šasi.

- 3. Připojte kabely WLAN ke konektorům na kartě WLAN.
- 4. Umístěte kovový držák a utáhněte šroub M2x3 připevňující kartu WLAN k počítači.
- 5. Namontujte následující součásti:
	- a. [baterie](#page-13-0)
	- b. [spodní kryt](#page-11-0)
- 6. Postupujte podle pokynů v části [Po manipulaci uvnitř systému](#page-8-0).

### <span id="page-19-0"></span>**karta WWAN**

#### **Demontáž karty WWAN**

- 1. Postupujte podle pokynů v části [Před manipulací uvnitř počítače](#page-7-0).
- 2. Demontujte následující součásti:
	- a. [spodní kryt](#page-10-0)
	- b. [baterie](#page-12-0)
- 3. Postup demontáže karty WWAN:
	- a. Odpojte kabely WWAN z konektorů .
	- b. Vyjměte šroub M2,0 x 3,0, který kartu WWAN upevňuje k počítači.
	- c. Zvedněte kartu WWAN ven z konektoru.

#### **Montáž karty WWAN**

- 1. Vložte kartu WWAN do slotu v počítači .
- 2. Utáhněte šroub M2,0x3,0 a připevněte tak kartu WWAN k počítači.
- 3. Připojte kabely WWAN ke konektoru na kartě WWAN.
- 4. Namontujte následující součásti:
	- a. [baterie](#page-13-0)
	- b. [spodní kryt](#page-11-0)
- 5. Postupujte podle pokynů v části [Po manipulaci uvnitř systému](#page-8-0).

### **Paměťový modul**

#### **Vyjmutí paměťového modulu**

- 1. Postupujte podle pokynů v části [Před manipulací uvnitř počítače](#page-7-0).
- 2. Demontujte následující součásti:
	- a. [spodní kryt](#page-10-0)
	- b. [baterie](#page-12-0)
- 3. Postup vyjmutí paměťového modulu:
	- a. Vypačte svorky upevňující paměťový modul tak, aby se modul uvolnil [1].
	- b. Zvedněte paměťový modul z konektoru [2].

<span id="page-20-0"></span>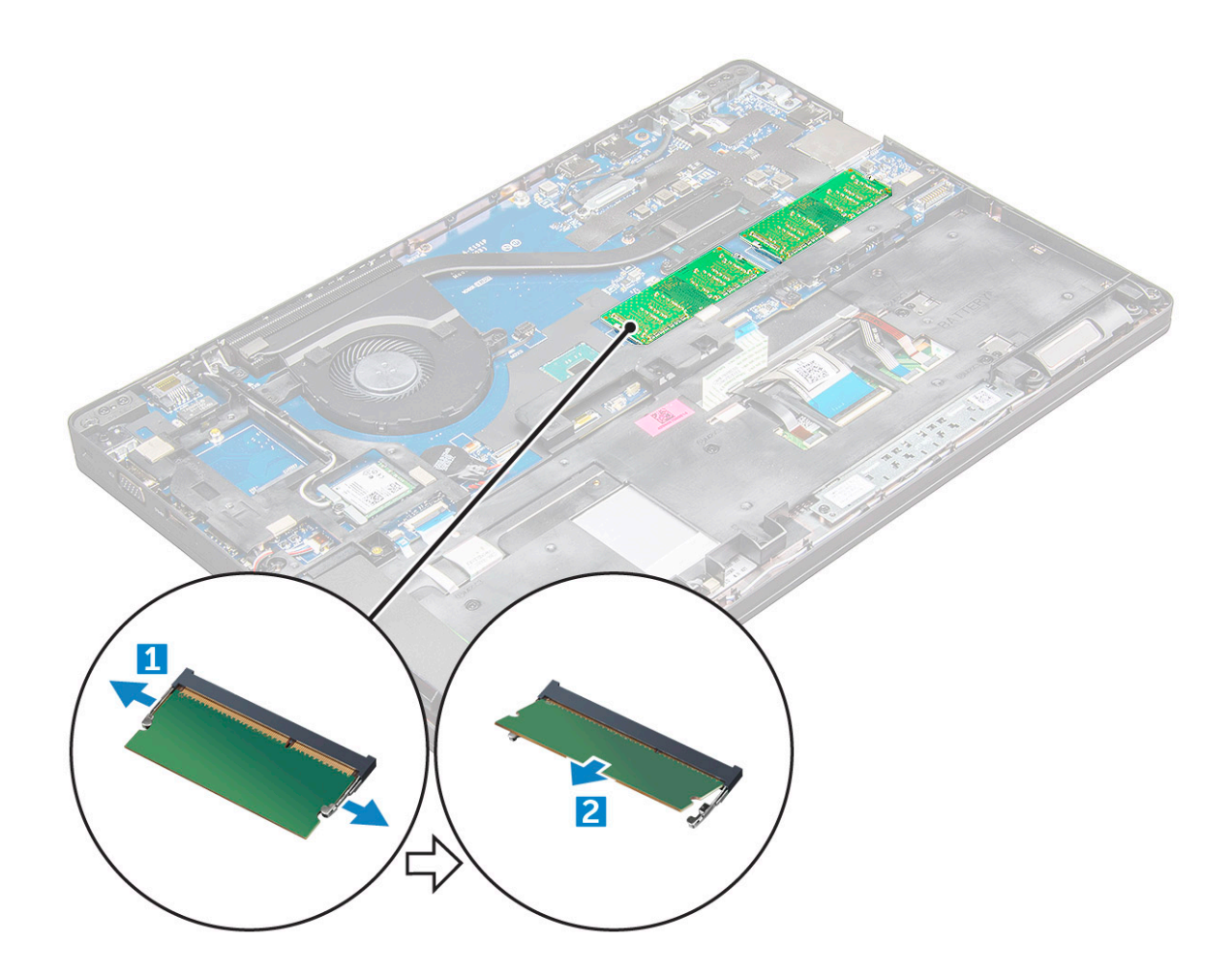

#### **Vložení paměťového modulu**

- 1. Vložte paměťový modul do socketu a zatlačte na něj tak, aby ho svorky zajistily.
- 2. Namontujte následující součásti:
	- a. [baterie](#page-13-0)
	- b. [spodní kryt](#page-11-0)
- 3. Postupujte podle pokynů v části [Po manipulaci uvnitř počítače.](#page-8-0)

### **Klávesnice**

### **Demontáž rámu klávesnice**

- 1. Postupujte podle pokynů v části [Před manipulací uvnitř počítače](#page-7-0).
- 2. Vypačte rám klávesnice od okrajů [1] a vyjměte jej z počítače [2].

<span id="page-21-0"></span>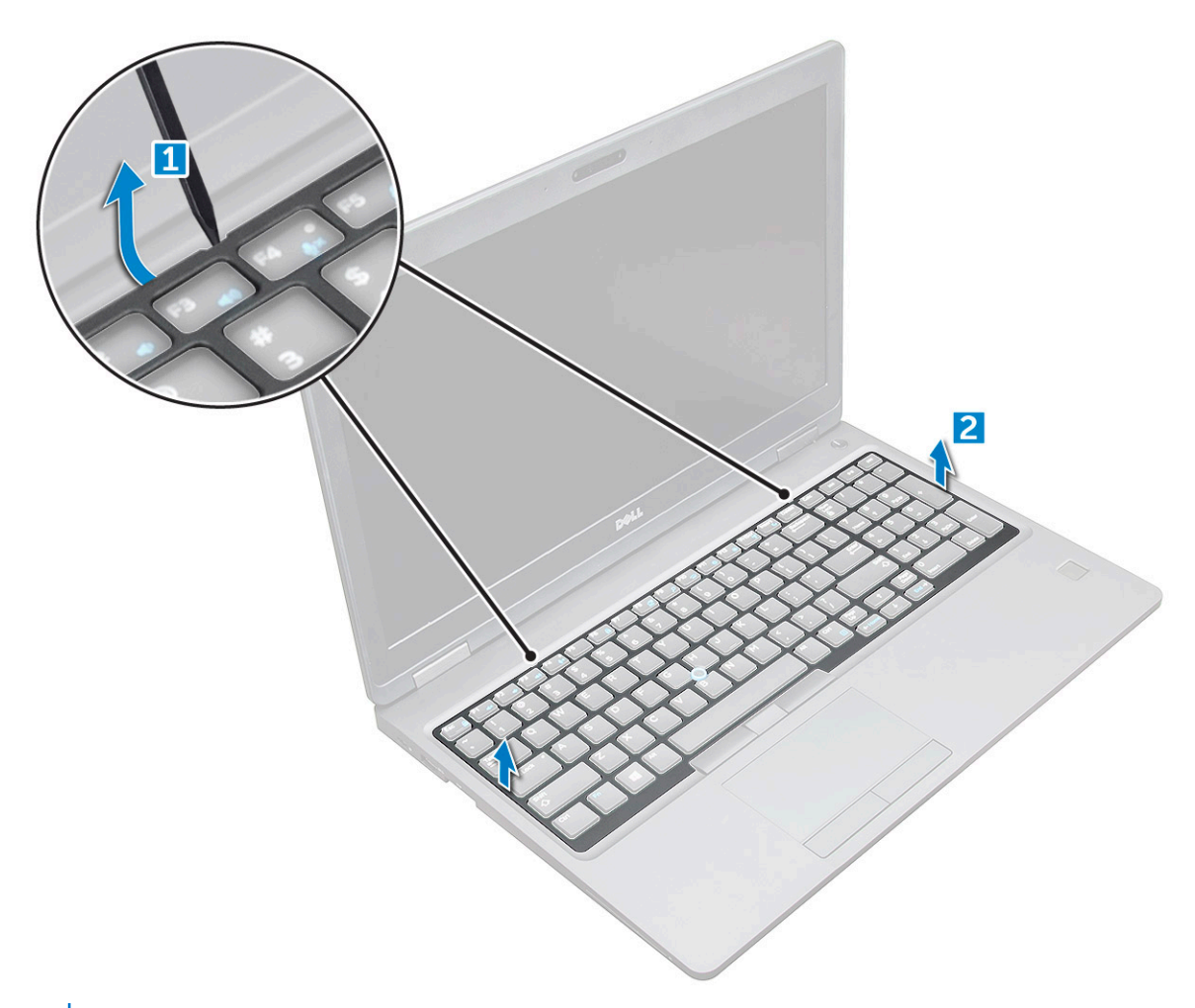

**POZNÁMKA:** K vypáčení rámu klávesnice od okrajů může být nutné použít plastovou jehlu.

#### **Demontáž klávesnice**

- 1. Postupujte podle pokynů v části [Před manipulací uvnitř počítače](#page-7-0).
- 2. Demontujte následující součásti:
	- a. [spodní kryt](#page-10-0)
	- b. [baterie](#page-12-0)
	- c. [rám klávesnice](#page-20-0)
- 3. Zvedněte západku a odpojte kabel klávesnice [1], kabel touchpadu [2], kabel tracksticku [3] a podsvícení (volitelné) [4] od konektoru.

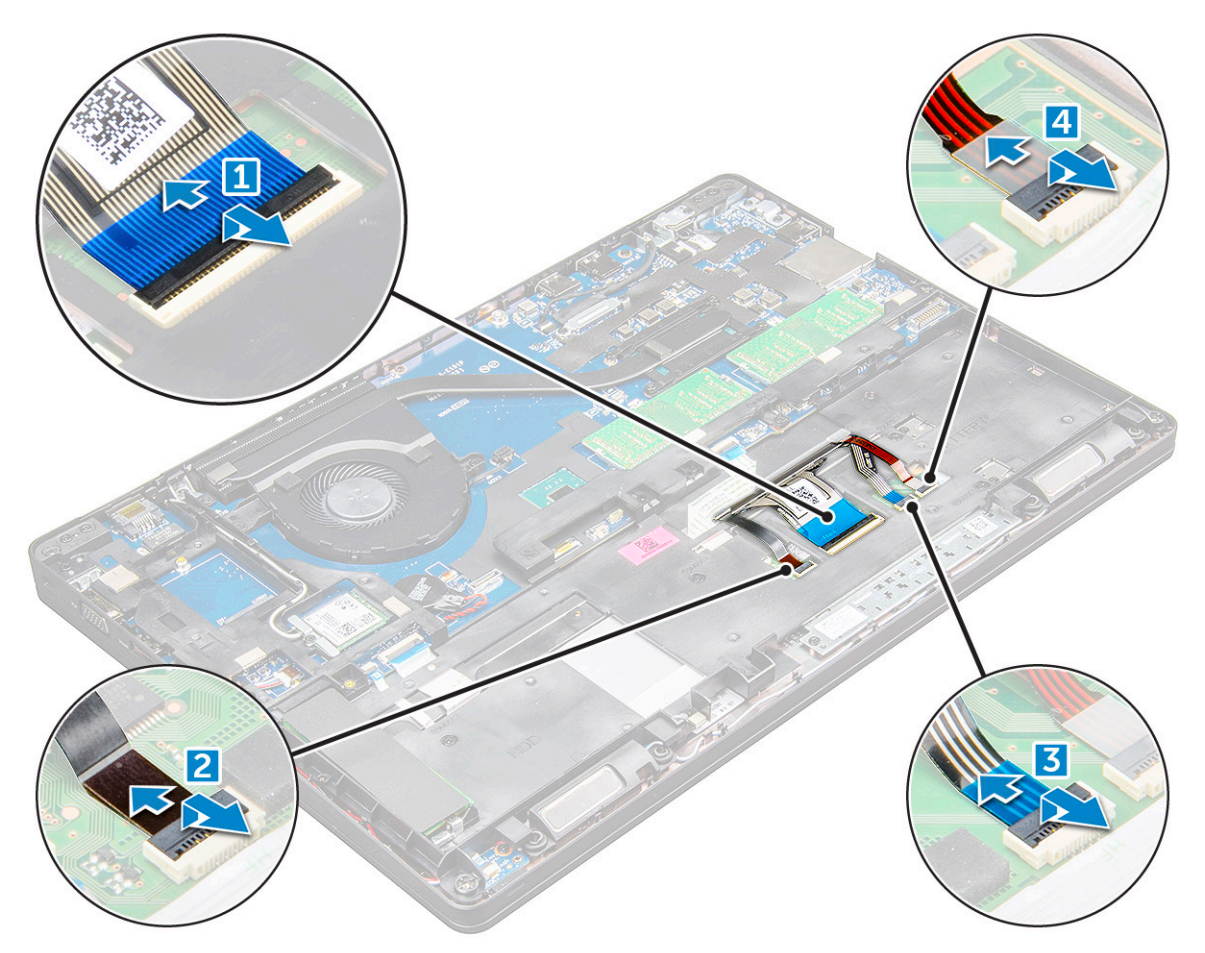

- 4. Demontáž klávesnice:
	- a. Odstraňte šrouby M2x2, kterými je připevněna klávesnice k počítači [1].
	- b. Vypačte klávesnici od okraje počítače [2].

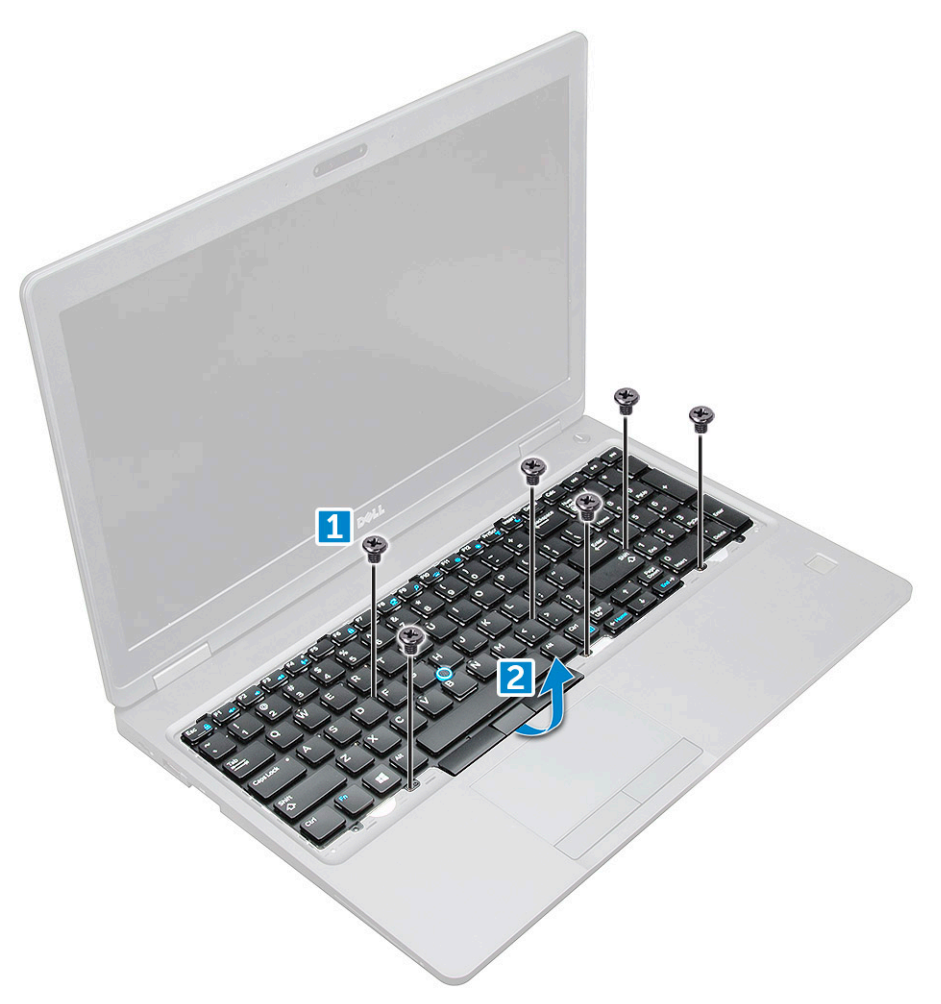

5. Vysuňte a zvedněte klávesnici z počítače.

<span id="page-24-0"></span>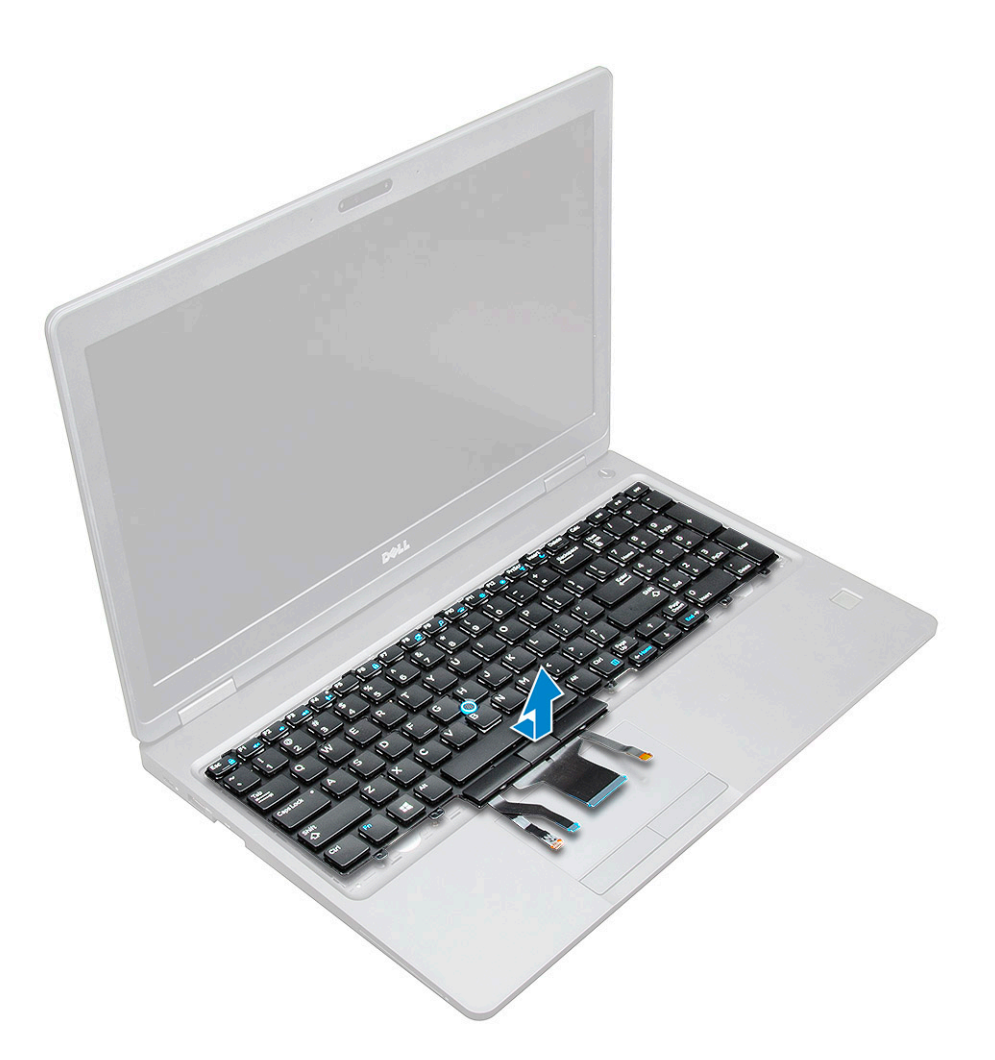

#### **Instalace klávesnice**

- 1. Zarovnejte klávesnici s otvory pro šrouby v počítači.
- 2. Upevněte klávesnici do počítače pomocí šroubů M2.0x2.5.
- 3. Připojte kabel klávesnice, kabel touchpadu, kabel tracksticku a podsvícení (volitelné) do konektorů na základní desce.
- 4. Namontujte následující součásti:
	- a. rám klávesnice
	- b. [baterie](#page-13-0)
	- c. [spodní kryt](#page-11-0)
- 5. Postupujte podle pokynů v části [Po manipulaci uvnitř systému](#page-8-0).

#### **Montáž rámu klávesnice**

- 1. Zarovnejte rám klávesnice se západkami na počítači a zatlačte na klávesnici tak, aby zaklapla na místo.
- 2. Postupujte podle pokynů v části [Po manipulaci uvnitř systému](#page-8-0).

## **Chladič**

#### **Demontáž chladiče**

- 1. Postupujte podle pokynů v části [Před manipulací uvnitř počítače](#page-7-0).
- 2. Demontujte následující součásti:
- <span id="page-25-0"></span>a. [spodní kryt](#page-10-0)
- b. [baterie](#page-12-0)
- 3. Postup demontáže chladiče :
	- a. Vyjměte 4 šrouby M2x3, jimiž je chladiče připevněna k základní desce [1].

**POZNÁMKA:** Vyšroubujte šrouby, které připevňují chladiče .

b. Zvedněte chladiče ze základní desky [2].

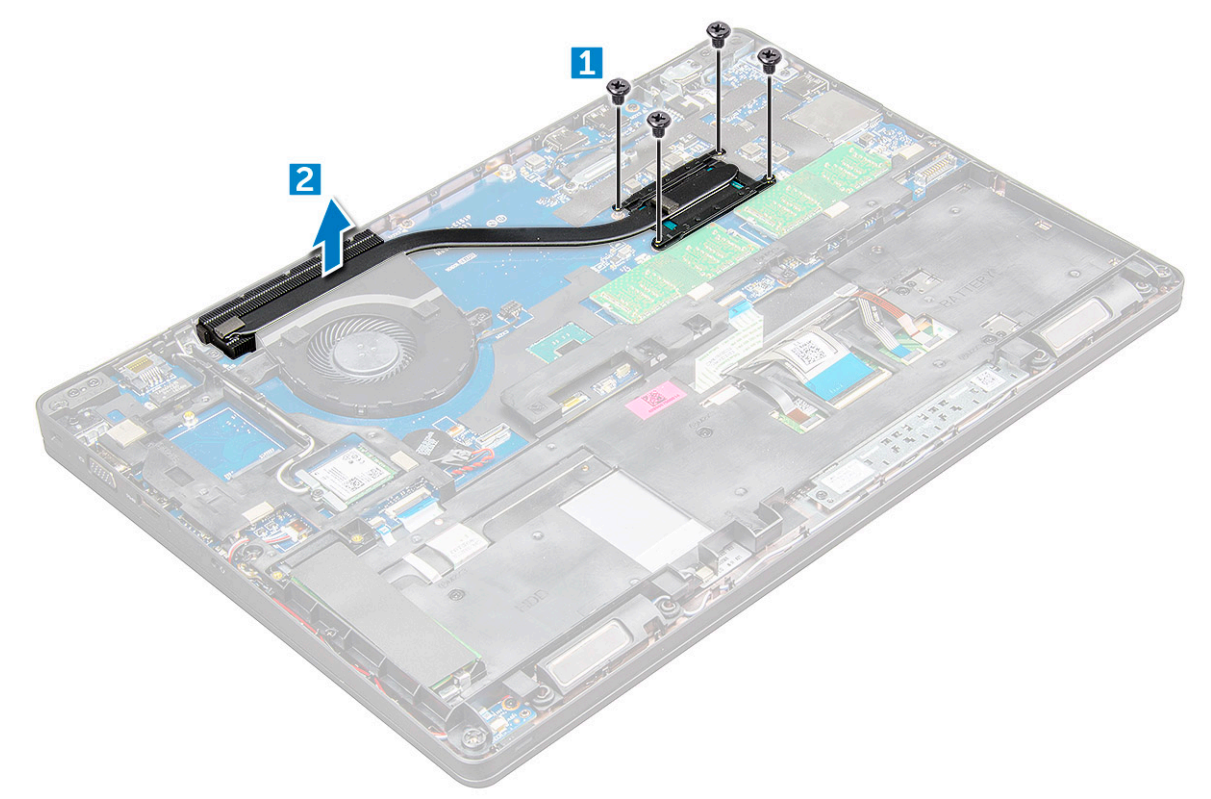

#### **Montáž chladiče**

- 1. Umístěte chladiče na základní desku a zarovnejte chladič s držáky šroubů.
- 2. Utáhněte M2x3, jimiž je chladiče připevněna k základní desce.

**POZNÁMKA:** Dotáhněte šrouby na základní desce v pořadí popisek [1, 2, 3, 4, 5, 6].

- 3. Připojte kabel ventilátoru ke konektoru na základní desce.
- 4. Namontujte následující součásti:
	- a. [baterie](#page-13-0)
	- b. [spodní kryt](#page-11-0)
- 5. Postupujte podle postupu v části [Po manipulaci uvnitř počítače](#page-8-0).

## **Systémový ventilátor**

### **Demontáž systémového ventilátoru**

- 1. Postupujte podle pokynů v části [Před manipulací uvnitř počítače](#page-7-0).
- 2. Demontujte následující součásti:
	- a. [spodní kryt](#page-10-0)

#### <span id="page-26-0"></span>b. [baterie](#page-12-0)

- 3. Postup vyjmutí systémového ventilátoru:
	- a. Odpojte kabel ventilátoru systému z konektoru na základní desce [1].
	- b. Vyšroubujte 2 šrouby M2x3, jimiž je systémový ventilátor připevněn k základní desce.

**POZNÁMKA:** Některé systémy mohou mít integrovaný chladič a systémový ventilátor.

c. Zdvihněte systémový ventilátor ze základní desky [2].

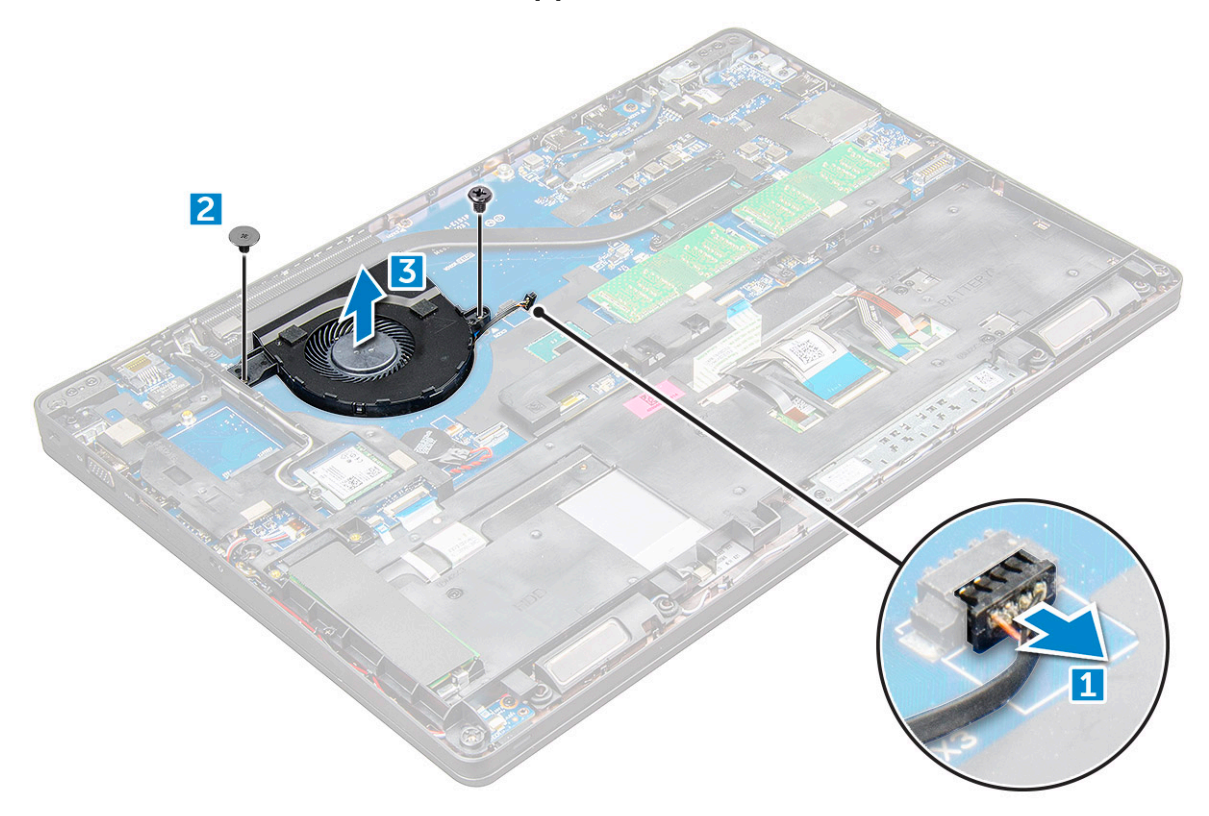

#### **Montáž systémového ventilátoru**

- 1. Umístěte systémový ventilátor na základní desku a zarovnejte jej s držáky šroubů.
- 2. Zašroubujte šrouby M2x3 upevňující chladič k základní desce.
- 3. Připojte kabel ventilátoru ke konektoru na základní desce.
- 4. Namontujte následující součásti:
	- a. [baterie](#page-13-0)
	- b. [spodní kryt](#page-11-0)
- 5. Postupujte podle postupu v části [Po manipulaci uvnitř počítače.](#page-8-0)

## **Port konektoru napájení**

### **Demontáž portu konektoru napájení**

- 1. Postupujte podle pokynů v části [Před manipulací uvnitř počítače](#page-7-0).
- 2. Demontujte následující součásti:
	- a. [spodní kryt](#page-10-0)
	- b. [baterie](#page-12-0)
- 3. Postup vyjmutí portu konektoru napájení:
	- a. Odpojte kabel portu napájecího konektoru od konektoru na základní desce [1].
- <span id="page-27-0"></span>b. Odstraňte šroub M2x3 a uvolněte tak kovový držák, kterým je upevněn port konektoru napájení [2].
- c. Vyjměte kovový držák, kterým je upevněn port konektoru napájení [3].
- d. Vyjměte port konektoru napájení z počítače [4].

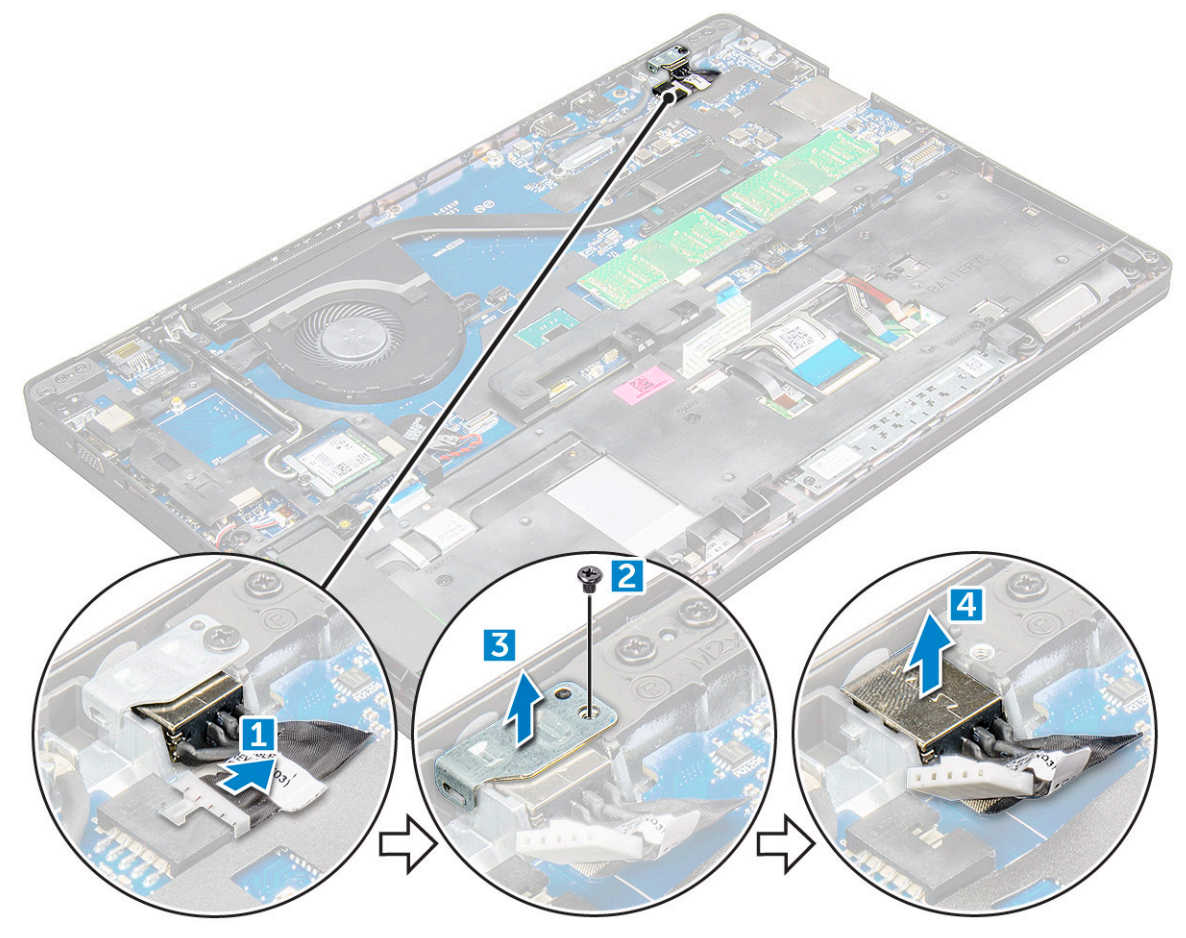

#### **Montáž portu napájecího konektoru**

- 1. Vložte port napájecího konektoru do slotu v počítači.
- 2. Vložte kovový držák na port napájecího konektoru.
- 3. Utáhněte šroub M2x3, kterým je kovový držák připevněn k portu konektoru napájení na počítači.
- 4. Připojte kabel portu napájecího adaptéru ke konektoru na základní desce.
- 5. Namontujte následující součásti:
	- a. [baterie](#page-13-0)
	- b. [spodní kryt](#page-11-0)
- 6. Postupujte podle postupu v části [Po manipulaci uvnitř počítače](#page-8-0).

### **Rám šasi**

#### **Demontáž rámu šasi**

- 1. Postupujte podle pokynů v části [Před manipulací uvnitř počítače](#page-7-0).
- 2. Demontujte následující součásti:
	- a. [Modul karty SIM](#page-10-0)
	- b. [spodní kryt](#page-10-0)
	- c. [baterie](#page-12-0)
- d. [Karta WLAN](#page-17-0)
- e. [karta WWAN](#page-19-0)
- f. [Karta SSD](#page-13-0) nebo [pevný disk](#page-15-0)
- 3. Postup demontáže rámu šasi:
	- a. Uvolněte kabely WLAN a WWAN z vodicích drážek [1].
	- b. Odpojte kabel reproduktoru od konektoru na základní desce [2].
	- c. Zvedněte západku a odpojte kabel klávesnice [3], kabel dotykové podložky [4], kabel trackpointu [5] a podsvícení (volitelně) [6] od konektoru.

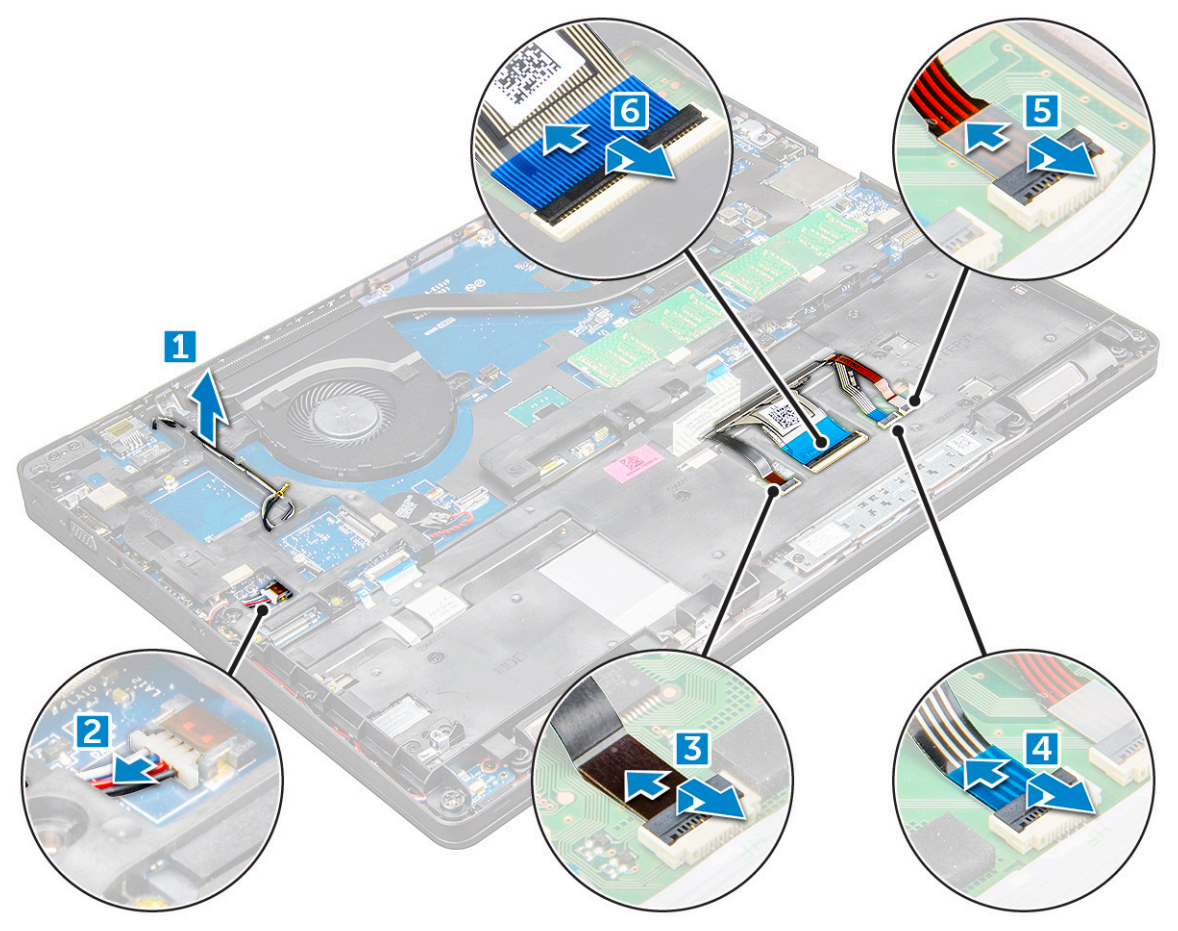

- 4. Postup demontáže rámu šasi:
	- a. Odstraňte šrouby (M2.0x3.0, M2x5), kterými je rám šasi připevněn k počítači [1].
	- b. Zvedněte rám šasi z počítače [2].

<span id="page-29-0"></span>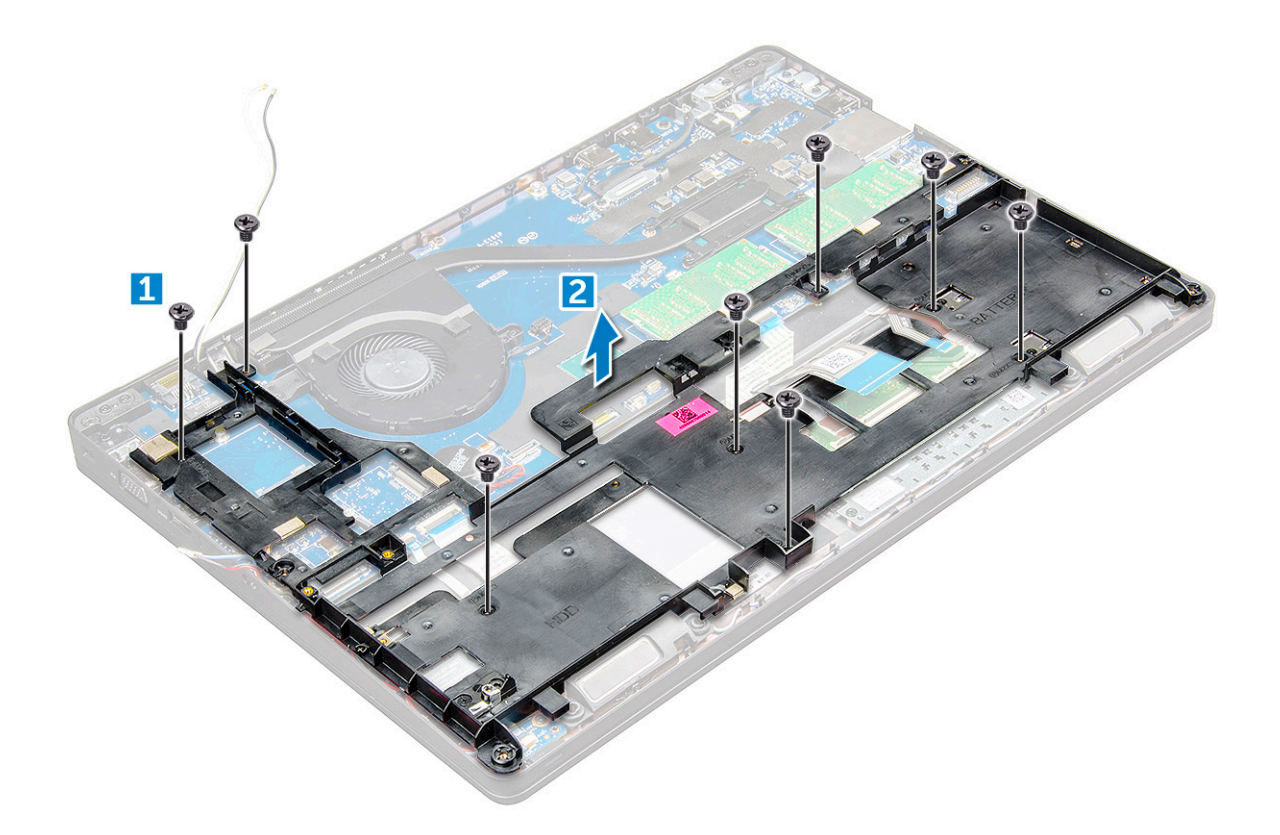

#### **Montáž rámu šasi**

- 1. Umístěte rám šasi na počítač a utáhněte šrouby (M2x5, M2.0x3.0). **POZNÁMKA:** Při montáži rámu šasi dbejte, aby kabely klávesnice NEVEDLY pod rámem, ale skrze otvor v rámu.
- 2. Připojte reproduktor, kabel klávesnice, kabel dotykové podložky, kabel trackpointu a podsvícení (volitelně).
- 3. Protáhněte kabel WLAN a WWAN.

**(j) POZNÁMKA:** Ověřte, že kabel knoflíkové baterie vede správným způsobem mezi rámem šasi a základní deskou, aby se kabel nemohl poškodit.

- 4. Namontujte následující součásti:
	- a. [Karta SSD](#page-15-0) nebo [pevný disk](#page-16-0)
	- b. [karta WWAN](#page-19-0)
	- c. [Karta WLAN](#page-18-0)
	- d. [baterie](#page-13-0)
	- e. [spodní kryt](#page-11-0)
	- f. [Modul karty SIM](#page-10-0)
- 5. Postupujte podle pokynů v části [Po manipulaci uvnitř systému](#page-8-0).

## **Základní deska**

#### **Demontáž základní desky**

- 1. Postupujte podle pokynů v části [Před manipulací uvnitř počítače](#page-7-0).
- 2. Demontujte následující součásti:
	- a. [Modul karty SIM](#page-10-0)
	- b. [spodní kryt](#page-10-0)
	- c. [baterie](#page-12-0)
- d. [Karta WLAN](#page-17-0)
- e. [karta WWAN](#page-19-0)
- f. [karta SSD](#page-13-0) nebo [pevný disk](#page-15-0)
- g. [paměťový modul](#page-19-0)
- h. [chladiče](#page-24-0)
- i. [systémový ventilátor](#page-25-0)
- j. [knoflíková baterie](#page-16-0)
- k. [Port konektoru napájení](#page-26-0)
- l. [rám šasi](#page-27-0)
- 3. Postup uvolnění základní desky:
	- a. Odpojte kabel infračervené kamery [1].
	- b. Vyjměte šrouby M2.0x3.0, kterými je upevněn kovový držák [2].
	- c. Zvedněte kovový držák, kterým je upevněn kabel displeje [3].
	- d. Odpojte kabel displeje od konektorů na základní desce [4].
	- e. Odpojte kabel napájení [5].

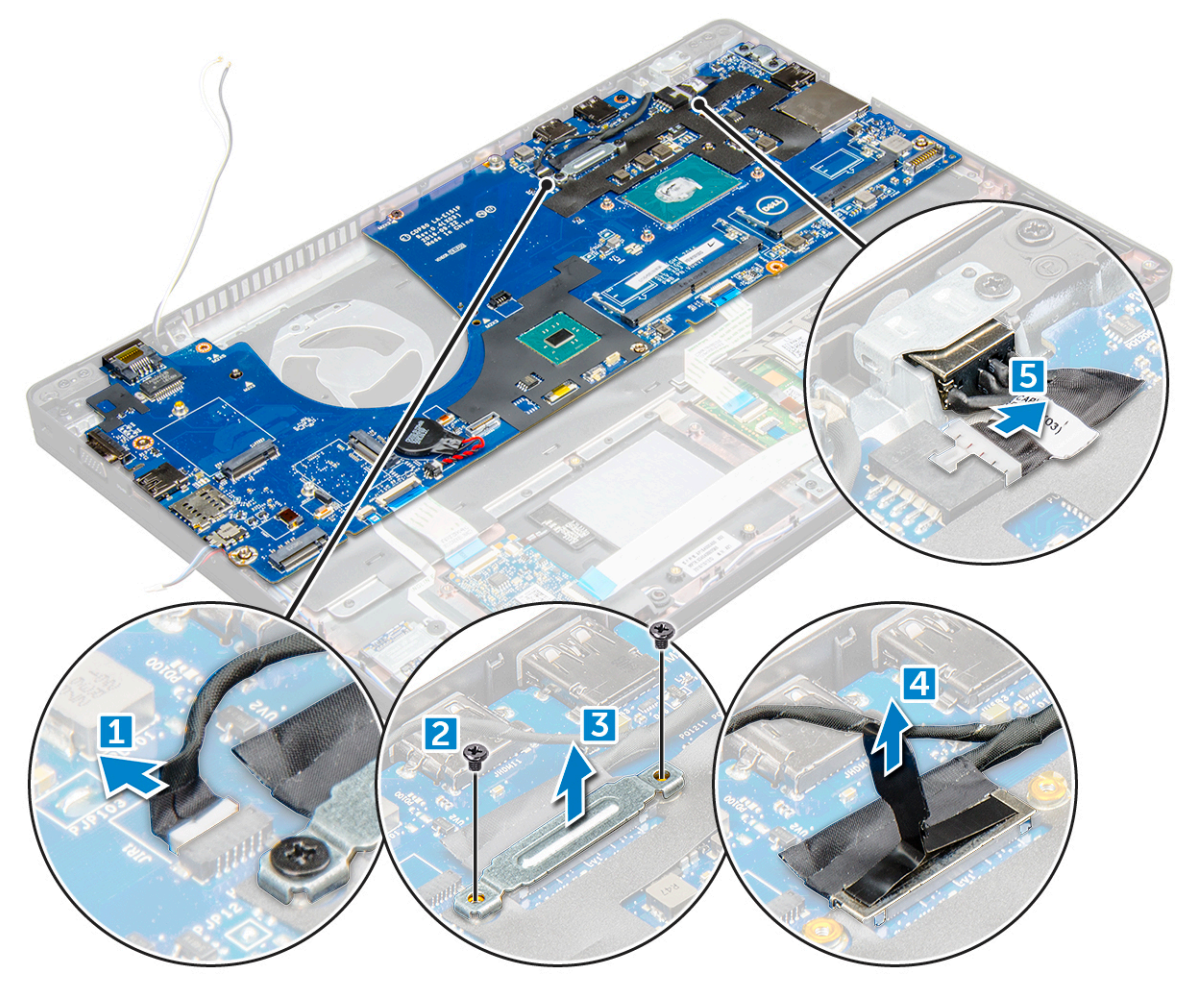

- 4. Postup demontáže základní desky:
	- a. Odpojte desku LED, základní desku a kabel touchpadu od základní desky [1].
	- b. Vyšroubujte šrouby M2.0x5.0, které připevňují kovový držák, a zvedněte jej ze základní desky [2,3].

**POZNÁMKA:** Jedná se o držák portu USB-C.

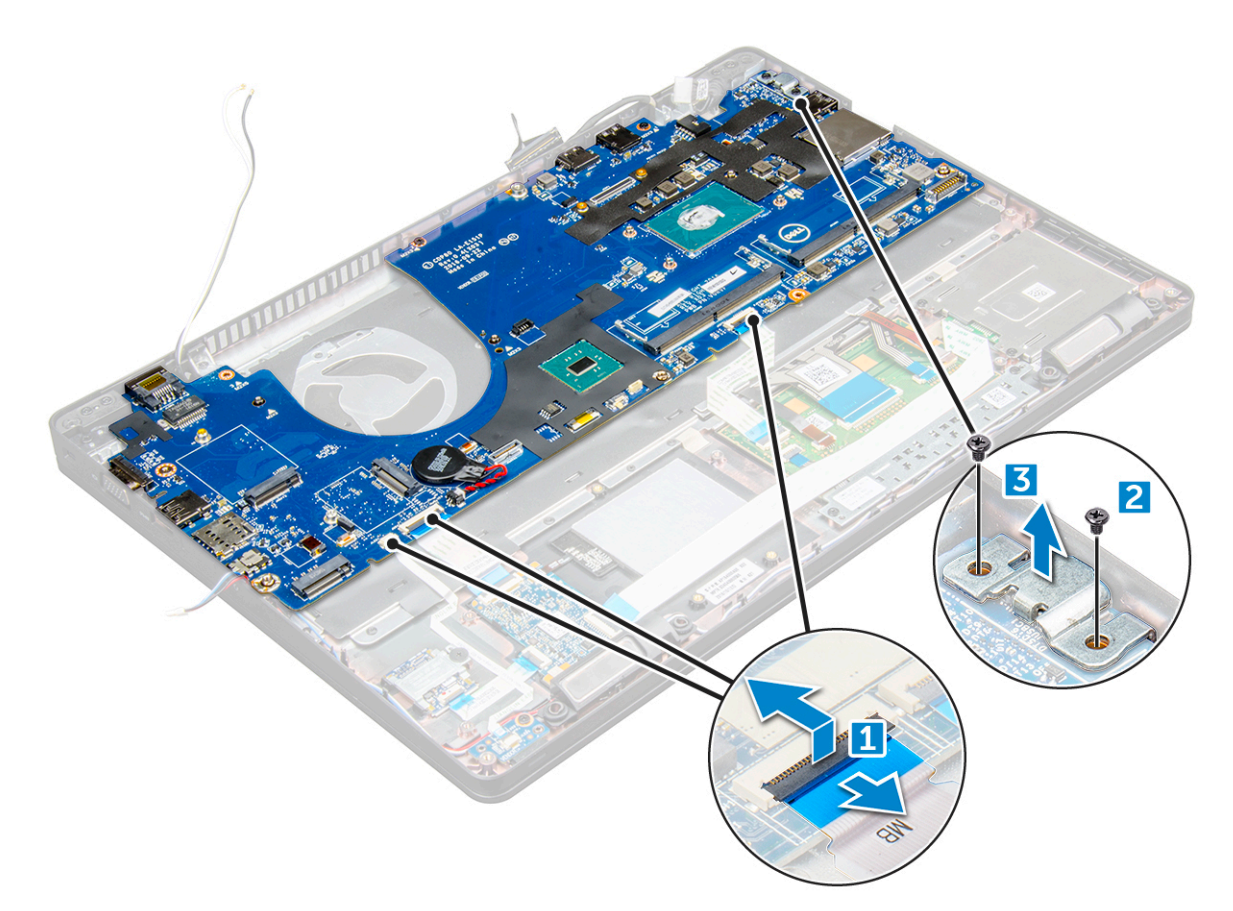

5. Vyšroubujte šrouby M2.0x3.0 a vyjměte základní desku z počítače [1, 2].

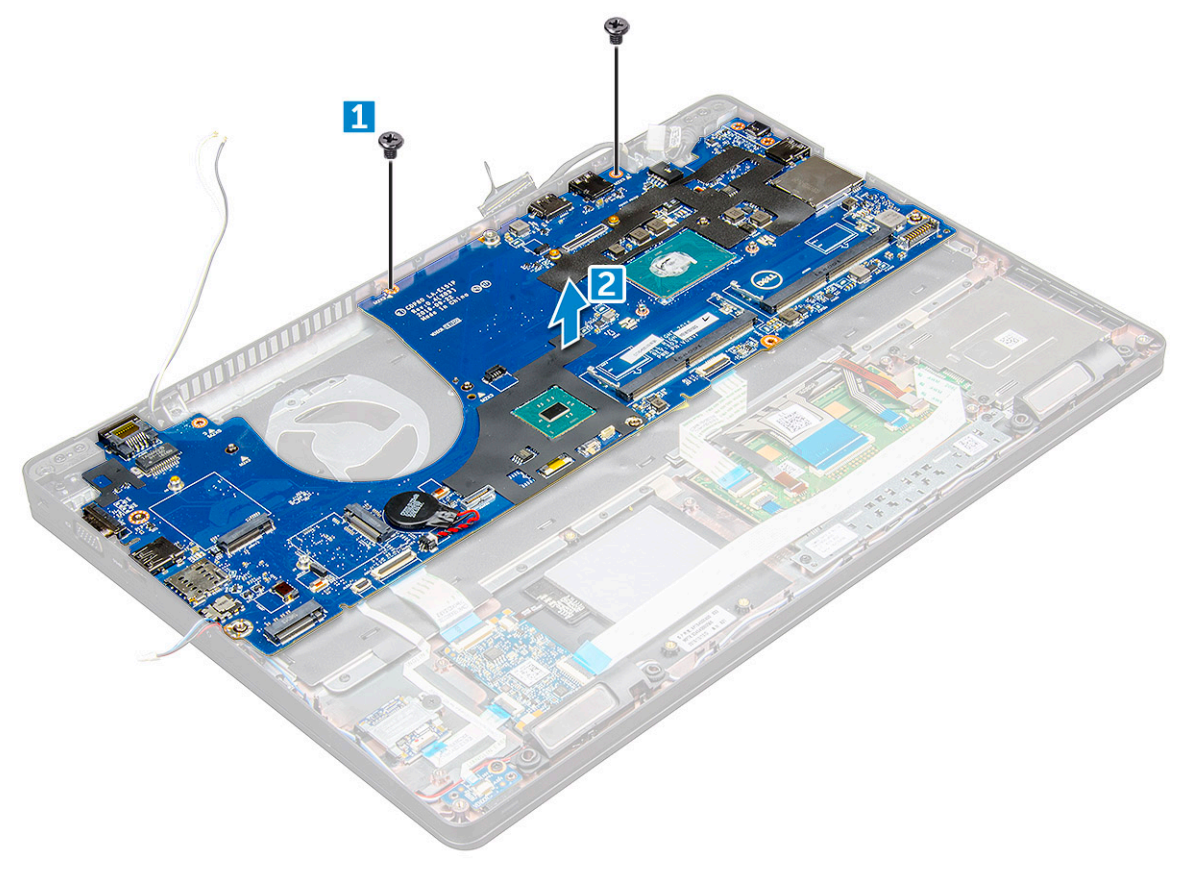

### <span id="page-32-0"></span>**Montáž základní desky**

- 1. Zarovnejte základní desku s otvory pro šrouby na počítači.
- 2. Utáhněte šrouby M2.0x3.0, které připevňují základní desku k počítači.
- 3. Umístěte kovový držák a utáhněte šrouby M2.0x5.0 na základní desce.

**POZNÁMKA:** Jedná se o držák portu USB-C.

- 4. Připojte kabel desky LED, základní desky a dotykové podložky k základní desce.
- 5. Připojte napájecí kabel.
- 6. Připojte kabel displeje na základní desce.
- 7. Umístěte kabel eDP a kovový držák na základní desku a zašroubujte šrouby M2.0x3.0 do základní desky.
- 8. Připojte kabel infračervené kamery.
- 9. Namontujte následující součásti:
	- a. [rám šasi](#page-29-0)
	- **b.** [knoflíková baterie](#page-17-0)
	- c. [chladiče](#page-25-0)
	- d. [systémový ventilátor](#page-26-0)
	- e. [paměťový modul](#page-20-0)
	- f. [karta SSD](#page-15-0) nebo [pevný disk](#page-16-0)
	- g. [karta WWAN](#page-19-0)
	- h. [Karta WLAN](#page-18-0)
	- i. [baterie](#page-13-0)
	- j. [spodní kryt](#page-11-0)
	- k. [Modul karty SIM](#page-10-0)
- 10. Postupujte podle postupu v části [Po manipulaci uvnitř počítače](#page-8-0).

## **Panel dotykové podložky**

#### **Demontáž tlačítek dotykové podložky**

- 1. Postupujte podle pokynů v části [Před manipulací uvnitř počítače](#page-7-0).
- 2. Demontujte následující součásti:
	- a. [spodní kryt](#page-10-0)
	- b. [baterie](#page-12-0)
	- c. [Karta WLAN](#page-17-0)
	- d. [karta WWAN](#page-19-0)
	- e. [Karta SSD](#page-13-0) nebo [pevný disk](#page-15-0)
	- f. [rám šasi](#page-27-0)
- 3. Postup uvolnění panelu dotykové podložky:
	- a. Zvedněte západku a odpojte kabel čtečky SmartCard od konektoru [1].
	- b. Odlepte kabel čtečky SmartCard od lepidla [2].

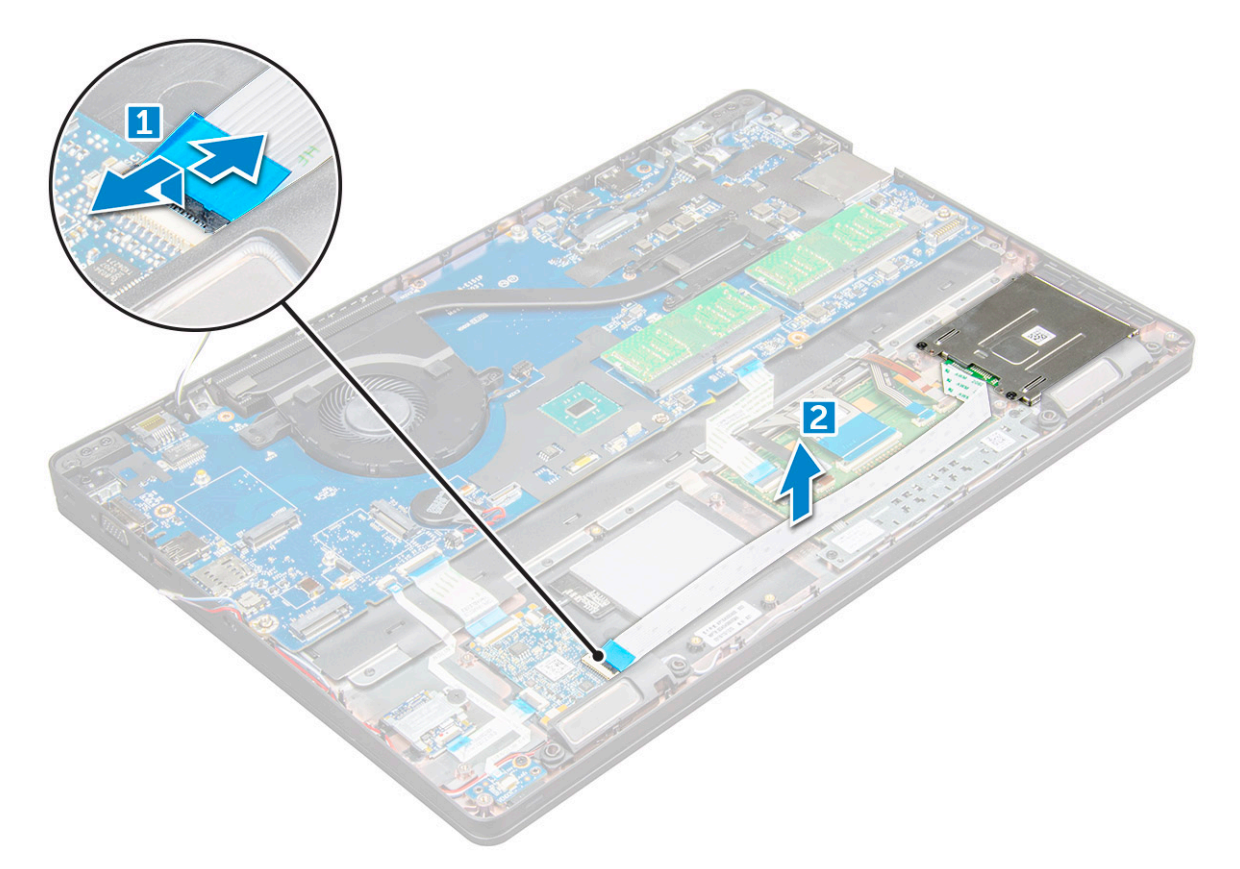

- 4. Postup demontáže panelu dotykové podložky:
	- a. Zvedněte západku a odpojte kabel panelu dotykové podložky od konektoru [1].
	- b. Odstraňte šrouby M2.0x3.0 připevňující panel dotykové podložky k počítači [2].
	- c. Vyjměte panel dotykové podložky z počítače.

<span id="page-34-0"></span>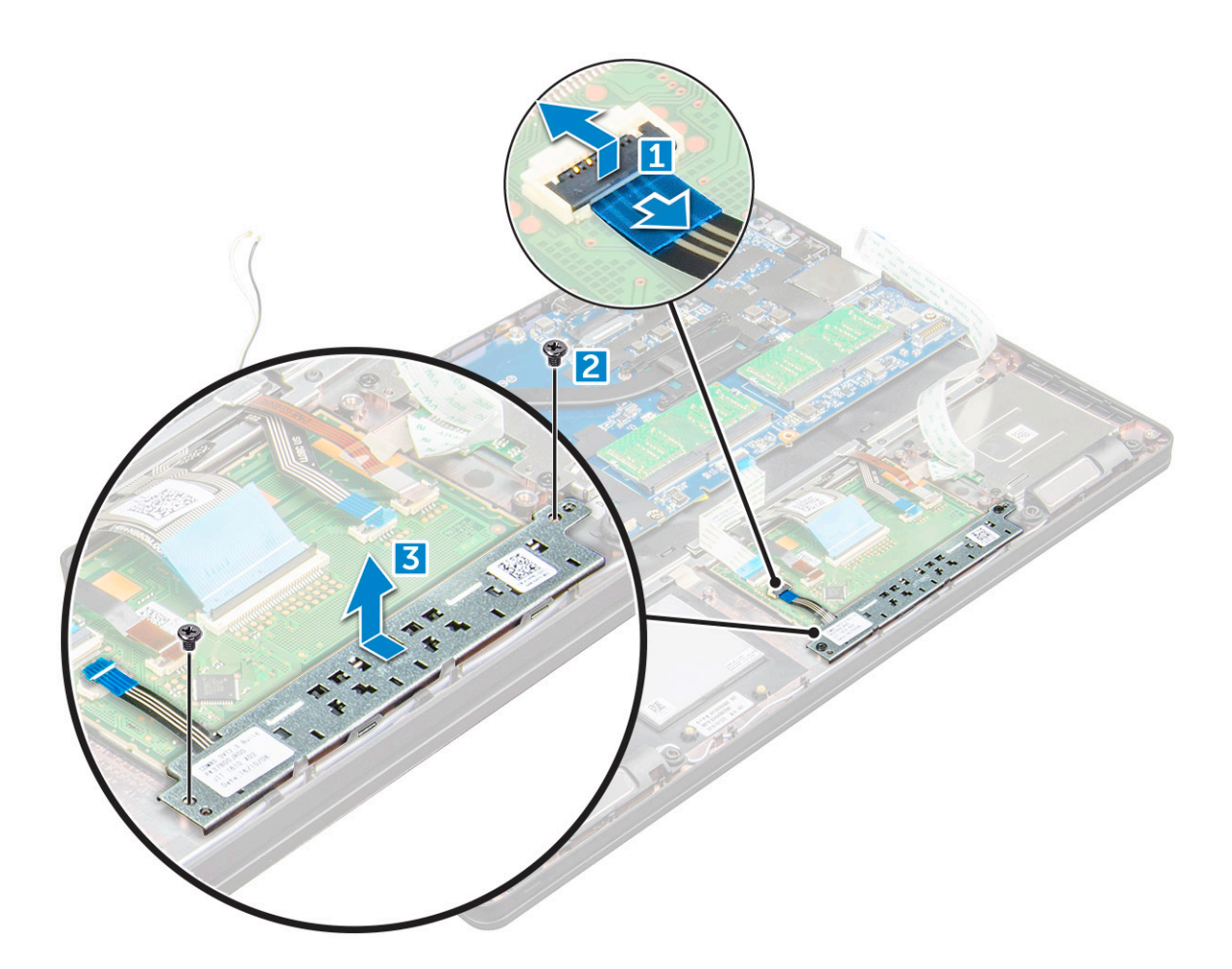

#### **Montáž panelu dotykové podložky**

- 1. Vložte panel dotykové podložky do slotu na základní desce.
- 2. Utáhněte šrouby M2.0x3.0 a panel dotykové podložky tak zajistěte.
- 3. Připojte kabel dotykové podložky.
- 4. Připojte kabel čtečky karet SmartCard k počítači.
- 5. Namontujte následující součásti:
	- a. [rám šasi](#page-29-0)
	- b. [karta SSD](#page-15-0) nebo [pevný disk](#page-16-0)
	- c. [karta WWAN](#page-19-0)
	- d. [Karta WLAN](#page-18-0)
	- e. [baterie](#page-13-0)
	- f. [spodní kryt](#page-11-0)
- 6. Postupujte podle postupu v části [Po manipulaci uvnitř počítače](#page-8-0).

### **Modul SmartCard**

### **Demontáž čtečky čipových karet**

- 1. Postupujte podle pokynů v části [Před manipulací uvnitř počítače](#page-7-0).
- 2. Demontujte následující součásti:
	- a. [spodní kryt](#page-10-0)
	- b. [baterie](#page-12-0)
	- c. [Karta WLAN](#page-17-0)
- d. [Karta SSD](#page-13-0)
- e. [rám šasi](#page-27-0)
- 3. Postup uvolnění čtečky karet SmartCard:
	- a. Odpojte kabel desky čtečky čipových karet od konektoru na základní desce [1].
	- **b.** Odlepte kabel od lepidla [2].

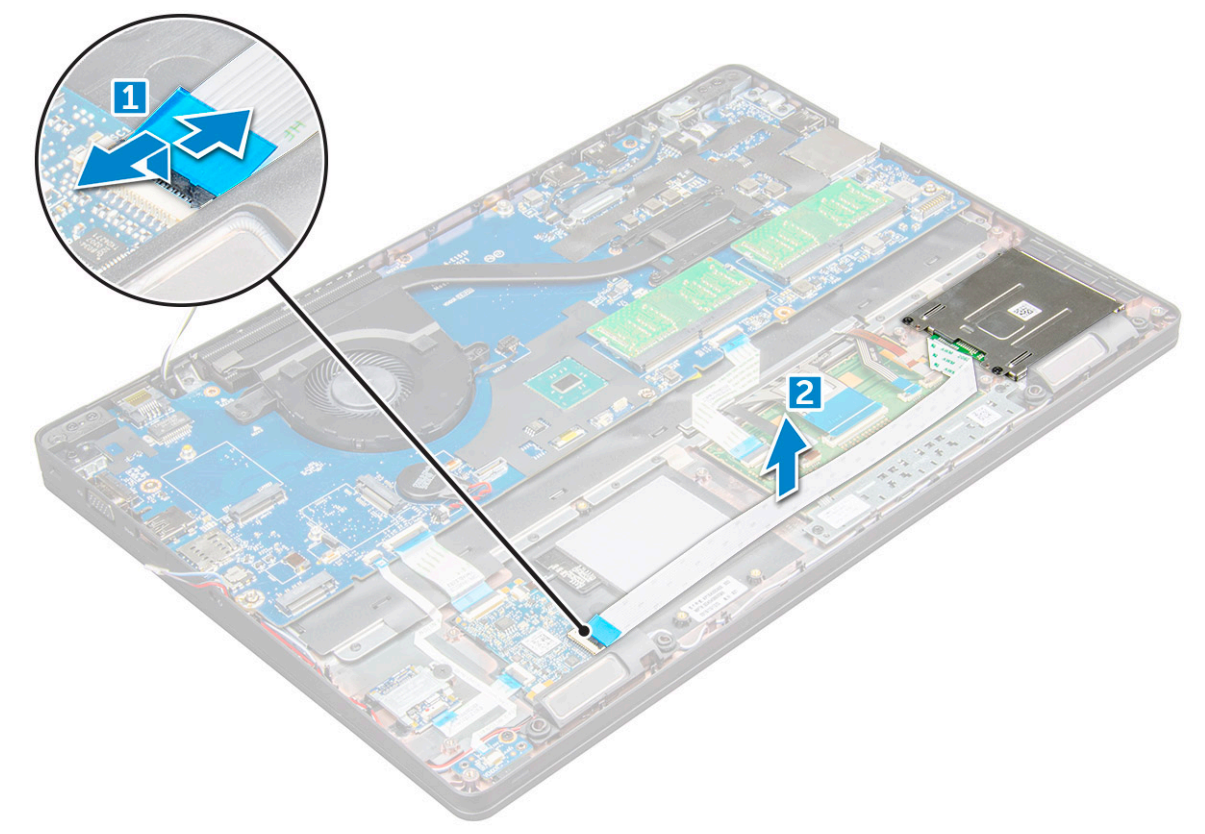

- 4. Postup demontáže čtečky karet SmartCard:
	- a. Odšroubujte šrouby M2x3, jimiž je deska čtečky čipových karet připevněna k opěrce pro dlaň [1].
	- b. Zatáhnutím uvolněte desku čtečky čipových karet ze základní desky [2].
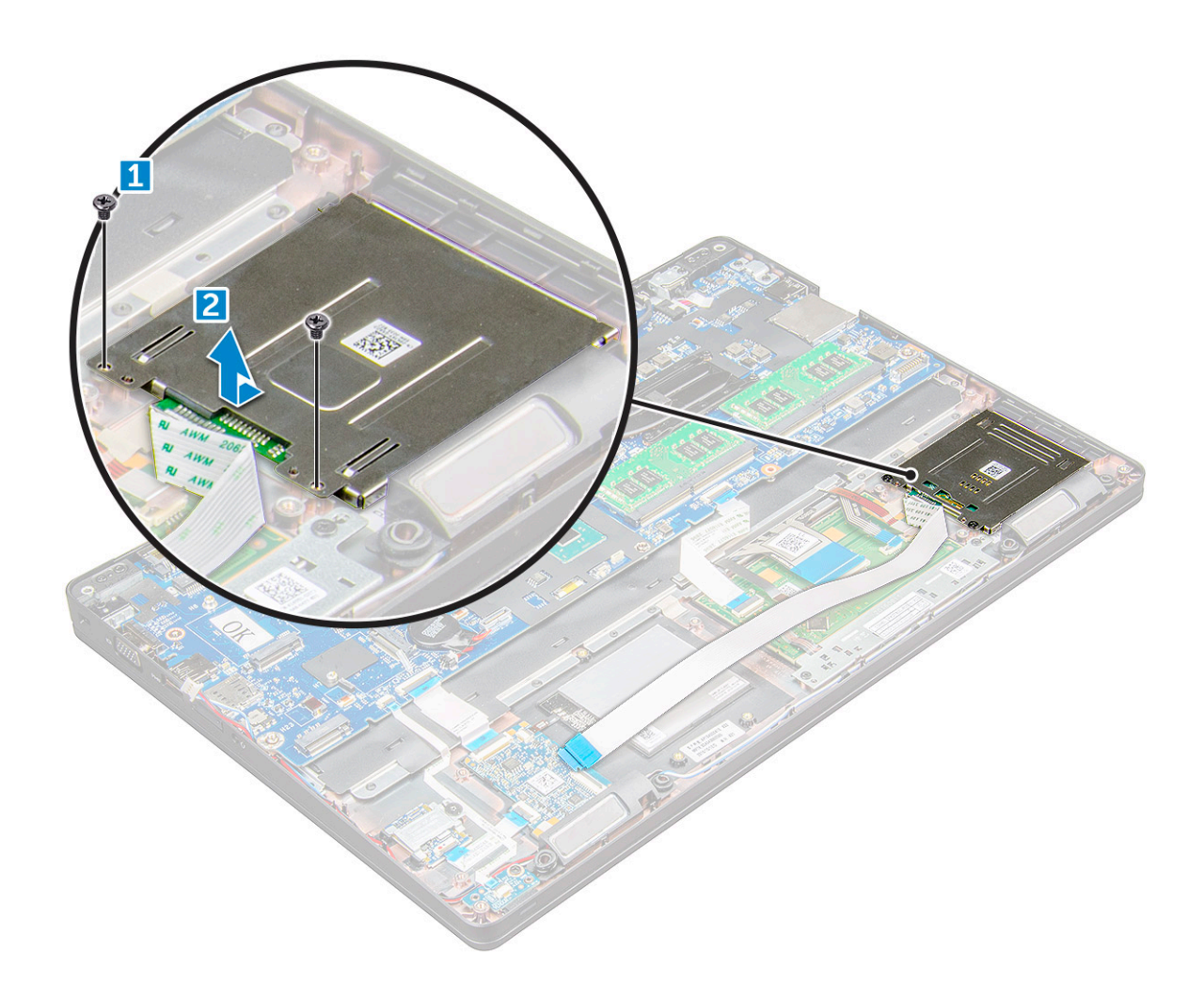

#### **Instalace čtečky čipových karet**

- 1. Umístěte čtečku čipových karet do počítače .
- 2. Utáhněte šrouby M2x3, které připevňují čtečku čipových karet k počítači .
- 3. Přilepte kabel čtečky čipových karet a připojte jej ke konektoru na základní desce.
- 4. Namontujte následující součásti:
	- a. [rám šasi](#page-29-0)
	- b. [Karta SSD](#page-15-0)
	- c. [Karta WLAN](#page-18-0)
	- d. [baterie](#page-13-0)
	- e. [spodní kryt](#page-11-0)
- 5. Postupujte podle postupu v části [Po manipulaci uvnitř počítače](#page-8-0).

# **panel LED**

#### **Demontáž panelu LED**

- 1. Postupujte podle pokynů v části [Před manipulací uvnitř počítače](#page-7-0).
- 2. Demontujte následující součásti:
	- a. [spodní kryt](#page-10-0)
	- b. [baterie](#page-12-0)
	- c. [Karta WLAN](#page-17-0)
- d. [Karta SSD](#page-13-0)
- e. [rám šasi](#page-27-0)
- 3. Postup demontáže desky LED:
	- a. Zvedněte západku konektoru a odpojte kabel desky LED od konektoru na desce LED [1].
	- b. Odstraňte šroub M2x3, který připevňuje desku LED k počítači [2].
	- c. Vyjměte desku LED z počítače [3].

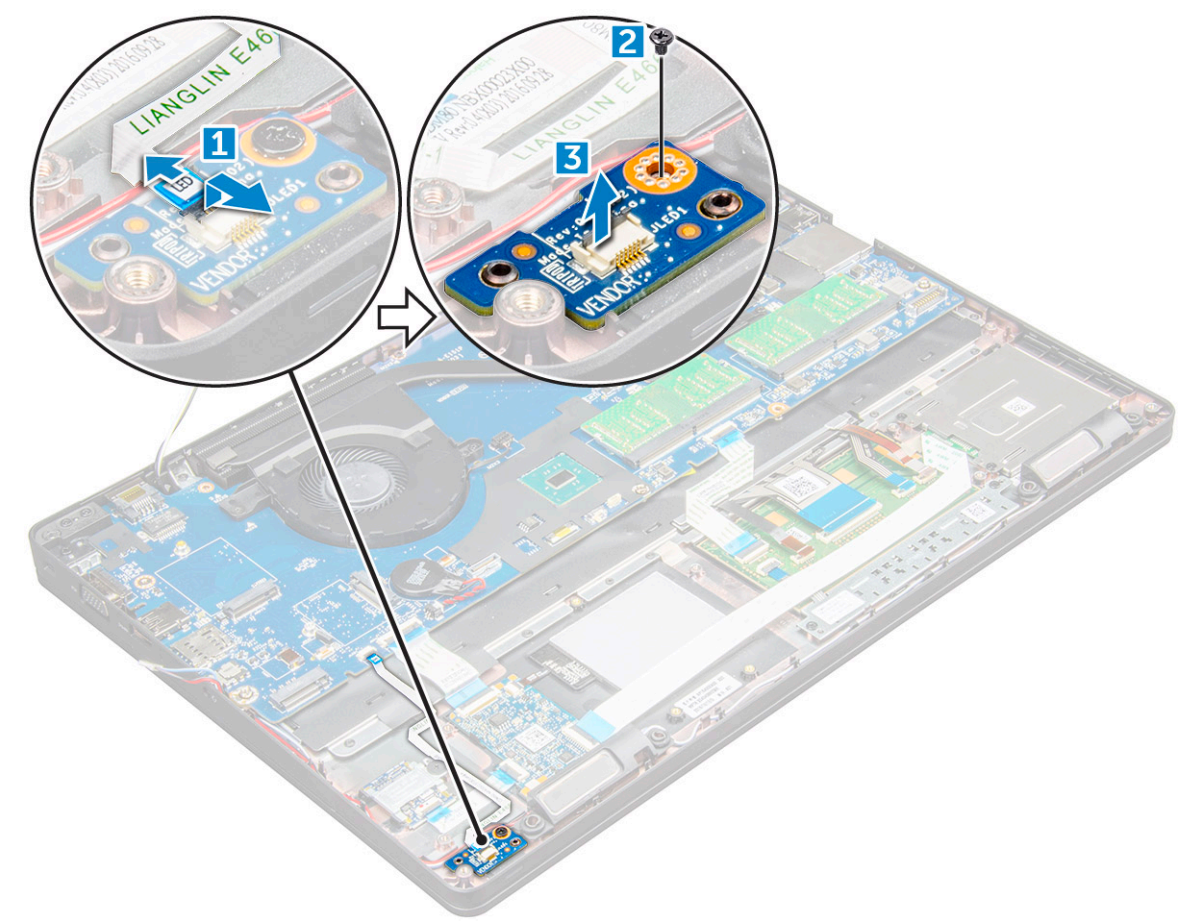

#### **Montáž panelu LED**

- 1. Panel LED vložte do počítače.
- 2. Utáhněte šroub M2x3, který připevňuje desku LED k počítači .
- 3. Připojte kabel desky LED do konektoru na desce LED.
- 4. Namontujte následující součásti:
	- a. [rám šasi](#page-29-0)
	- b. [Karta SSD](#page-15-0)
	- c. [Karta WLAN](#page-18-0)
	- d. [baterie](#page-13-0)
	- e. [spodní kryt](#page-11-0)
- 5. Postupujte podle postupu v části [Po manipulaci uvnitř počítače](#page-8-0).

# **Reproduktor**

#### **Demontáž reproduktoru**

1. Postupujte podle pokynů v části [Před manipulací uvnitř počítače](#page-7-0).

- 2. Demontujte následující součásti:
	- a. [spodní kryt](#page-10-0)
	- b. [baterie](#page-12-0)
	- c. [Karta WLAN](#page-17-0)
	- d. [Karta SSD](#page-13-0)
	- e. [rám šasi](#page-27-0)
- 3. Postup odpojení kabelů:

**POZNÁMKA:** Demontáž rámu šasi vyžaduje odpojení kabelů reproduktoru.

- a. Zvedněte západku a odpojte kabel desky LED [1].
- b. Odpojte a vytáhněte kabel reproduktoru [2].
- c. Kabel reproduktoru uvolněte z vodítek kabelů [3].

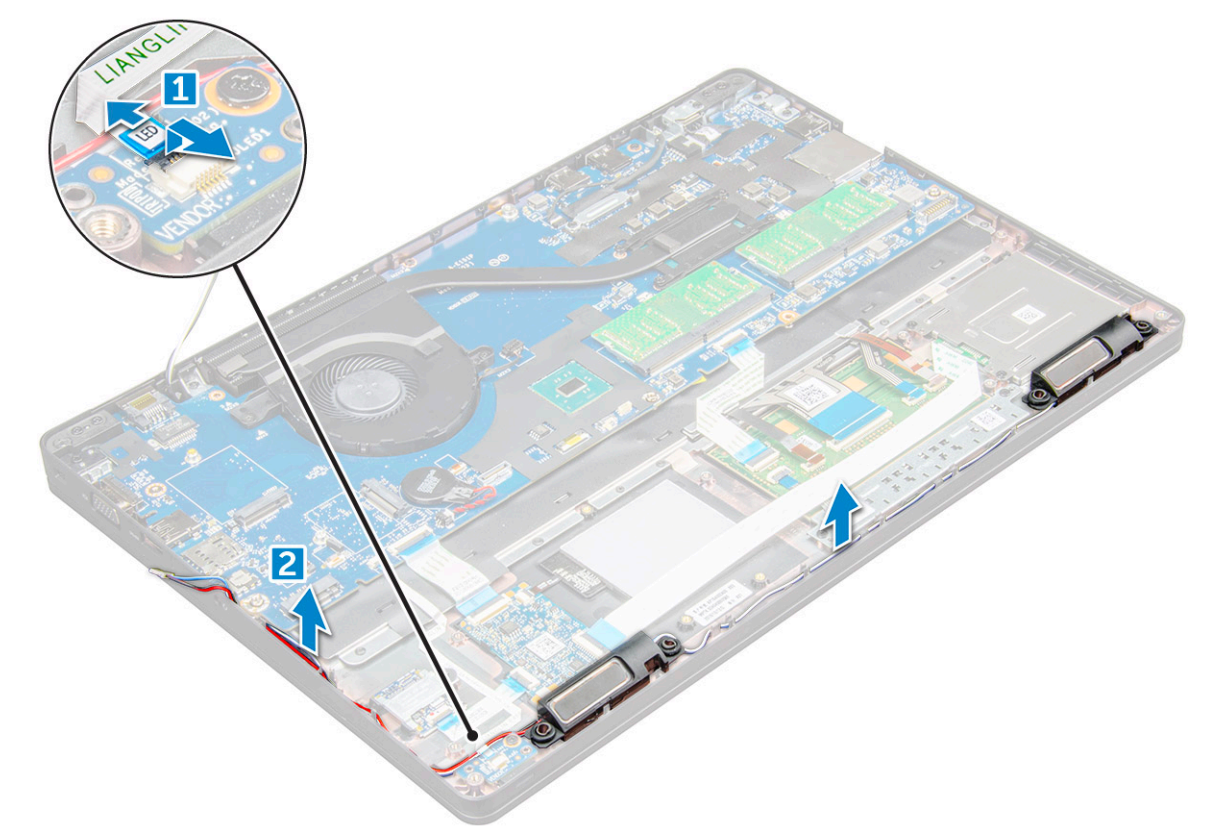

4. Vyjměte reproduktory z počítače.

<span id="page-39-0"></span>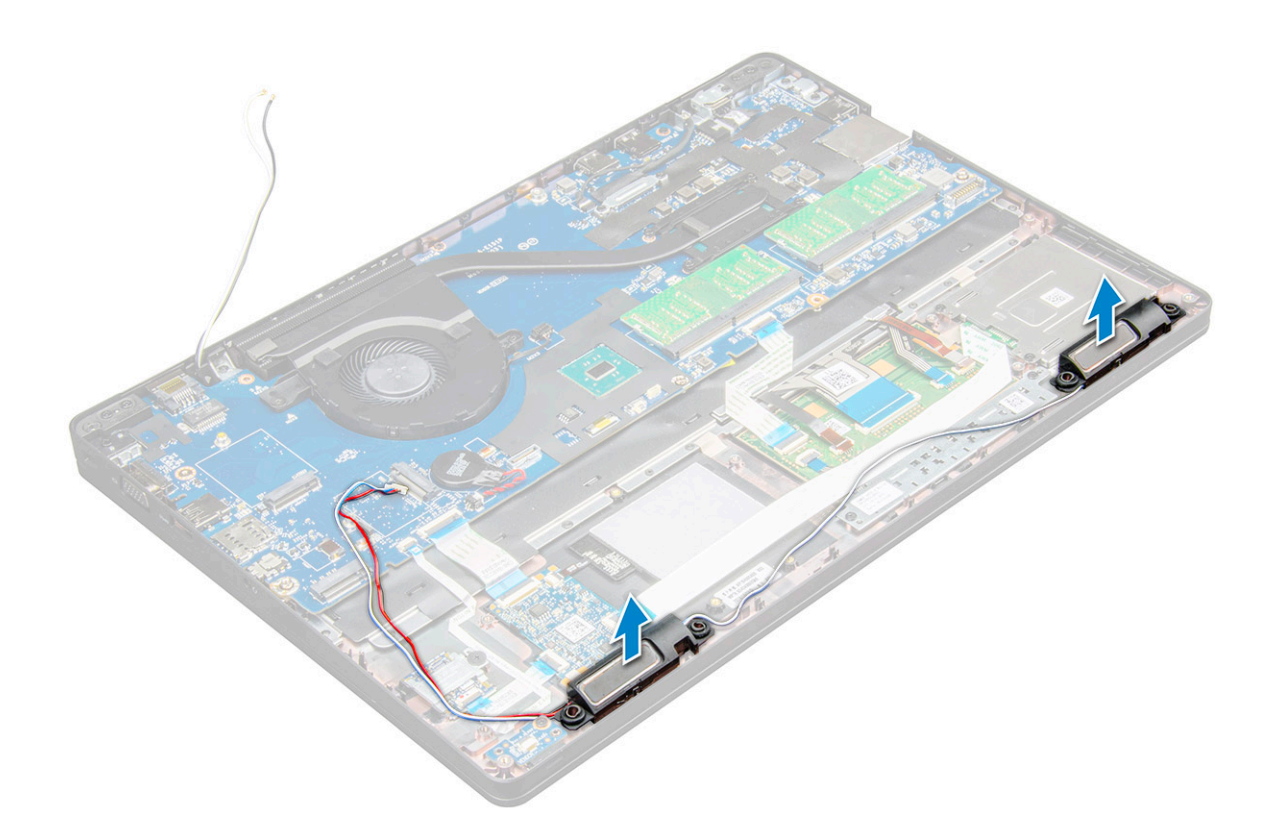

### **Montáž reproduktoru**

- 1. Položte reproduktory na sloty na počítači .
- 2. Protáhněte kabel reproduktoru ochrannými svorkami a vodicí drážkou.
- 3. Připojte kabel reproduktoru a kabel desky LED k počítači.
- 4. Namontujte následující součásti:
	- a. [rám šasi](#page-29-0)
	- b. [Karta SSD](#page-15-0)
	- c. [Karta WLAN](#page-18-0)
	- d. [baterie](#page-13-0)
	- e. [spodní kryt](#page-11-0)
- 5. Postupujte podle postupu v části [Po manipulaci uvnitř počítače](#page-8-0).

# **Kryt závěsu**

#### **Demontáž krytu závěsu**

- 1. Postupujte podle pokynů v části [Před manipulací uvnitř počítače](#page-7-0).
- 2. Demontujte následující součásti:
	- a. [spodní kryt](#page-10-0)
	- b. [baterie](#page-12-0)
- 3. Postup demontáže krytu závěsu:
	- a. Odstraňte šrouby M2x3, kterými je připevněn kryt závěsu k počítači [1].
	- b. Vyjměte kryt závěsu z počítače [2].

<span id="page-40-0"></span>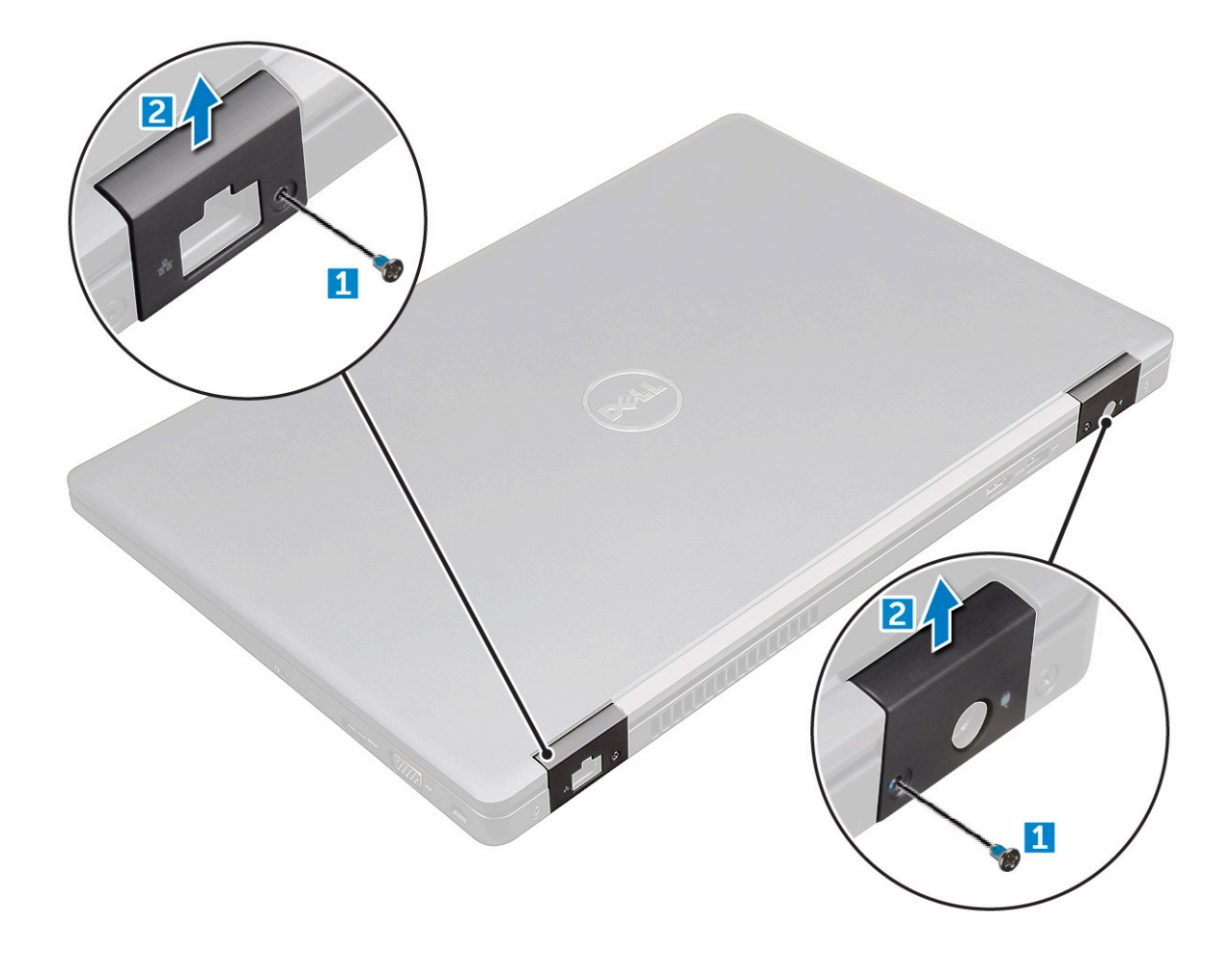

#### **Montáž krytu závěsu**

- 1. Umístěte držák závěsu tak, aby byly otvory pro šrouby zarovnány s držáky šroubů na počítači.
- 2. Utáhněte šrouby M2x3, upevňující sestavu displeje k počítači.
- 3. Namontujte následující součásti:
	- a. [baterie](#page-13-0)
	- b. [spodní kryt](#page-11-0)
- 4. Postupujte podle postupu v části [Po manipulaci uvnitř počítače](#page-8-0).

# **Sestava displeje**

#### **Demontáž sestavy displeje**

- 1. Postupujte podle pokynů v části [Před manipulací uvnitř počítače](#page-7-0).
- 2. Demontujte následující součásti:
	- a. [spodní kryt](#page-10-0)
	- b. [baterie](#page-12-0)
	- c. [Karta WLAN](#page-17-0)
	- d. [kryt závěsu](#page-39-0)
- 3. Postup odpojení kabelu displeje:
	- a. Uvolněte kabel WLAN z vodicích drážek [1].
	- b. Odpojte kabel infračervené kamery [2].
	- c. Vyšroubujte šrouby M2x5 a nadzdvihněte kovový držák, kterým je upevněn kabel displeje k počítači [3, 4].
	- d. Odpojte kabel displeje (eDP) [5].

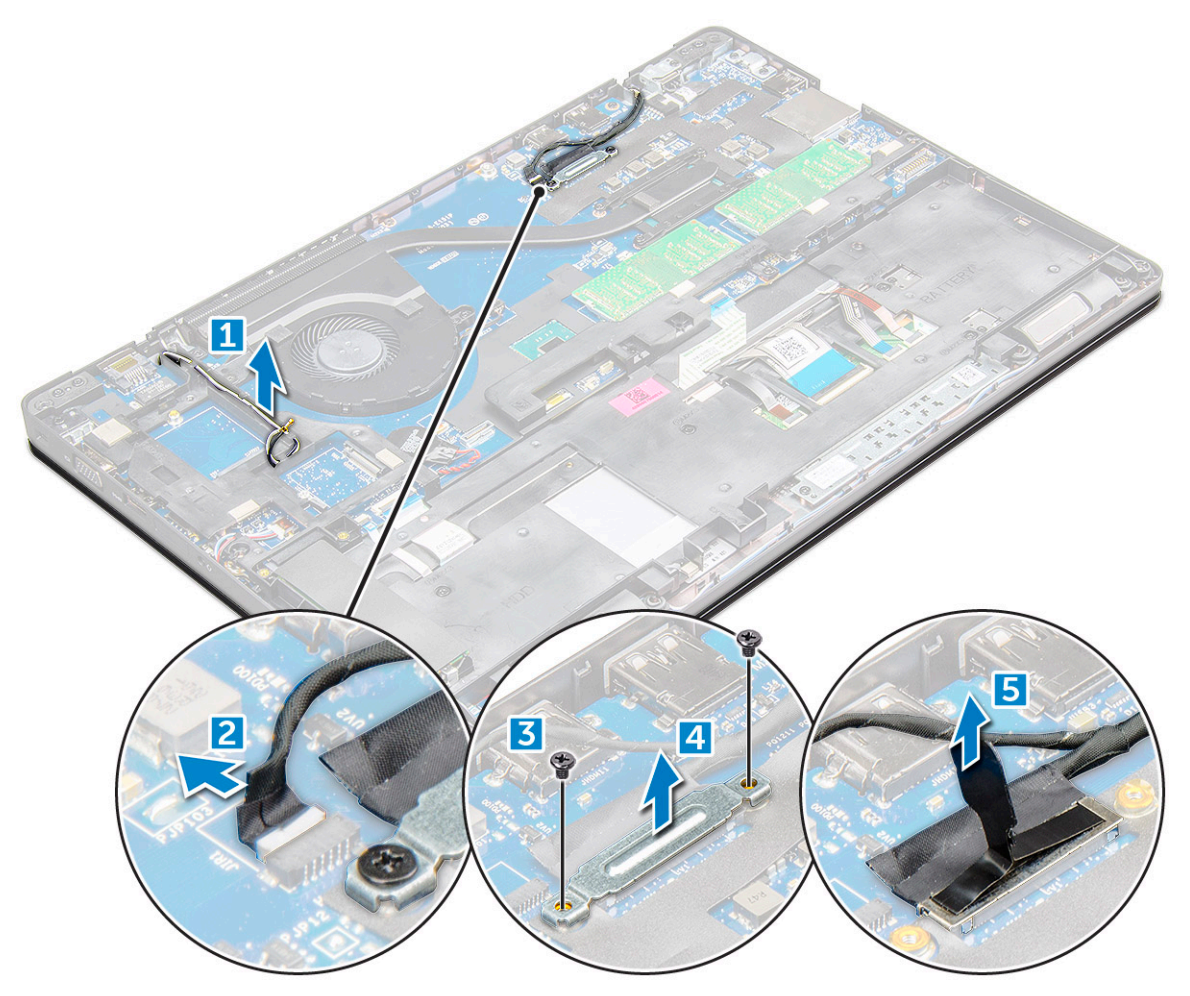

4. Postup demontáže šroubů závěsů:

- a. Vyšroubujte šrouby M2x5 , jimiž je sestava displeje připevněna k základní desce [1].
- b. Uvolněte kabely antény a kabel displeje z vodicí drážky [2, 3].

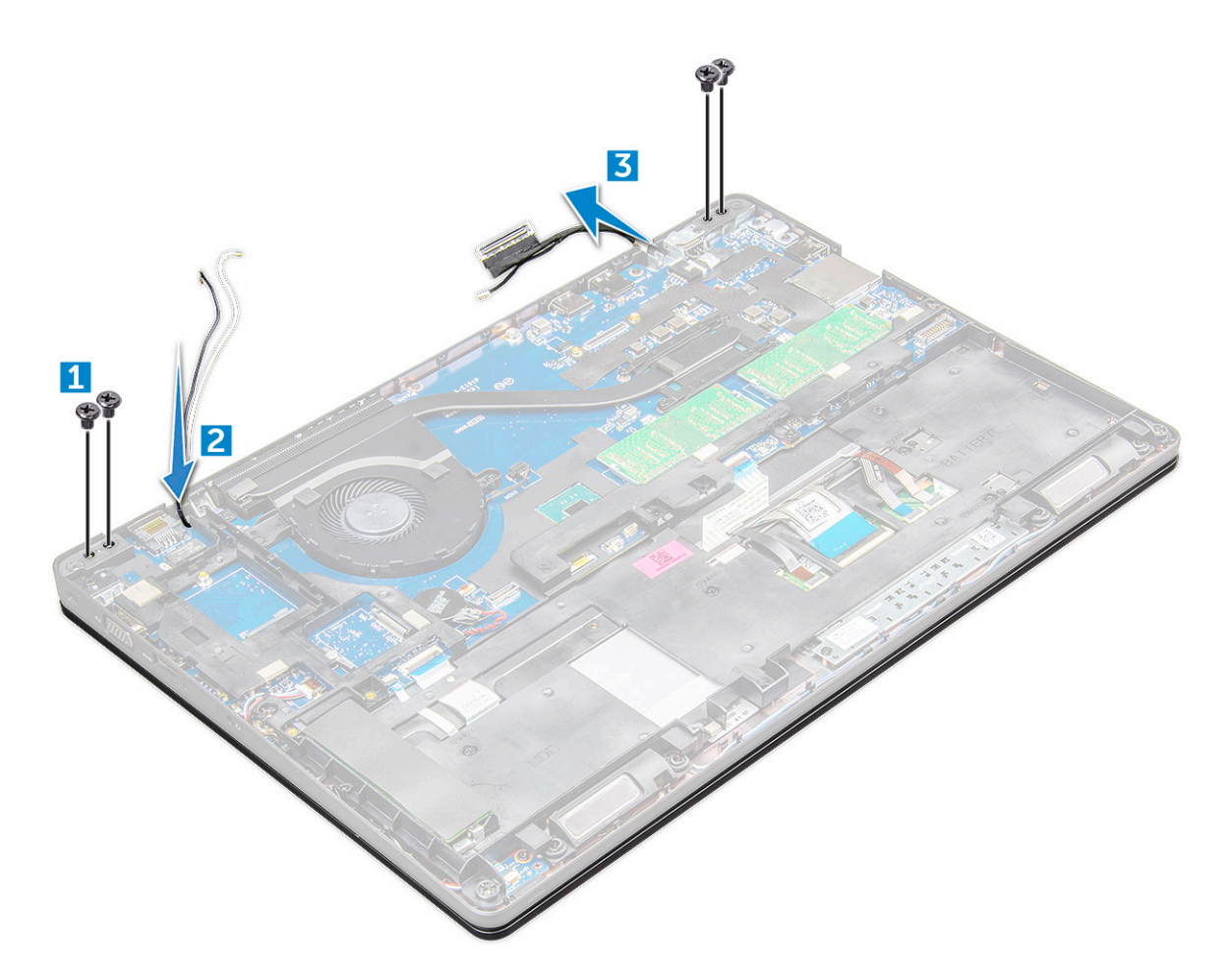

- 5. Otočte počítač.
- 6. Demontáž sestavy displeje:
	- a. Vyšroubujte šrouby M2x5 , jimiž je sestava displeje připevněna k počítači [1].
	- **b.**  $\circ$  displej [2].

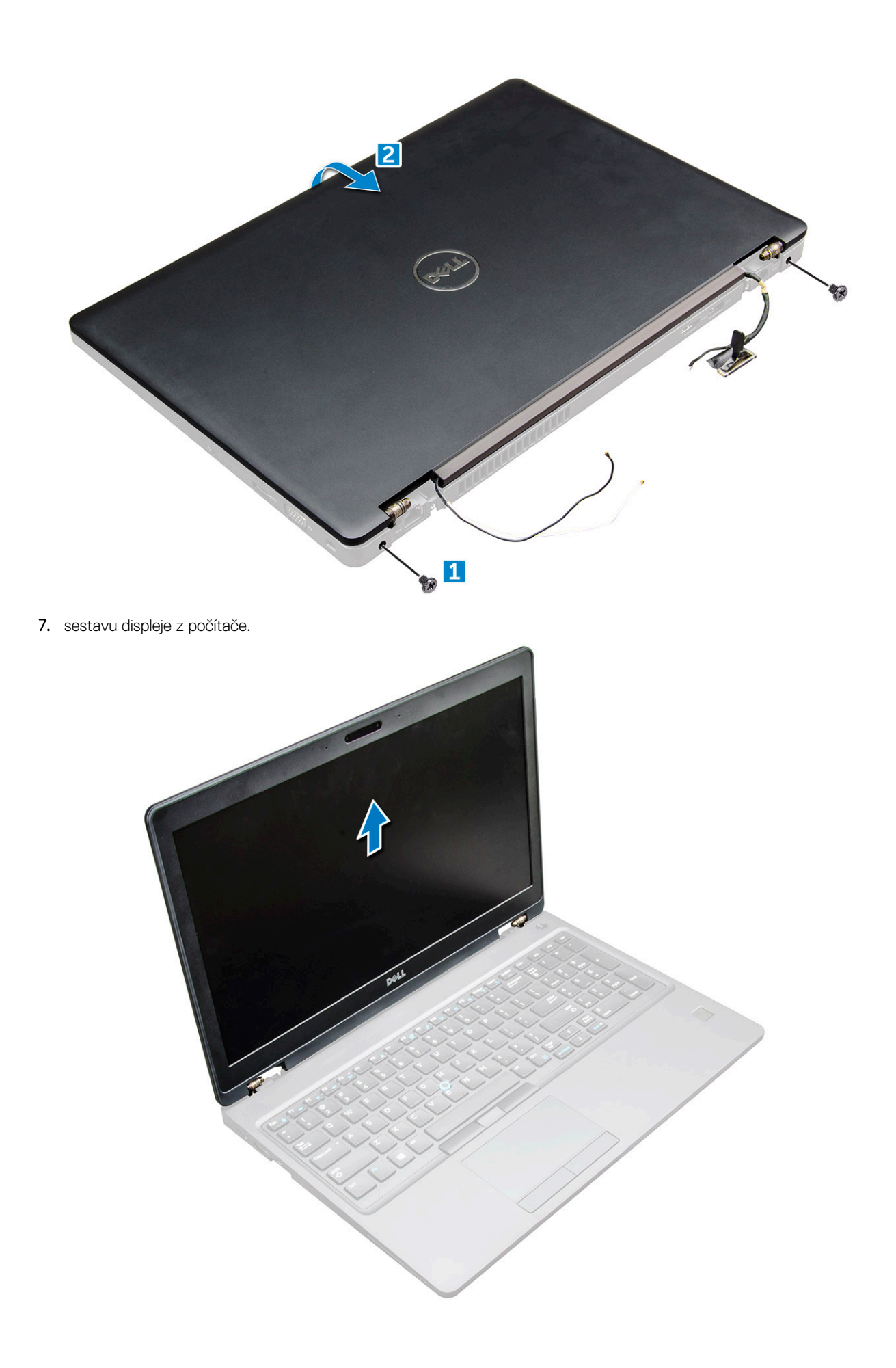

### <span id="page-44-0"></span>**Instalace sestavy displeje**

1. Umístěte sestavu displeje tak, aby otvory pro šroubky správně přiléhaly k otvorům v počítači.

**POZNÁMKA:** Před vložením šroubu nebo otočením notebooku je třeba zavřít displej LCD.

**VÝSTRAHA: Protáhněte kabel displeje a anténní kabel skrze montážní otvory pro závěs displeje LCD, neboť sestava displeje LCD se vkládá do základny, aby nemohlo dojít k poškození kabelu.**

- 2. Utáhněte šrouby M2x5, upevňující sestavu displeje k počítači.
- 3. Otočte počítač.
- 4. Připojte kabely antény a kabely displeje ke konektorům.
- 5. Umístěte držák kabelu displeje nad konektor a utáhněte šrouby M2x5. Kabel displeje takto připevníte k počítači.
- 6. Namontujte následující součásti:
	- a. [kryt závěsu](#page-40-0)
	- b. [Karta WLAN](#page-18-0)
	- c. [baterie](#page-13-0)
	- d. [spodní kryt](#page-11-0)
- 7. Postupujte podle postupu v části [Po manipulaci uvnitř počítače](#page-8-0).

# **Čelní kryt displeje**

### **Demontáž čelního krytu displeje**

- 1. Postupujte podle pokynů v části [Před manipulací uvnitř počítače](#page-7-0).
- 2. Demontujte následující součásti:
	- a. [spodní kryt](#page-10-0)
	- b. [baterie](#page-12-0)
	- c. [karta WWAN](#page-19-0)
	- d. [Karta WLAN](#page-17-0)
	- e. [kryt závěsu](#page-39-0)
	- f. [sestava displeje](#page-40-0)
- 3. Vypačte okraje [1,2,3,4] a uvolněte tak čelní kryt displeje ze sestavy displeje.

<span id="page-45-0"></span>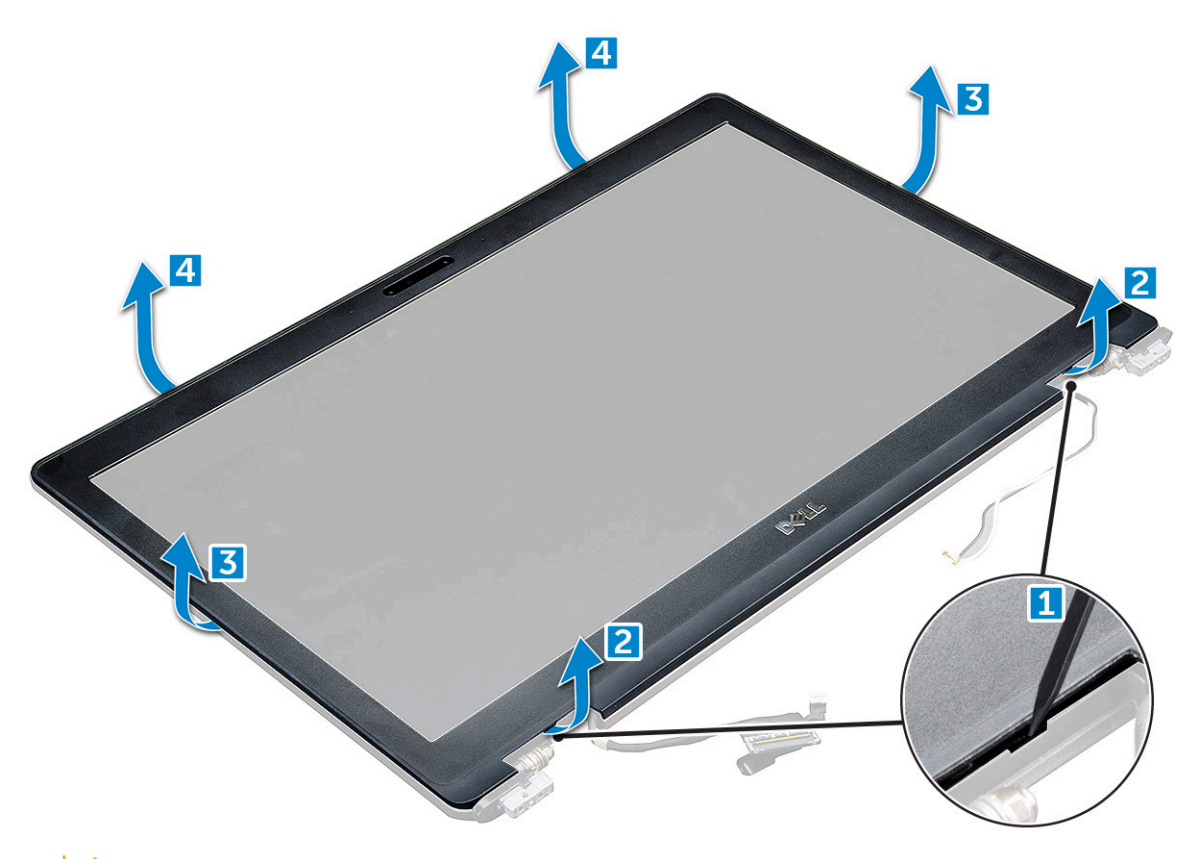

**VÝSTRAHA: Na zadní straně čelního krytu je silné lepidlo, kterým se rámeček přichytí k displeji. K vypáčení rámečku od displeje může být potřeba určitá síla, a proto je třeba při snímání rámečku dávat pozor, aby nedošlo k poškození displeje.**

#### **Montáž sestavy displeje**

- 1. Umístěte čelní kryt displeje na sestavu displeje.
- 2. Začněte u horního rohu a postupně zatlačte na všechny strany čelního krytu, dokud celý nedosedne se cvaknutím na sestavu displeje.
- 3. Namontujte následující součásti:
	- a. [sestava displeje](#page-44-0)
	- b. [kryt závěsu](#page-40-0)
	- c. [karta WWAN](#page-19-0)
	- d. [Karta WLAN](#page-18-0)
	- e. [baterie](#page-13-0)
	- f. [spodní kryt](#page-11-0)
- 4. Postupujte podle postupu v části [Po manipulaci uvnitř počítače](#page-8-0).

# **Závěsy displeje**

#### **Demontáž závěsu displeje**

- 1. Postupujte podle pokynů v části [Před manipulací uvnitř počítače](#page-7-0).
- 2. Demontujte následující součásti:
	- a. [spodní kryt](#page-10-0)
	- b. [baterie](#page-12-0)
	- c. [Karta WLAN](#page-17-0)
	- d. [kryt závěsu](#page-39-0)
- e. [sestava displeje](#page-40-0)
- f. [čelní kryt displeje](#page-44-0)
- 3. Postup demontáže závěsu displeje:
	- a. Odstraňte šrouby M2,5x3,5 , které upevňují závěs displeje k sestavě displeje [1].
	- b. Vyjměte závěs displeje ze sestavy displeje [2].
	- c. Opakujte tentýž postup a demontujte druhý závěs displeje.

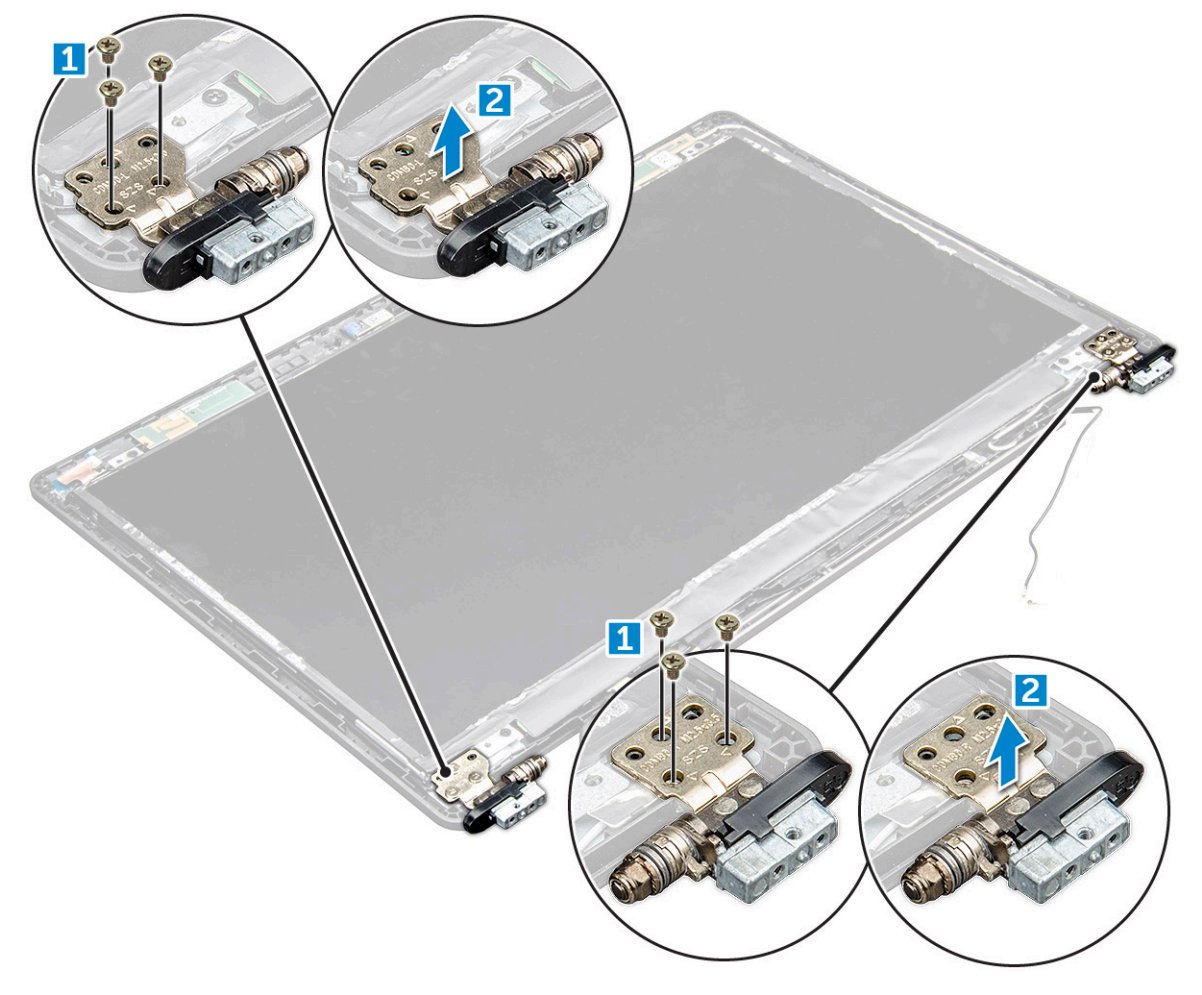

### **Montáž závěsu displeje**

- 1. Umístěte kryt závěsu displeje na sestavu displeje.
- 2. Utáhněte šroub M2.5x3.5 upevňující kryt závěsu displeje k sestavě displeje.
- 3. Opakujte stejný postup jako v krocích 1–2 a namontujte druhý kryt závěsu displeje.
- 4. Namontujte následující součásti:
	- a. [čelní kryt displeje](#page-45-0)
	- **b.** [sestava displeje](#page-44-0)
	- c. [kryt závěsu](#page-40-0)
	- d. [karta WWAN](#page-19-0)
	- e. [Karta WLAN](#page-18-0)
	- f. [baterie](#page-13-0)
	- g. [spodní kryt](#page-11-0)
- 5. Postupujte podle postupu v části [Po manipulaci uvnitř počítače](#page-8-0).

# <span id="page-47-0"></span>**Panel displeje**

### **Demontáž panelu displeje**

- 1. Postupujte podle pokynů v části [Před manipulací uvnitř počítače](#page-7-0).
- 2. Demontujte následující součásti:
	- a. [spodní kryt](#page-10-0)
	- b. [baterie](#page-12-0)
	- c. [karta WWAN](#page-19-0)
	- d. [Karta WLAN](#page-17-0)
	- e. [kryt závěsu](#page-39-0)
	- f. [sestava displeje](#page-40-0)
	- g. [čelní kryt displeje](#page-44-0)
- 3. Odstraňte šrouby M2x3 upevňující panel displeje k sestavě displeje [1] a zvednutím panel displeje otočte, abyste získali přístup ke kabelu eDP [2].

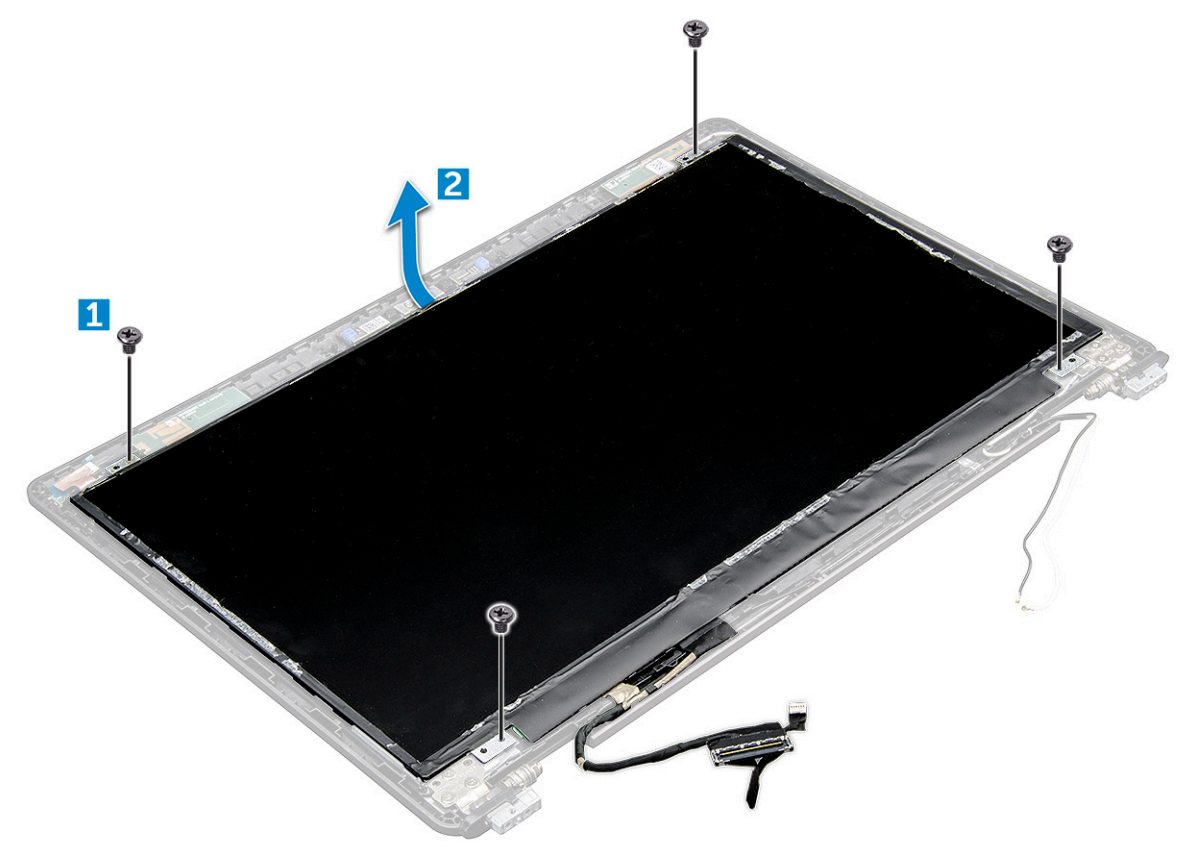

- 4. Postup demontáže panelu displeje:
	- a. Odlepte lepicí pásku [1].
	- b. Nadzdvihněte modrou pásku upevňující kabel displeje [2].
	- c. Zvedněte západku a odpojte kabel displeje od konektoru na panelu displeje [3, 4].

<span id="page-48-0"></span>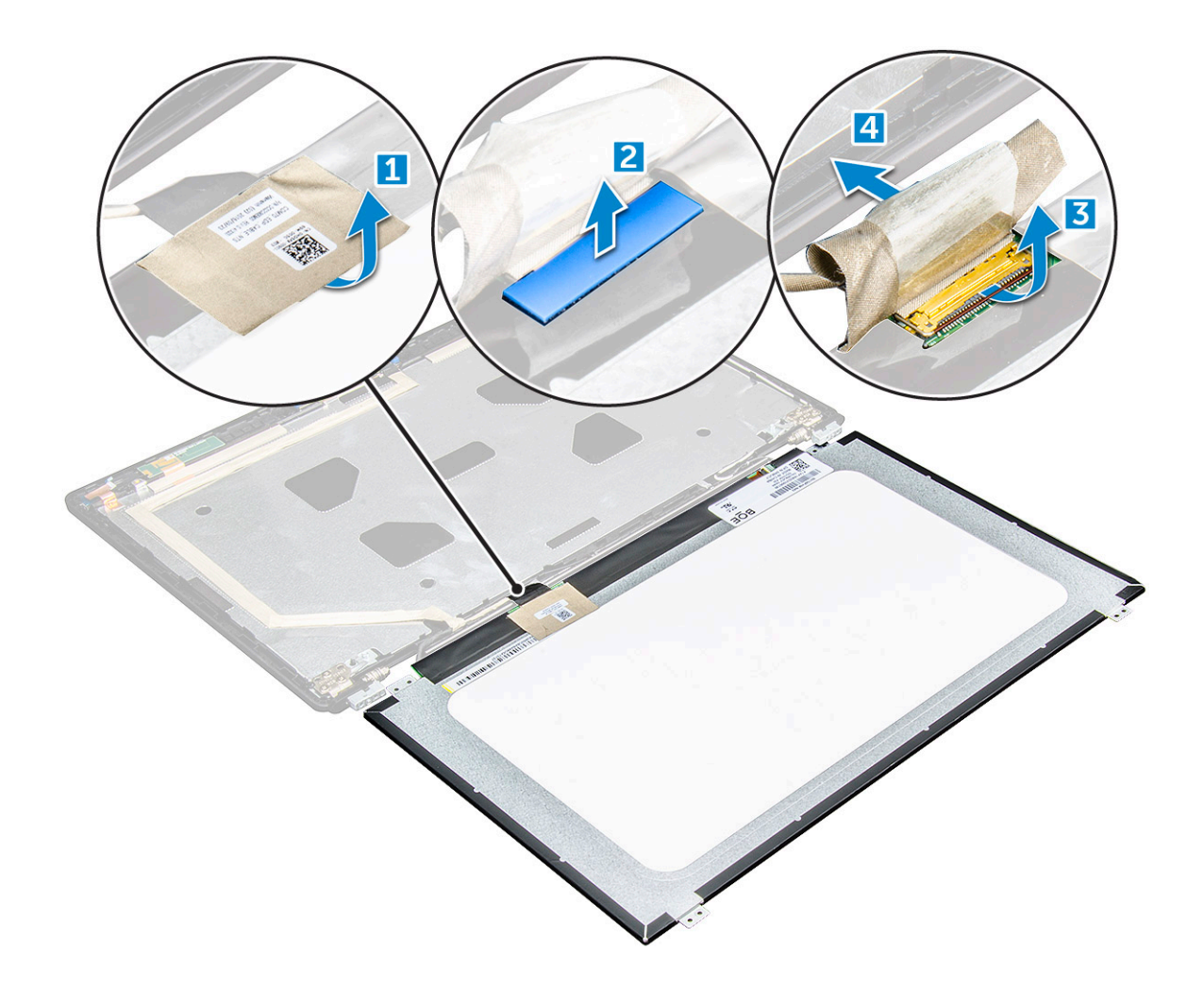

### **Montáž panelu displeje**

- 1. Připojte kabel eDP ke konektoru a připevněte modrou lepicí pásku.
- 2. Připevněte lepicí pásku. Zabezpečíte tak kabel eDP.
- 3. Umístěte panel displeje tak, aby byly držáky šroubů zarovnány se sestavou displeje.
- 4. Utažením šroubů M2x3 připevněte displej k sestavě displeje.
- 5. Namontujte následující součásti:
	- a. [čelní kryt displeje](#page-45-0)
	- **b.** [sestava displeje](#page-44-0)
	- c. [kryt závěsu](#page-40-0)
	- d. [karta WWAN](#page-19-0)
	- e. [Karta WLAN](#page-18-0)
	- f. [baterie](#page-13-0)
	- g. [spodní kryt](#page-11-0)
- 6. Postupujte podle postupu v části [Po manipulaci uvnitř počítače](#page-8-0).

# **Kabel eDP**

### **Vyjmutí kabelu eDP**

- 1. Postupujte podle pokynů v části [Před manipulací uvnitř počítače](#page-7-0).
- 2. Demontujte následující součásti:
- <span id="page-49-0"></span>a. [spodní kryt](#page-10-0)
- b. [baterie](#page-12-0)
- c. [karta WWAN](#page-48-0)
- d. [Karta WLAN](#page-17-0)
- e. [sestava displeje](#page-40-0)
- f. [Panel displeje](#page-47-0)
- g. [čelní kryt displeje](#page-44-0)
- 3. Odlepte kabel eDP od lepidla a vyjměte jej z displeje.

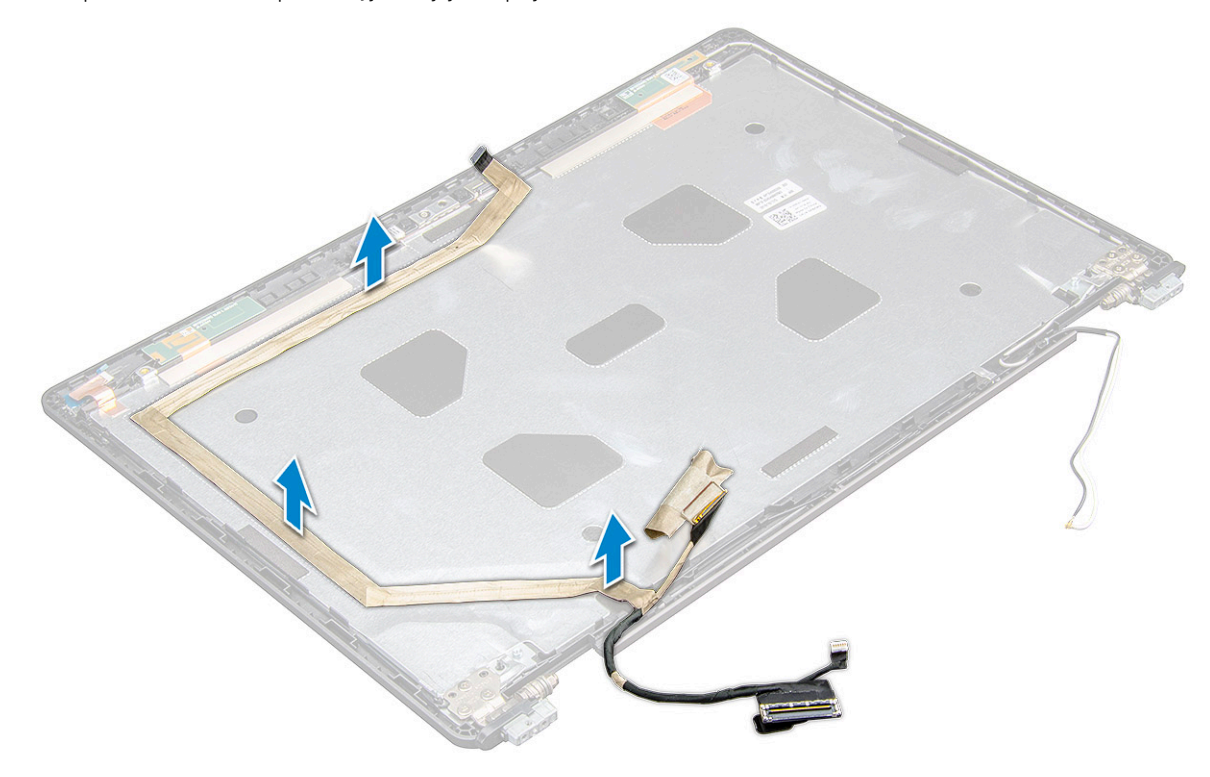

#### **Montáž kabelu eDP**

- 1. Přichyťte kabel eDP k sestavě displeje.
- 2. Namontujte následující součásti:
	- a. [panel displeje.](#page-48-0)
	- **b.** [čelní kryt displeje](#page-45-0)
	- c. [sestava displeje](#page-44-0)
	- d. [kryt závěsu](#page-40-0)
	- e. [karta WWAN](#page-19-0)
	- f. [Karta WLAN](#page-18-0)
	- g. [baterie](#page-13-0)
	- h. [spodní kryt](#page-11-0)
- 3. Postupujte podle postupu v části [Po manipulaci uvnitř počítače](#page-8-0).

# **Kamera**

#### **Demontáž kamery**

- 1. Postupujte podle pokynů v části [Před manipulací uvnitř počítače](#page-7-0).
- 2. Demontujte následující součásti:
	- a. [spodní kryt](#page-10-0)
- <span id="page-50-0"></span>b. [baterie](#page-12-0)
- c. [Karta WLAN](#page-17-0)
- d. [karta WWAN](#page-19-0)
- e. [kryt závěsu](#page-39-0)
- f. [sestava displeje](#page-40-0)
- g. [čelní kryt displeje](#page-44-0)
- h. [panel displeje.](#page-47-0)
- 3. Vyjmutí kamery:
	- a. Odpojte kabel kamery od konektoru [1].
	- b. Zvedněte kameru z displeje [2].

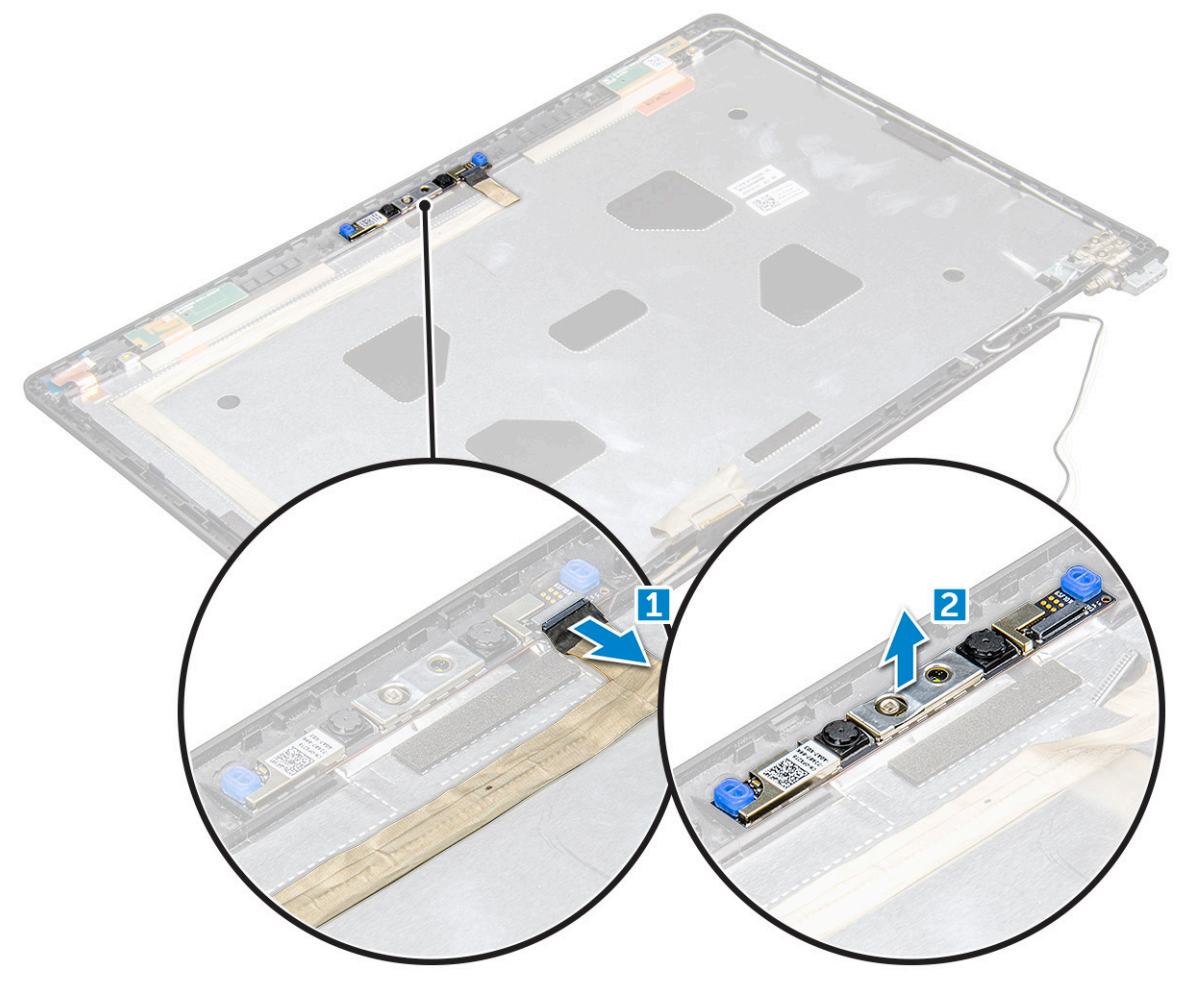

#### **Montáž kamery**

- 1. Umístěte kameru na sestavu displeje.
- 2. Připojte kabel kamery ke konektoru na sestavě displeje.
- 3. Namontujte následující součásti:
	- a. [panel displeje.](#page-48-0)
	- **b.** [čelní kryt displeje](#page-45-0)
	- c. [sestava displeje](#page-44-0)
	- d. [kryt závěsu](#page-40-0)
	- e. [karta WWAN](#page-19-0)
	- f. [Karta WLAN](#page-18-0)
	- g. [baterie](#page-13-0)
	- h. [spodní kryt](#page-11-0)
- 4. Postupujte podle postupu v části [Po manipulaci uvnitř počítače](#page-8-0).

# **Sestava zadního krytu displeje**

#### **Demontáž sestavy zadního krytu displeje**

- 1. Postupujte podle pokynů v části [Před manipulací uvnitř počítače](#page-7-0).
- 2. Demontujte následující součásti:
	- a. [spodní kryt](#page-10-0)
	- b. [baterie](#page-12-0)
	- c. [karta WWAN](#page-19-0)
	- d. [Karta WLAN](#page-17-0)
	- e. [sestava displeje](#page-40-0)
	- f. [čelní kryt displeje](#page-44-0)
	- g. [panel displeje.](#page-47-0)
	- h. [Kabel eDP](#page-48-0)
	- i. [kamera](#page-49-0)
- 3. Sestava zadního krytu displeje je zbývající součástí po demontáži všech součástí.

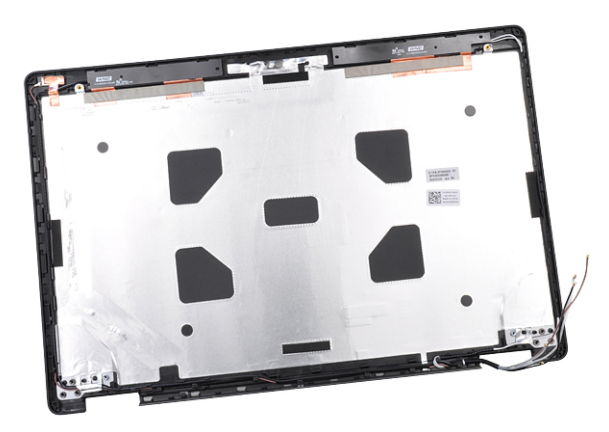

#### **Instalace sestavy zadního krytu displeje**

- 1. Sestava zadního krytu displeje je zbývající součástí po demontáži všech součástí.
- 2. Namontujte následující součásti:
	- a. [kamera](#page-50-0)
	- b. [Kabel eDP](#page-49-0)
	- c. [panel displeje.](#page-48-0)
	- d. [čelní kryt displeje](#page-45-0)
	- e. [sestava displeje](#page-44-0)
	- f. [karta WWAN](#page-19-0)
	- g. [Karta WLAN](#page-18-0)
	- h. [baterie](#page-13-0)
	- i. [spodní kryt](#page-11-0)
- 3. Postupujte podle postupu v části [Po manipulaci uvnitř počítače.](#page-8-0)

# **Opěrka rukou**

#### **Instalace opěrky rukou**

- 1. Postupujte podle pokynů v části [Před manipulací uvnitř počítače](#page-7-0).
- 2. Demontujte následující součásti:
	- a. [spodní kryt](#page-10-0)
	- b. [baterie](#page-12-0)
	- c. [klávesnice](#page-21-0)
	- d. [Karta WLAN](#page-17-0)
	- e. [karta SSD](#page-13-0)
	- f. [paměťový modul](#page-19-0)
	- g. [Dotyková podložka](#page-32-0)
	- h. [chladiče](#page-24-0)
	- i. [systémový ventilátor](#page-25-0)
	- j. [knoflíková baterie](#page-16-0)
	- k. [rám šasi](#page-27-0)
	- l. [základní deska](#page-29-0)
	- m. [kryt závěsu](#page-39-0)
	- n. [sestava displeje](#page-40-0)

**POZNÁMKA:** Součást, která vám zbyla, je opěrka pro dlaň.

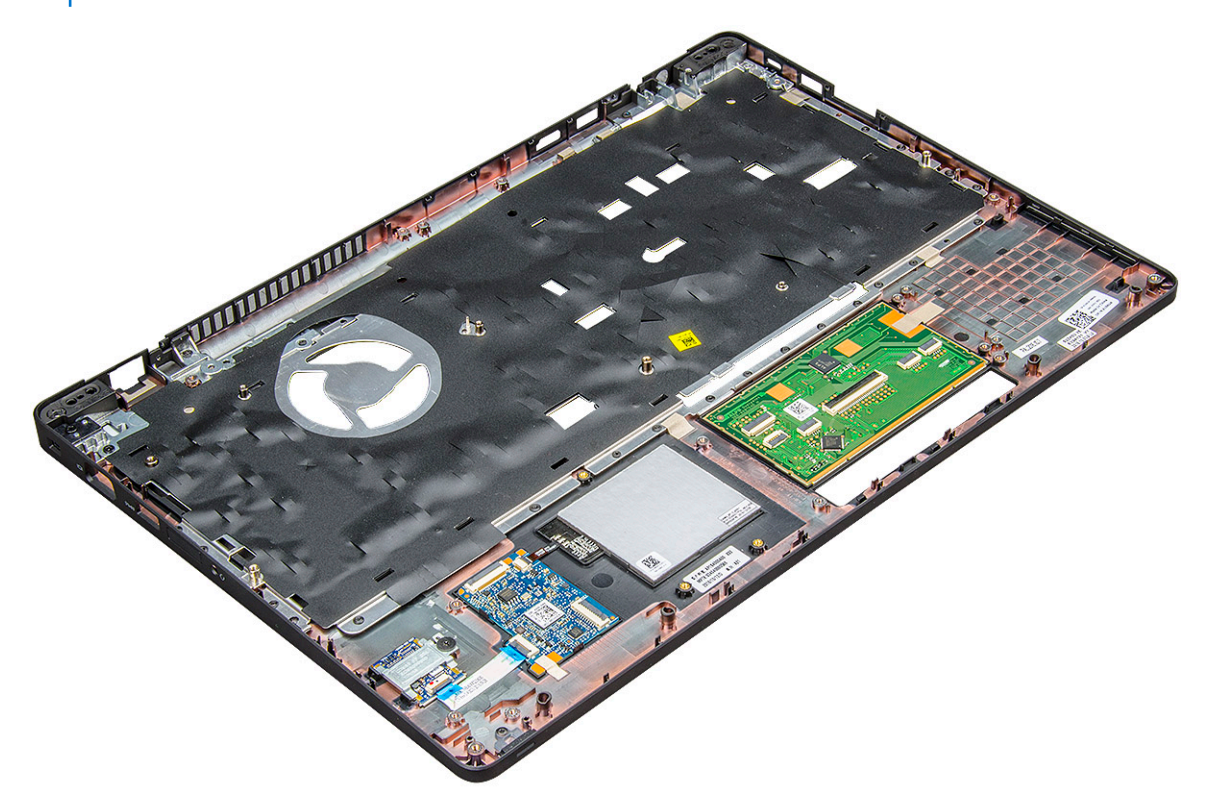

- 3. Na novou opěrku pro dlaň nainstalujte následující součásti.
	- a. [sestava displeje](#page-44-0)
	- b. [kryt závěsu](#page-40-0)
	- c. [základní deska](#page-32-0)
	- d. [rám šasi](#page-29-0)
	- e. [knoflíková baterie](#page-17-0)
	- f. [chladiče](#page-25-0)
	- g. [Dotyková podložka](#page-34-0)
- h. [systémový ventilátor](#page-26-0)
- i. [paměťový modul](#page-20-0)
- j. [Karta SSD](#page-15-0)
- k. [Karta WLAN](#page-18-0)
- l. [klávesnice](#page-24-0)
- m. [baterie](#page-13-0)
- n. [spodní kryt](#page-11-0)
- 4. Postupujte podle postupu v části [Po manipulaci uvnitř počítače](#page-8-0).

# **Technologie a součásti**

#### **Témata:**

- Napájecí adaptér
- **Procesory**
- [Čipové sady](#page-56-0)
- [Možnosti grafických karet](#page-58-0)
- [Možnosti zobrazení](#page-59-0)
- [Řadič Realtek ALC3246 Waves MaxxAudio Pro](#page-61-0)
- [karty WLAN](#page-61-0)
- [Varianty pevných disků](#page-62-0)
- [Funkce kamery](#page-63-0)
- [Funkce paměti](#page-64-0)
- [Ovladače zvuku Realtek HD](#page-65-0)
- [Port Thunderbolt přes USB typu C](#page-65-0)

# **Napájecí adaptér**

Tento notebook se dodává s 65W nebo 90W napájecím adaptérem.

**VAROVÁNÍ: Při odpojování napájecího adaptéru od notebooku pevně uchopte konektor (nikoli kabel) a opatrně zatáhněte. Dejte pozor, aby nedošlo k poškození kabelu.**

 $\mathbb{A}$ **VAROVÁNÍ: Napájecí adaptér je kompatibilní s elektrickými zásuvkami na celém světě. konektory napájení a rozpojovací kabely se však mohou v každé zemi lišit. Použití nekompatibilního kabelu nebo nesprávné zapojení kabelu do rozdvojky nebo elektrické zásuvky může způsobit požár nebo poškodit zařízení.**

# **Procesory**

Tento notebook je dodáván s následujícími procesory:

- Intel Core i3-7100U (3 MB cache, až 2,4 GHz), dvoujádrový
- Intel Core i5-7200U (3 MB cache, až 3,1 GHz), dvoujádrový
- Intel Core i5-7300U (3 MB cache, až 3,5 GHz), vPro, dvoujádrový
- Intel Core i7-7600U (4 MB cache, až 3,9 GHz), vPro, dvoujádrový
- Intel Core i5-7300HQ (6 MB cache, až 3,5 GHz), čtyřjádrový, 35 W
- Intel Core i5-7440HQ (6 MB cache, až 3,8 GHz), vPro, čtyřjádrový, 35 W
- Intel Core i7-7820HQ (8 MB cache, až 3,9 GHz), vPro, čtyřjádrový, 35 W
- Intel Core i5-6200U (Dual Core, 2,3 GHz, 3 MB cache, 15 W)
- Intel Core i5-6300U (Dual Core, 2,4 GHz, 3 MB cache, 15 W) vPro
- Intel Core i5-6440HQ (Quad Core, 2,6 GHz, 6 MB cache, cTDP 35 W) vPro

**POZNÁMKA:** Taktovací frekvence a výkon se liší v závislosti na pracovním zatížení a dalších proměnných.

#### **Procesor Skylake**

Procesor Intel Skylake je nástupcem procesoru Intel® Broadwell. Jedná se o nově navrženou mikroarchitekturu využívající stávající technologii výrobního procesu a procesory se budou označovat jako Intel Core 6. generace. Podobně jako procesory Broadwell jsou procesory Skylake k dispozici ve čtyřech variantách s příponami SKL-Y, SKL-H a SKL-U.

Skylake obsahuje také procesory Core i7, i5, i3, Pentium a Celeron.

V následující tabulce je uveden přehled výkonů procesorů s jednotlivými koncovkami Skylake.

#### **Tabulka 1. Vlastnosti výkonu procesoru**

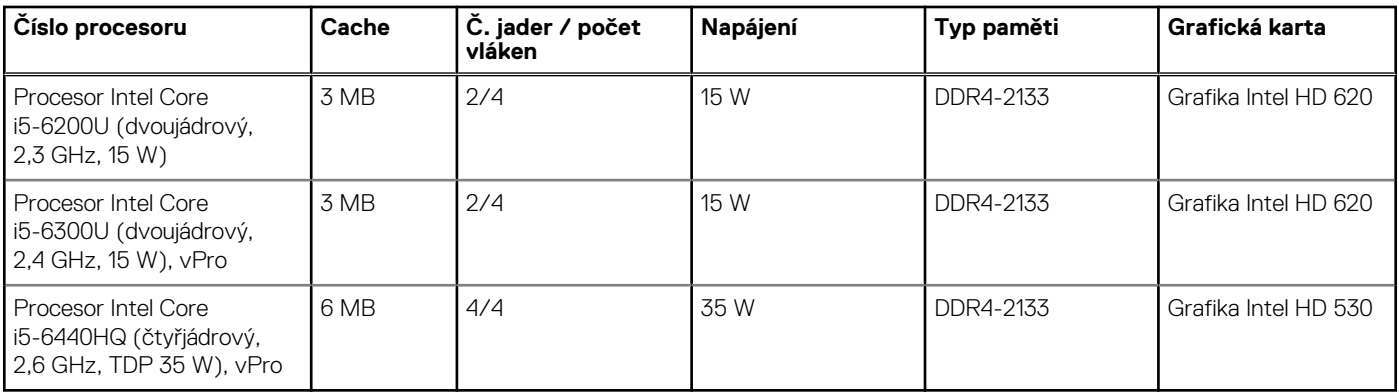

#### **Identifikace procesorů v systému Windows 10**

- 1. Klepněte na možnost **Prohledat web a Windows**.
- 2. Zadejte výraz **Správce zařízení**.
- 3. Zadejte výraz **Procesor**.

 $\vee$   $\Box$  Processors Intel(R) Core(TM) i5-7440HQ CPU @ 2.80GHz

Zobrazí se údaje o procesoru.  $\vee$   $\Box$  Processors

Intel(R) Core(TM) i5-7440HQ CPU @ 2.80GHz

#### **Ověření využití procesoru ve správci úloh**

- 1. Stiskněte a podržte hlavní panel.
- 2. Vyberte možnost **Spustit správce úloh**. Zobrazí se okno **Správce úloh systému Windows**.
- 3. Klikněte na kartu **Výkon** v okně **Správce úloh systému Windows**. Zobrazí se podrobnosti výkonu

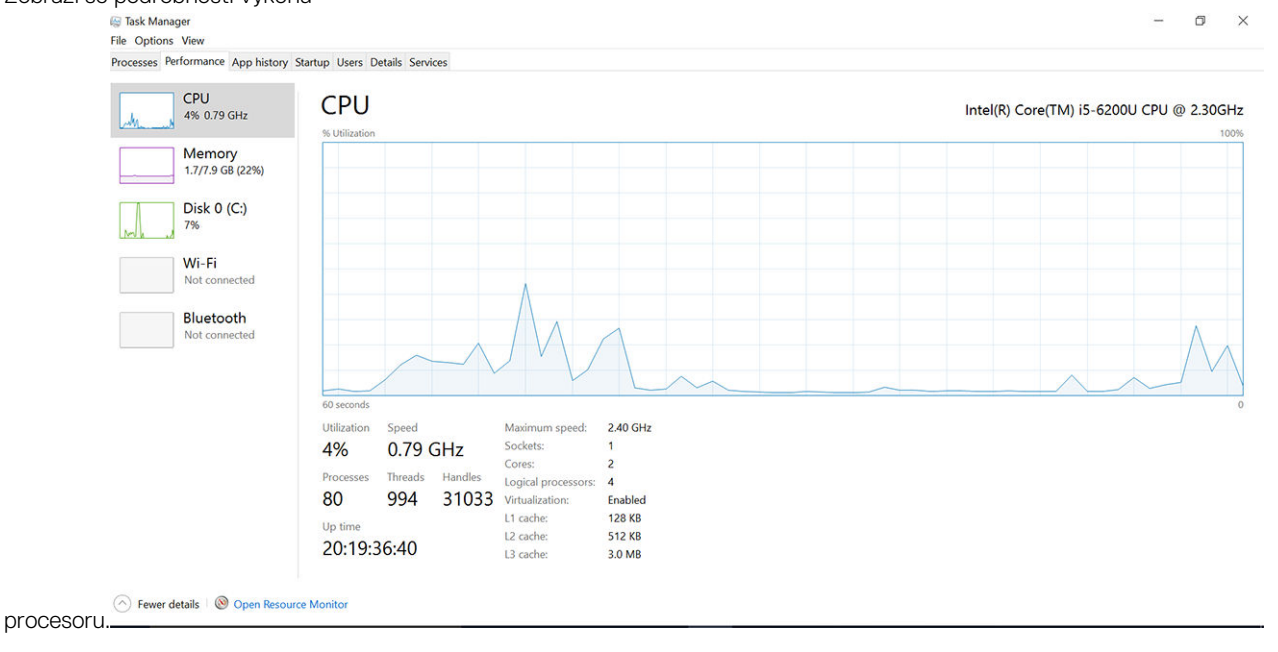

### <span id="page-56-0"></span>**Ověření využití procesoru v nástroji Sledování prostředků**

- 1. Stiskněte a podržte hlavní panel.
- 2. Vyberte možnost **Spustit správce úloh**. Zobrazí se okno **Správce úloh systému Windows**.
- 3. Klikněte na kartu **Výkon** v okně **Správce úloh systému Windows**. Zobrazí se podrobnosti výkonu procesoru.
- 4. Klikněte na možnost **Spustit program Sledování prostředků**.

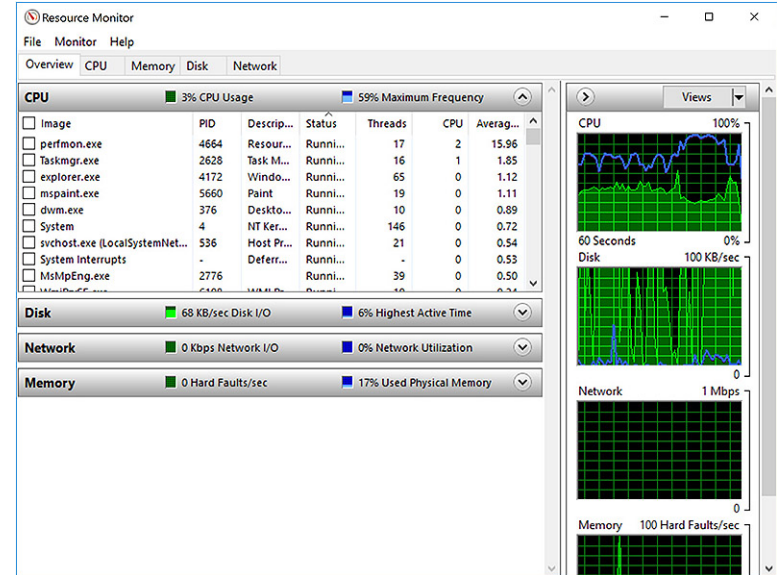

# **Čipové sady**

Všechny notebooky komunikují s procesorem pomocí čipové sady. Tento notebook je dodáván s čipovou sadou Intel řady 100 .

#### **Ovladače čipové sady Intel**

Zkontrolujte, zda jsou ovladače čipové sady Intel v notebooku již nainstalovány.

#### **Tabulka 2. Ovladače čipové sady Intel**

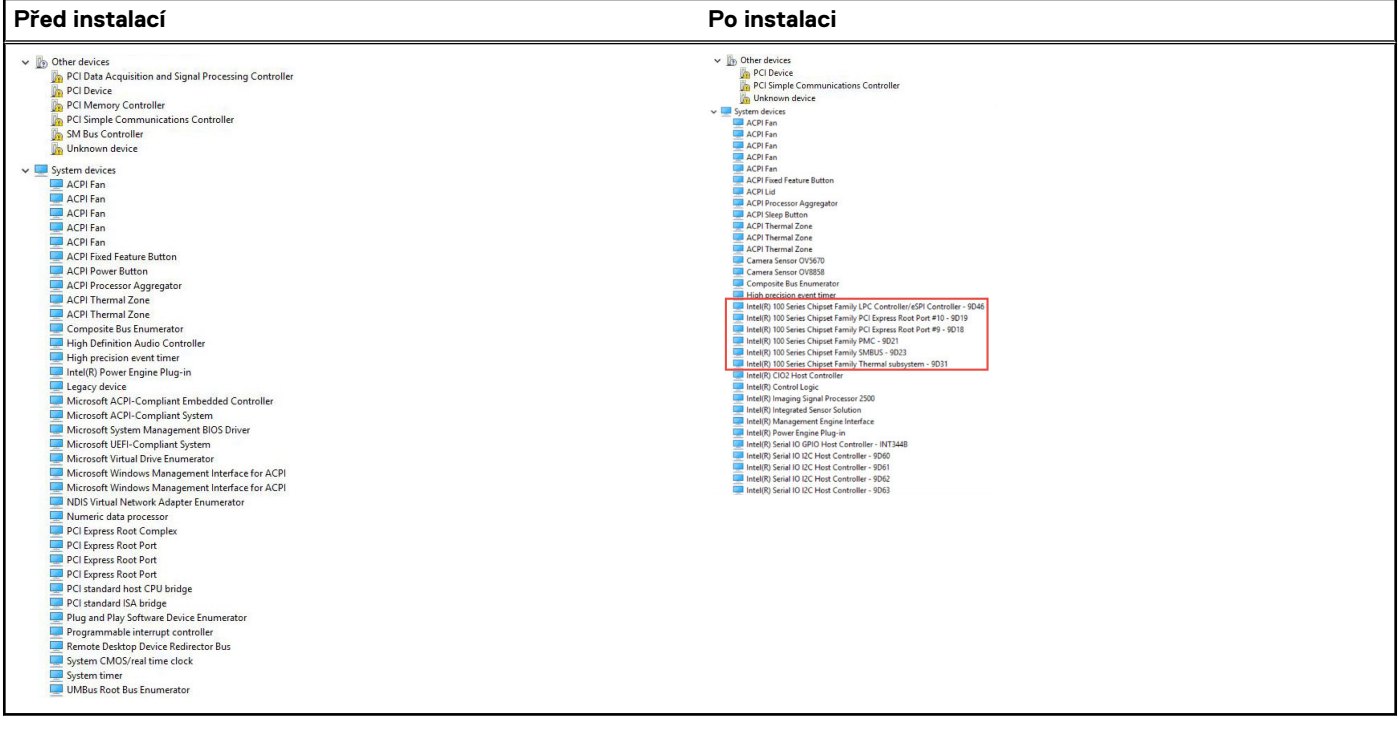

#### **Stažení ovladače čipové sady**

- 1. Zapněte notebook.
- 2. Přejděte na web **Dell.com/support**.
- 3. Klikněte na možnost **Product Support (Podpora k produktu)**, zadejte výrobní číslo notebooku a klikněte na možnost **Submit (Odeslat)**.

- 4. Klikněte na položku **Ovladače a položky ke stažení**.
- 5. Vyberte operační systém nainstalovaný v notebooku.
- 6. Přejděte na stránce dolů, rozbalte část **Čipová sada** a vyberte ovladač čipové sady.
- 7. Kliknutím na možnost **Download File (Stáhnout soubor)** si stáhněte nejnovější verzi ovladače čipové sady pro váš notebook.
- 8. Po dokončení stahování přejděte do složky, do které jste uložili soubor ovladače.
- 9. Dvakrát klikněte na ikonu souboru ovladače čipové sady a postupujte podle pokynů na obrazovce.

### **Identifikace čipové sady ve Správci zařízení na systému Windows 10**

- 1. Klikněte pravým tlačítkem na **nabídku Start**.
- 2. Zvolte **Správce zařízení**.
- 3. Rozbalte část **Systémová zařízení** a čipovou sadu vyhledejte.

**C**il POZNÁMKA: Pokud výrobní číslo nemáte k dispozici, použijte funkci automatického rozpoznání nebo ručně vyhledejte model notebooku.

<span id="page-58-0"></span>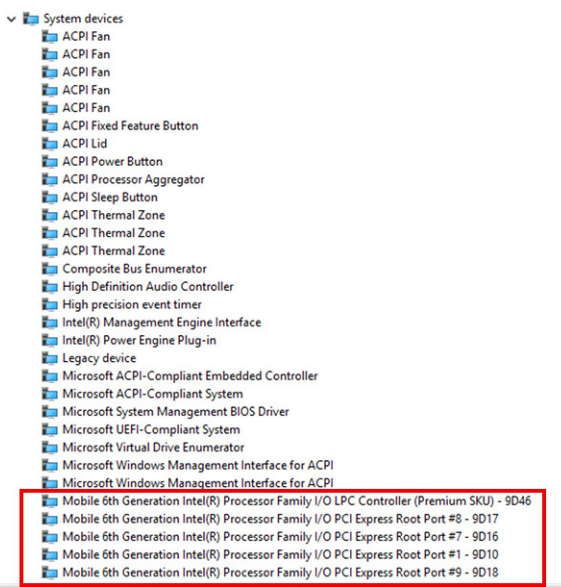

# **Možnosti grafických karet**

Tento notebook je dodáván s následujícími grafickými čipovými sadami:

- Intel HD Graphics 620
- Intel HD Graphics 630
- NVIDIA GeForce 940M 64 Bit
- NVIDIA GeForce 930MX 64 Bit

### **Ovladače grafiky Intel HD**

Zkontrolujte, zda jsou ovladače grafiky Intel HD v notebooku již nainstalovány.

#### **Tabulka 3. Ovladače grafiky Intel HD**

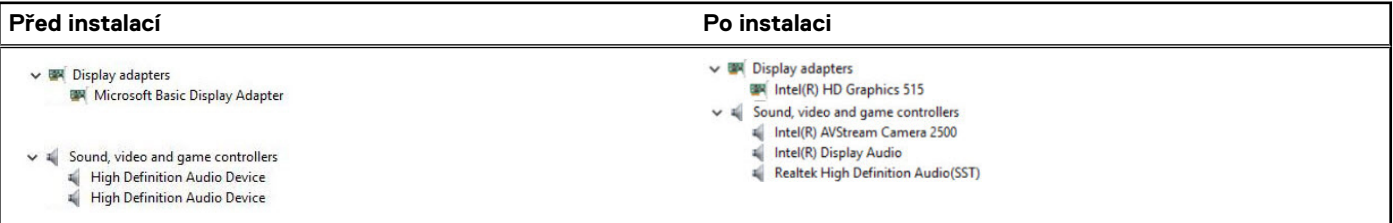

#### **Stažení ovladačů**

- 1. Zapněte notebook.
- 2. Přejděte na web **Dell.com/support**.
- 3. Klikněte na možnost **Product Support (Podpora k produktu)**, zadejte výrobní číslo notebooku a klikněte na možnost **Submit (Odeslat)**.

**POZNÁMKA:** Pokud výrobní číslo nemáte k dispozici, použijte funkci automatického rozpoznání nebo ručně vyhledejte model notebooku.

- 4. Klikněte na položku **Ovladače a položky ke stažení**.
- 5. Vyberte operační systém nainstalovaný v notebooku.
- 6. Přejděte na stránce dolů a vyberte ovladač grafické karty, který chcete nainstalovat.
- 7. Kliknutím na možnost **Download File (Stáhnout soubor)** si stáhněte ovladač grafické karty pro svůj notebook.
- <span id="page-59-0"></span>8. Po dokončení stahování přejděte do složky, kam jste uložili soubor ovladače grafické karty.
- 9. Dvakrát klikněte na ikonu souboru ovladače grafické karty a postupujte podle pokynů na obrazovce.

# **Možnosti zobrazení**

Tento notebook má následující varianty displeje:

- 15,6" displej s rozlišením HD (1 366 x 768)
- 15,6" displej WVA s rozlišením FHD (1 920 x 1 080)
- 15,6" dotykový displej WVA s rozlišením FHD (1 920 x 1 080)

#### **Identifikace adaptéru zobrazení**

- 1. Klepněte na **ovládací tlačítko Hledat** a vyberte možnost **Nastavení**.
- 2. Do vyhledávacího pole zadejte výraz **Správce zařízení** a v levém podokně klepněte na možnost **Správce zařízení**.
- 3. Rozbalte seznam **Grafické adaptéry**.

 $\vee$   $\Box$  Display adapters

Zobrazí se seznam grafických adaptérů.

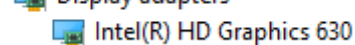

### **Změna rozlišení obrazovky**

- 1. Stiskněte a podržte obrazovku plochy a vyberte možnost **Nastavení zobrazení**.
- 2. Klepněte nebo klikněte na možnost **Nastavení zobrazení**. Zobrazí se okno Settings (Nastavení).
- 3. Posuňte dolů a vyberte možnost **Upřesňující nastavení zobrazení**. Zobrazí se okno Upřesňující nastavení zobrazení.
- 4. Z rozevíracího seznamu vyberte požadované rozlišení a klepněte na tlačítko **Použít**.

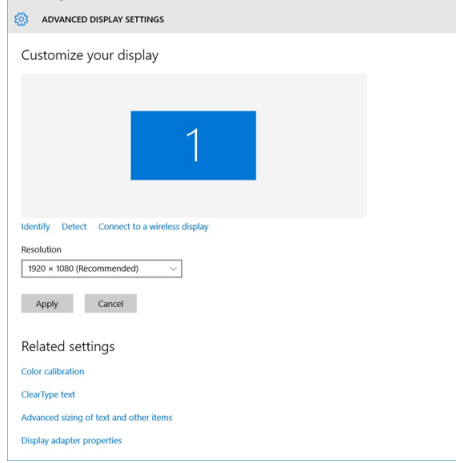

#### **Otáčení obrazovky**

 $\sqrt{2}$ 

- 1. Stiskněte a podržte obrazovku plochy. Zobrazí se podnabídka.
- 2. Vyberte možnost **Možnosti grafického adaptéru** > **Otočení** a vyberte některou z těchto možností:
	- Otočit do 0 stupňů
	- Otočit do 90 stupňů
	- Otočit do 180 stupňů
	- Otočit do 270 stupňů

**POZNÁMKA:** Obrazovku lze otočit také těmito klávesovými zkratkami:

- Ctrl + Alt + Nahoru (Otočit do 0 stupňů)
- Doprava (Otočit do 90 stupňů)
- Dolů (Otočit do 180 stupňů)
- Doleva (Otočit do 270 stupňů)

## **Úprava jasu v systému Windows 10**

Aktivace a deaktivace automatické úpravy jasu obrazovky:

- 1. Potažením od pravého okraje displeje vyvolejte Centrum akcí.
- 2. Klikněte pravým tlačítkem na možnost **Všechna nastavení**  $\Omega$ **> Svstém > Displei**.
- 3. Pomocí posuvníku **Upravovat jas obrazovky automaticky** aktivujte nebo deaktivujte automatické nastavení jasu.

**POZNÁMKA:** Také můžete upravit jas ručně pomocí jezdce **Úroveň jasu**.

# **Čištění displeje**

- 1. Zkontrolujte, zda se na displeji nevyskytují šmouhy nebo jiné oblasti, které je třeba vyčistit.
- 2. Hadříkem z mikrovláken odstraňte viditelný prach a jemně setřete částečky špíny.
- 3. Doporučujeme čistit displej pomocí kvalitních čisticích sad, které umožní udržet ho v prakticky nedotčeném stavu. **POZNÁMKA:** Čisticí roztok nikdy nerozprašujte přímo na obrazovku, rozprašujte jej na čisticí hadřík.
- 4. Kruhovými pohyby obrazovku opatrně otřete. Na hadřík příliš netlačte. **POZNÁMKA:** Netlačte na obrazovku prsty ani se jí nedotýkejte. V opačném případě můžete zanechat mastné otisky a šmouhy.

**POZNÁMKA:** Na obrazovce nezanechejte žádnou kapalinu.

- 5. Veškerou přebytečnou vlhkost odstraňte, jinak by mohla obrazovku poškodit.
- 6. Před zapnutím nechte displej důkladně vyschnout.
- 7. Pokud naleznete obtížně odstranitelné skvrny, opakujte tento postup do úplného vyčištění displeje.

#### **Používání dotykové obrazovky v systému Windows 10**

Funkci dotykové obrazovky aktivujete a deaktivujete následovně:

- 1. Přejděte na panel ovládacích tlačítek a klepněte na možnost **Všechna nastavení**  ${}_{202}^{202}$
- 2. Klepněte na položku **Ovládací panely**.
- 3. Klepněte na možnost **Pero a vstupní zařízení**, kterou naleznete v okně **Ovládací panely**.
- 4. Klepněte na kartu **Dotyk**.
- 5. Chcete-li aktivovat funkci dotykové obrazovky, vyberte možnost **Používat jako vstupní zařízení prst**. Chcete-li funkci dotykové obrazovky zakázat, zrušte zaškrtnutí tohoto políčka.

# **Připojení k externím zobrazovacím zařízením**

Postup připojení notebooku k externímu zobrazovacímu zařízení:

- 1. Ověřte, že je projektor zapnutý, a připojte kabel projektoru k videoportu na notebooku.
- 2. Stiskněte klávesovou zkratku Windows+P.
- 3. Vyberte si jeden z následujících režimů:
	- Pouze obrazovka počítače
	- Dvojité
	- **Prodloužit**
	- Pouze druhá obrazovka

<span id="page-61-0"></span>**POZNÁMKA:** Další informace naleznete v dokumentaci dodané se zobrazovacím zařízením.

# **Řadič Realtek ALC3246 Waves MaxxAudio Pro**

Tento notebook je dodáván s integrovaným řadičem Realtek ALC3246-CG Waves MaxxAudio Pro. Jedná se o kodek typu High Definition Audio, který byl navržen pro stolní počítače a notebooky se systémem Windows.

#### **Stažení ovladače zvuku**

- 1. Zapněte notebook.
- 2. Přejděte na web **www.Dell.com/support**.
- 3. Klikněte na možnost **Product Support (Podpora produktu)**, zadejte výrobní číslo notebooku a klikněte na možnost **Submit (Odeslat)**.

**POZNÁMKA:** Pokud výrobní číslo nemáte k dispozici, použijte funkci automatického rozpoznání nebo ručně vyhledejte model notebooku.

- 4. Klikněte na položku **Ovladače a položky ke stažení**.
- 5. Vyberte operační systém nainstalovaný v notebooku.
- 6. Přejděte na stránce dolů a rozbalte možnost **Audio (Zvuk)**.
- 7. Vyberte ovladač zvuku.
- 8. Kliknutím na možnost **Download File (Stáhnout soubor)** stáhněte nejnovější verzi ovladače zvuku pro svůj notebook.
- 9. Po dokončení stahování přejděte do složky, kam jste uložili soubor ovladače zvuku.
- 10. Dvakrát klikněte na ikonu souboru ovladače zvuku a postupujte podle pokynů na obrazovce.

#### **Identifikace řadiče zvuku v systému Windows 10**

- 1. Přejeďte od pravého okraje, aby se zobrazilo **ovládací tlačítko Hledat**, a vyberte možnost **Všechna nastavení** .
- 2. Do vyhledávacího pole zadejte výraz **Správce zařízení** a v levém podokně vyberte možnost **Správce zařízení**.
- 3. Rozbalte možnost **Řadiče zvuku, videa a her**. Zobrazí se řadič zvuku.

#### **Tabulka 4. Identifikace řadiče zvuku v systému Windows 10**

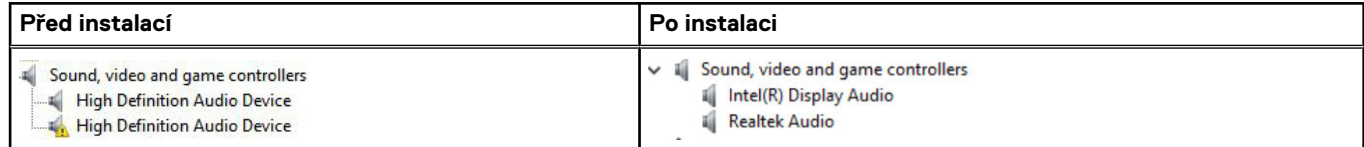

#### **Změna nastavení zvuku**

- 1. Klepněte nebo stiskněte možnost **Prohledat web a Windows** a zadejte text **Dell Audio**.
- 2. Z levého podokna spusťte nástroj Dell Audio.

# **karty WLAN**

Tento notebook podporuje kartu Intel 8265 s rozhraním Bluetooth nebo bez něj nebo kartu Qualcomm 1820 s rozhraním Bluetooth.

**POZNÁMKA:** Qualcomm xxxxxx (například: QCA61x4A) je produktem společnosti Qualcomm Technologies, Inc

#### <span id="page-62-0"></span>**Možnosti obrazovky Secure Boot**

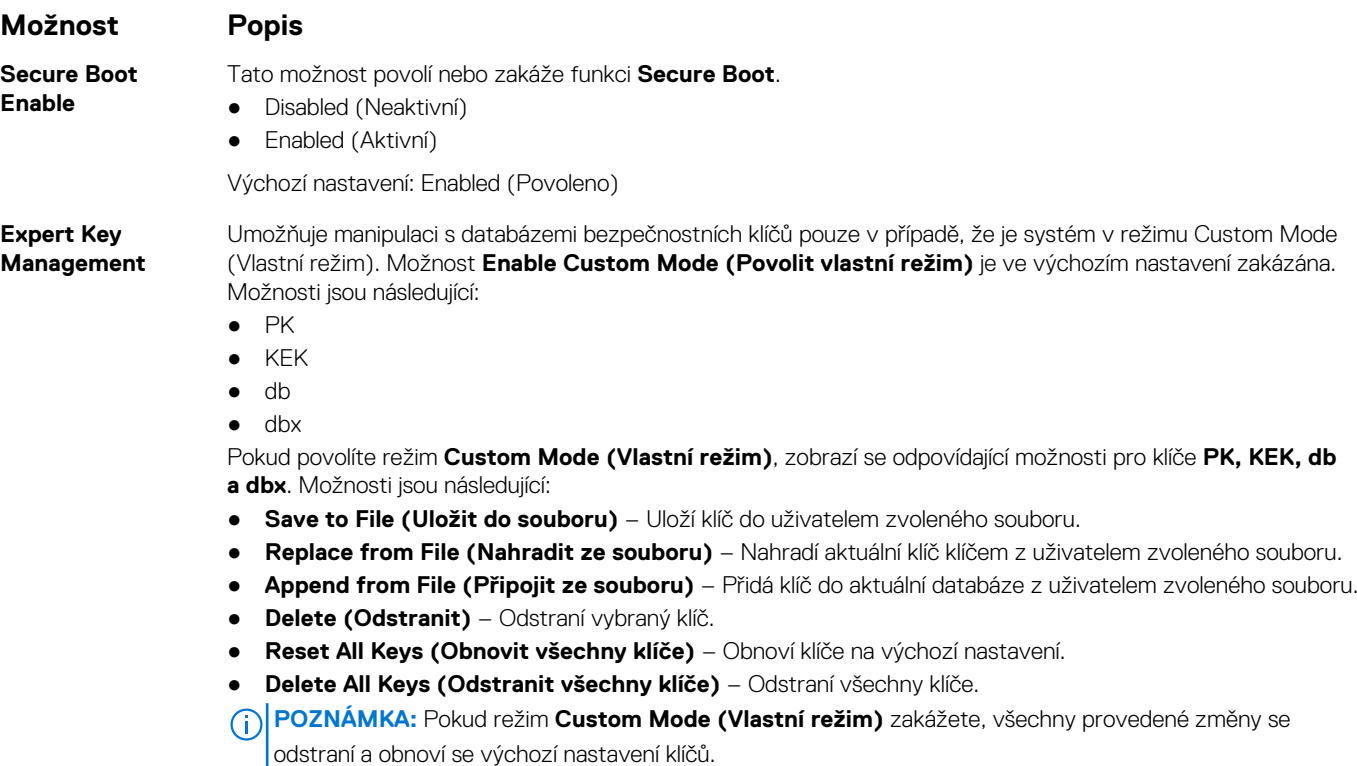

# **Varianty pevných disků**

Tento notebook podporuje pevné disky, disky SSD M.2 SATA a M.2 PCIe NVMe.

#### **Identifikace pevného disku v systému Windows 10**

- 1. Klepněte nebo klikněte na možnost **Všechna nastavení**. na panelu ovládacích tlačítek Windows 10.
- 2. Klepněte nebo klikněte na možnost **Ovládací panely**, vyberte možnost **Správce zařízení** a rozbalte seznam **Diskové jednotky**.

 $\vee$  = Disk drives

LITEON L8H-128V2G-11 M.2 2280 128GB

Pevný disk je uveden v seznamu **Diskové jednotky**.

#### **Identifikace pevného disku v systému BIOS**

- 1. Zapněte nebo restartujte notebook.
- 2. Chcete-li vstoupit do programu nastavení systému BIOS, proveďte během zobrazení loga Dell jednu z těchto akcí:
	- S klávesnicí stiskněte klávesu F2 a podržte ji, dokud se nezobrazí zpráva "Entering BIOS setup". Chcete-li vstoupit do nabídky Boot Selection (Výběr spouštění), stiskněte klávesu F12.
	- Bez klávesnice Chcete-li vstoupit do nastavení systému BIOS, stiskněte během zobrazení nabídky **Boot Selection F12 (Výběr spouštění F12)** tlačítko snížení hlasitosti. Chcete-li vstoupit do nabídky Boot Selection (Výběr spouštění), stiskněte tlačítko zvýšení hlasitosti.

<span id="page-63-0"></span>Pevný disk je uveden v části **System Information (Informace o systému)** ve skupině **General (Obecné)**.

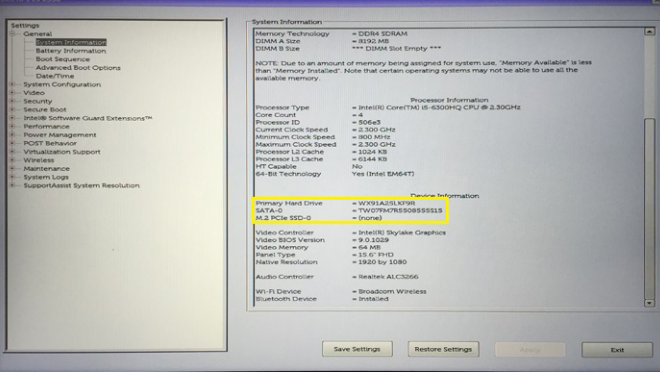

## **Funkce kamery**

Tento notebook je vybaven přední kamerou s rozlišením 1 280 x 720 pixelů (maximální).

**POZNÁMKA:** Tato kamera je umístěna uprostřed displeje nahoře.

### **Identifikace kamery ve Správci zařízení na systému Windows 10**

- 1. Do pole **Hledání** zadejte výraz **správce zařízení** a klepnutím jej aktivujte.
- 2. V části **Správce zařízení** rozbalte seznam **Zařízení pro zpracování obrázků**.
	- $\vee$  and Imaging devices
		- Integrated Webcam

#### **Aktivace kamery**

Chcete-li aktivovat kameru, otevřete aplikaci, která ji využívá. Pokud například spustíte software Skype, který byl dodán s notebookem, kamera se zapne. Podobně, pokud konverzujete na internetu a aplikace si vyžádá přístup k webové kameře, webová kamera se zapne.

#### **Spuštění aplikace kamery**

1. Klepněte nebo klikněte na tlačítko **Windows** a vyberte možnost **Všechny aplikace.**.

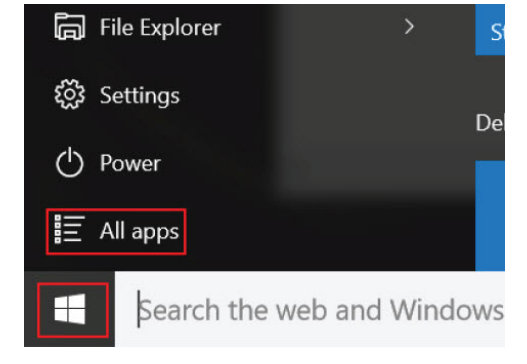

2. Ze seznamu aplikací vyberte položku **Kamera**.

<span id="page-64-0"></span>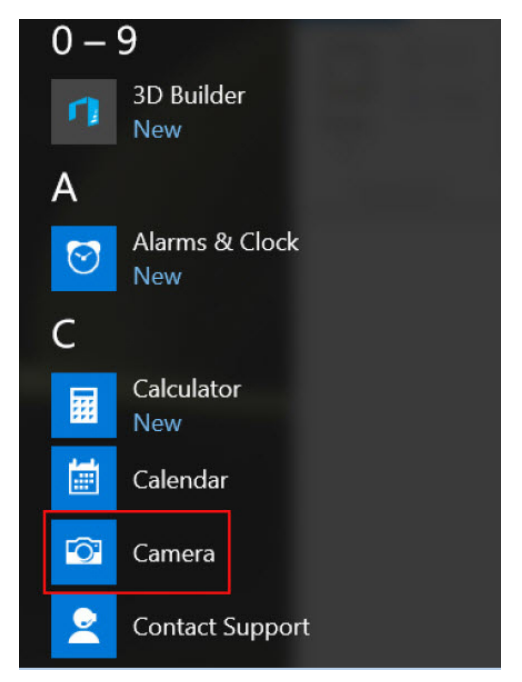

3. Pokud aplikace **Kamera** není v seznamu aplikací k dispozici, vyhledejte ji.

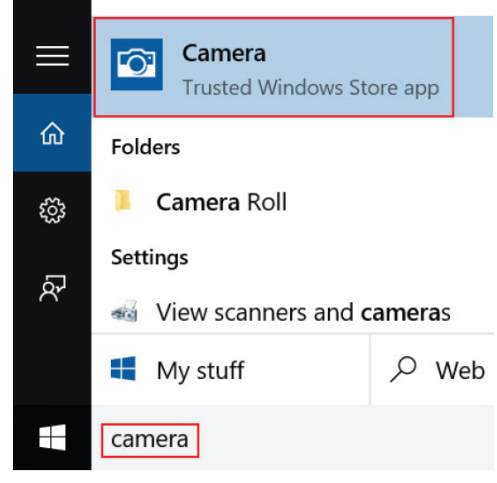

# **Funkce paměti**

Tento notebook podporuje paměť DDR4 o minimální velikosti :

- 4 GB a maximální velikosti 32 GB na frekvenci až 2 133 MHz (varianty s dvoujádrovým procesorem).
- 4 GB a maximální velikosti 32 GB na frekvenci až 2 400 MHz (varianty s čtyřjádrovým procesorem).
- **POZNÁMKA:** Na paměťovém modulu v počítači s dvoujádrovým procesorem bude vytištěna hodnota 2 400 MHz, ale paměťový modul bude pracovat na frekvenci 2 133 MHz.

#### **Ověření systémové paměti v systému Windows 10**

- 1. Klepněte na tlačítko **Windows** a vyberte možnost **Všechna nastavení** > **Systém**.
- 2. V části **Systém** klepněte na možnost **O systému**.

#### **Ověření systémové paměti v nastavení systému BIOS**

1. Zapněte nebo restartujte systém.

- <span id="page-65-0"></span>2. Po zobrazení loga Dell proveďte následující úkony:
	- · S klávesnicí stiskněte klávesu F2 a podržte ji, dokud se nezobrazí zpráva "Entering BIOS setup". Chcete-li vstoupit do nabídky Boot Selection (Výběr spouštění), stiskněte klávesu F12.
- 3. V levém podokně vyberte možnosti **Nastavení** > **Obecné** > **Informace o systému**, Informace o paměti jsou uvedeny v pravém podokně.

### **Testování paměti nástrojem ePSA**

- 1. Zapněte nebo restartujte systém.
- 2. Po zobrazení loga Dell proveďte jednu z těchto akcí:
	- S klávesnicí stiskněte klávesu **F12**.
	- Bez klávesnice stiskněte a podržte tlačítko pro **zesílení hlasitosti**, dokud se na obrazovce nezobrazí logo Dell. Po zobrazení nabídky výběru spouštění klávesy F12 vyberte z této nabídky spouštění možnost **Diagnostics (Diagnostika)** a stiskněte klávesu Enter.

V notebooku se spustí nástroj PreBoot System Assessment (PSA).

**ColoznámkA:** Pokud čekáte příliš dlouho a objeví se logo operačního systému, počkejte, dokud se nezobrazí plocha. Vypněte notebook a pokus opakujte.

# **Ovladače zvuku Realtek HD**

Zkontrolujte, zda jsou ovladače zvuku Realtek v notebooku již nainstalovány.

#### **Tabulka 5. Ovladače zvuku Realtek HD**

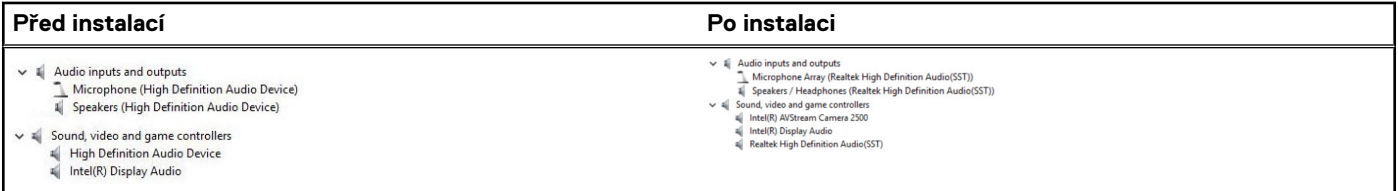

# **Port Thunderbolt přes USB typu C**

Thunderbolt je hardwarové rozhraní, které kombinuje data, video, zvuk a napájení do jednoho spojení. Thunderbolt kombinuje technologie PCI Express (PCIe) a DisplayPort (DP) do jednoho sériového signálu a dále poskytuje stejnosměrné napájení, to vše v jediném kabelu. Rozhraní Thunderbolt 1 a Thunderbolt 2 používají stejný konektor [1] jako miniDP (DisplayPort) pro připojení k perifériím, zatímco rozhraní Thunderbolt 3 používá konektor USB typu C [2].

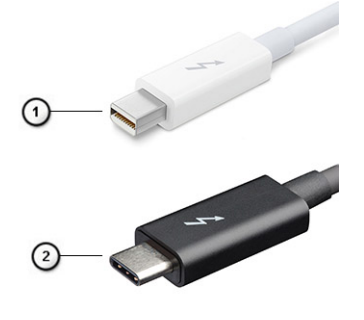

#### **Obrázek 1. Rozhraní Thunderbolt 1 a Thunderbolt 3**

- 1. Rozhraní Thunderbolt 1 a Thunderbolt 2 (pomocí konektoru miniDP)
- 2. Rozhraní Thunderbolt 3 (pomocí konektoru USB typu C)

# Port Thunderbolt 3 přes USB typu C

Thunderbolt 3 přináší technologii Thunderbolt do konektoru USB typu C při rychlostech až 40 Gb/s a vytváří jeden kompaktní port, který zvládne vše – nejrychlejší a nejuniverzálnější propojení do libovolného doku resp. zobrazovacího nebo datového zařízení, jako je externí pevný disk. Thunderbolt 3 používá konektor/port USB typu C k propojení s podporovanými perifériemi.

- 1. Thunderbolt 3 používá konektor a kabely USB typu C kompaktní a směrově neutrální.
- 2. Thunderbolt 3 podporuje rychlost až 40 Gb/s.
- 3. DisplayPort 1.2 kompatibilní s existujícími monitory, zařízeními a kabely DisplayPort
- 4. Přívod energie přes USB až 130 W na podporovaných počítačích

#### Klíčové vlastnosti připojení Thunderbolt 3 přes USB typu C

- 1. Thunderbolt, USB, DisplayPort a napájení v USB typu C pomocí jediného kabelu (vlastnosti se u různých produktů liší)
- 2. Konektor a kabely USB typu C, jež jsou kompaktní a směrově neutrální
- 3. Podporuje sítě Thunderbolt (\*odlišné pro různé produkty).
- 4. Podporuje displeje až s rozlišením až 4K.
- 5. Až 40 Gb/s

**POZNÁMKA:** Přenosová rychlost dat se může u různých zařízení lišit.

### **Ikony Thunderbolt**

#### **Tabulka 6. Varianty ikon Thunderbolt**

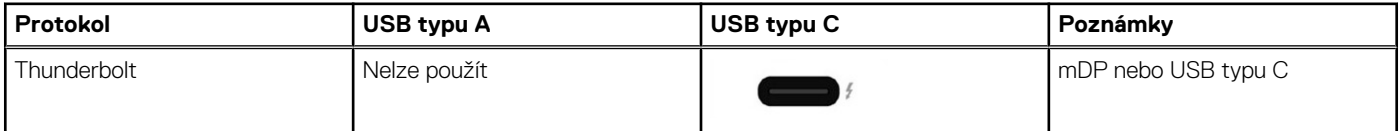

# **Možnosti nástroje System setup (Nastavení systému)**

**POZNÁMKA:** V závislosti na počítači a nainstalovaných zařízeních nemusí být některé z uvedených položek k dispozici.

#### **Témata:**

- Přehled systému BIOS
- Spuštění programu pro nastavení systému BIOS
- [Funkce Boot Sequence](#page-68-0)
- [Navigační klávesy](#page-68-0)
- [Jednorázová spouštěcí nabídka](#page-68-0)
- [Přehled nástroje System Setup \(Nastavení systému\)](#page-69-0)
- [Přístup do nastavení systému](#page-69-0)
- [Možnosti obrazovky General \(Obecné\)](#page-69-0)
- [Možnosti obrazovky System Configuration \(Konfigurace systému\)](#page-70-0)
- [Možnosti obrazovky Video \(Grafická karta\)](#page-72-0)
- [Možnosti obrazovky Security \(Zabezpečení\)](#page-72-0)
- [Možnosti obrazovky Secure Boot](#page-73-0)
- **[Intel Software Guard Extensions](#page-74-0)**
- [Možnosti obrazovky Performance \(Výkon\)](#page-74-0)
- [Možnost obrazovky Power Management \(Správa napájení\)](#page-75-0)
- [Možnosti obrazovky POST Behavior \(Chování POST\)](#page-76-0)
- [Možnost obrazovky Virtualization support \(Podpora virtualizace\)](#page-77-0)
- [Možnosti obrazovky Wireless \(Bezdrátové připojení\)](#page-77-0)
- [Možnosti obrazovky Maintenance \(Údržba\)](#page-78-0)
- [Možnosti obrazovky System Log \(Systémové protokoly\)](#page-78-0)
- [Aktualizace systému BIOS](#page-78-0)
- [Systémové heslo a heslo pro nastavení](#page-80-0)
- [Vymazání hesla k systému BIOS \(nastavení systému\) a systémových hesel](#page-81-0)

# **Přehled systému BIOS**

Systém BIOS spravuje tok dat mezi operačním systémem počítače a připojenými zařízeními, jako je pevný disk, grafický adaptér, klávesnice, myš nebo tiskárna.

# **Spuštění programu pro nastavení systému BIOS**

- 1. Zapněte počítač.
- 2. Okamžitým stisknutím klávesy F2 přejdete do nastavení systému BIOS.

**POZNÁMKA:** Pokud čekáte příliš dlouho a objeví se logo operačního systému, počkejte, dokud se nezobrazí plocha. Poté počítač vypněte a pokus opakujte.

# <span id="page-68-0"></span>**Funkce Boot Sequence**

Funkce Boot Sequence nabízí rychlý a pohodlný způsob, jak obejít pořadí spouštění definované v konfiguraci systému a spustit systém přímo z určitého zařízení (např. optická jednotka nebo pevný disk). Během testu POST (Power-on Self Test), jakmile se zobrazí logo Dell, můžete:

- Otevřete nabídku System Setup (Konfigurace systému) stisknutím klávesy F2.
- Otevřete jednorázovou nabídku zavádění systému stisknutím klávesy F12.

Jednorázová nabídka zavádění systému obsahuje zařízení, ze kterých můžete spustit počítač, a možnost diagnostiky. Možnosti nabídky zavádění jsou následující:

- Removable Drive (Vyjímatelný disk) (je-li k dispozici)
- STXXXX Drive (Jednotka STXXXX) **POZNÁMKA:** XXX představuje číslo jednotky SATA.
- Optical Drive (Optická jednotka) (je-li k dispozici)
- Pevný disk SATA (je-li k dispozici)
- Diagnostika

**POZNÁMKA:** Po výběru možnosti **Diagnostics (Diagnostika)** se zobrazí obrazovka **ePSA diagnostics (Diagnostika ePSA)**. (i)

Na obrazovce s pořadím zavádění jsou k dispozici také možnosti přístupu na obrazovku nástroje Konfigurace systému.

# **Navigační klávesy**

**POZNÁMKA:** V případě většiny možností nastavení systému se provedené změny zaznamenají, ale použijí se až po restartu počítače.

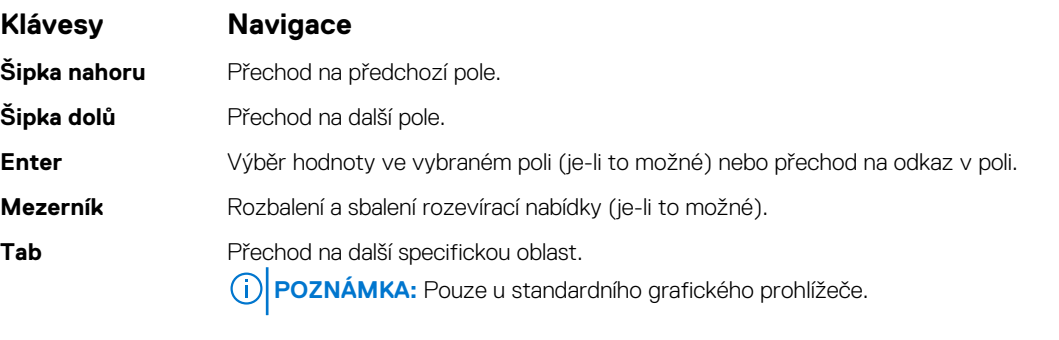

**Esc** Přechod na předchozí stránku, dokud se nezobrazí hlavní obrazovka. Stisknutí klávesy Esc na hlavní obrazovce zobrazí zprávu s požadavkem o uložení veškerých neuložených změn a restartuje systém.

## **Jednorázová spouštěcí nabídka**

Pro vstup do **jednorázové spouštěcí nabídky** zapněte počítač a ihned stiskněte klávesu F12.

**POZNÁMKA:** Je-li počítač zapnutý, doporučuje se jej vypnout.  $(i)$ 

Jednorázová nabídka zavádění systému obsahuje zařízení, ze kterých můžete spustit počítač, a možnost diagnostiky. Možnosti nabídky zavádění jsou následující:

- Vyjímatelný disk (je-li k dispozici)
- Pevný disk STXXXX (je-li k dispozici)

**POZNÁMKA:** XXX představuje číslo jednotky SATA.

- Optická jednotka (je-li k dispozici)
- Pevný disk SATA (je-li k dispozici)
- Diagnostika

Na obrazovce se sekvencí spuštění jsou k dispozici také možnosti přístupu na obrazovku nástroje Nastavení systému.

# <span id="page-69-0"></span>**Přehled nástroje System Setup (Nastavení systému)**

Nástroj System Setup umožňuje provádět tyto činnosti:

- Změnit informace o konfiguraci systému po přidání, změně nebo odebrání hardwaru v počítači.
- Nastavit nebo změnit uživatelem volitelné možnosti, například heslo.
- Zjistit aktuální velikost paměti nebo nastavit typ nainstalovaného pevného disku.
- Než začnete nástroj System Setup používat, doporučujeme zapsat si informace z obrazovek tohoto nástroje pro pozdější potřebu.

**VÝSTRAHA: Pokud nejste odborným uživatelem počítače, nastavení tohoto programu neměňte. Některé změny mohou způsobit, že počítač nebude fungovat správně.**

### **Přístup do nastavení systému**

- 1. Zapněte (nebo restartujte) počítač.
- 2. Po zobrazení bílého loga Dell ihned stiskněte klávesu F2.
	- Otevře se stránka System Setup (Nastavení systému).
	- **(j) POZNÁMKA:** Pokud čekáte příliš dlouho a objeví se logo operačního systému, počkejte, dokud se nezobrazí plocha Microsoft Poté vypněte počítač a akci opakujte.
	- **POZNÁMKA:** Po zobrazení loga Dell můžete také stisknout klávesu F12 a poté vybrat možnost **BIOS setup (Nastavení systému BIOS)**.

# **Možnosti obrazovky General (Obecné)**

V této sekci jsou uvedeny primární funkce hardwaru počítače.

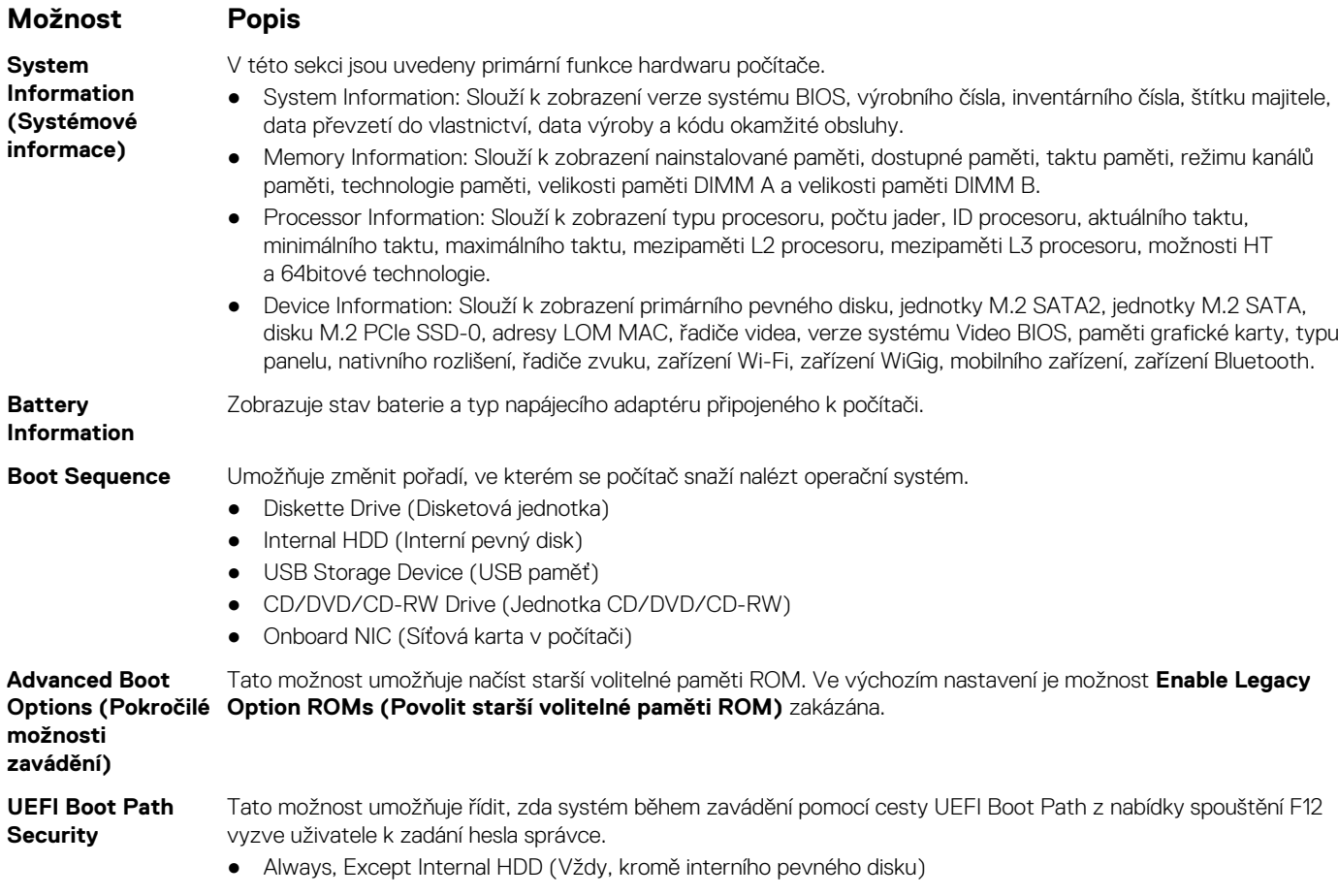

#### <span id="page-70-0"></span>**Možnost Popis**

- Always (Vždy)
- Never (Nikdy ve výchozím nastavení povoleno)

**Date/Time** Slouží ke změně data a času.

# **Možnosti obrazovky System Configuration (Konfigurace systému)**

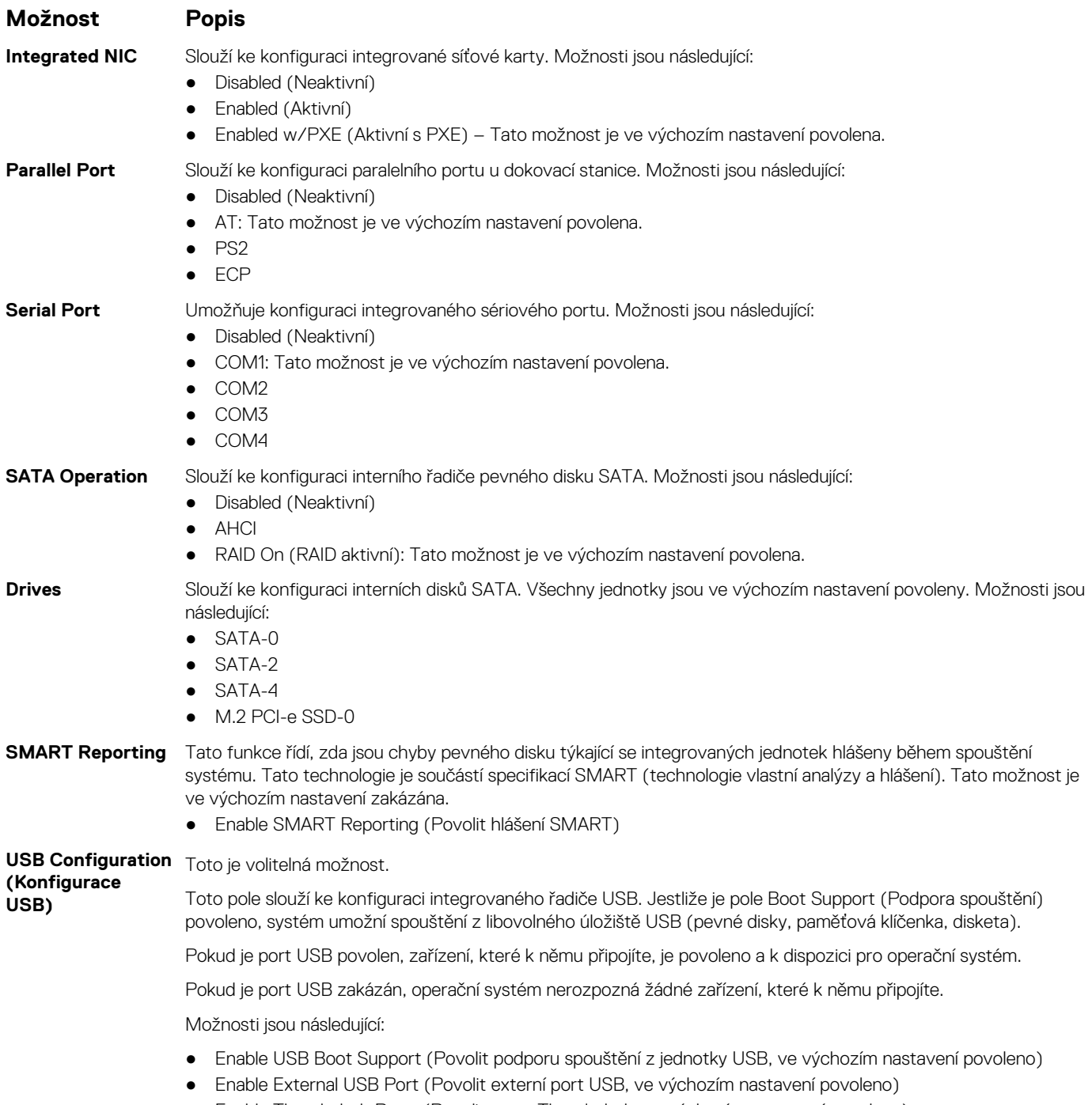

- Enable Thunderbolt Ports (Povolit porty Thunderbolt, ve výchozím nastavení povoleno)
- Enable Thunderbolt Boot Support (Povolit podporu spouštění ze zařízení Thunderbolt)

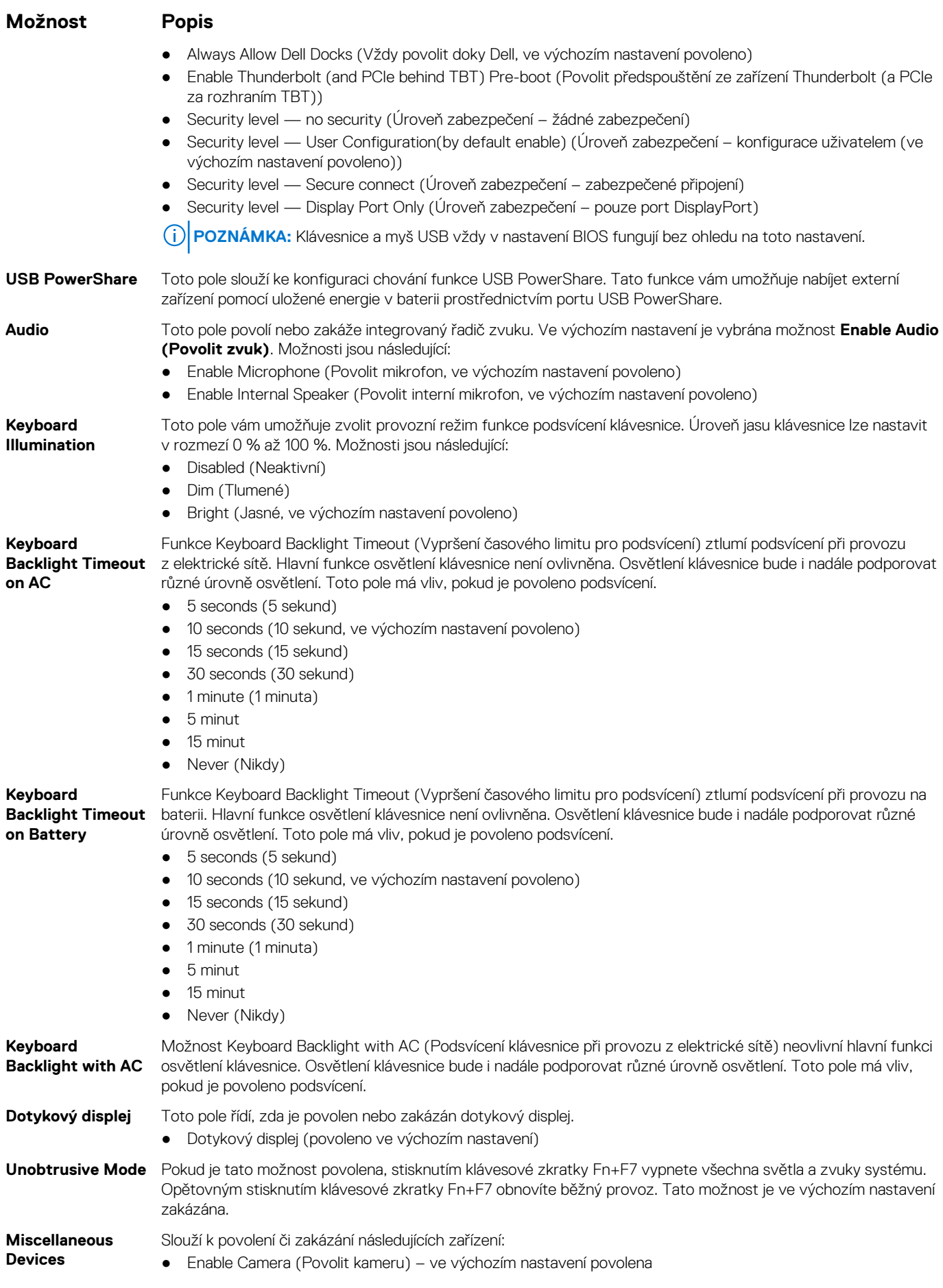
#### **Možnost Popis**

- Enable Hard Drive Free Fall Protection (Povolit ochranu pevného disku před volným pádem, ve výchozím nastavení povoleno)
- Enabled Secure Digital (SD) Card (Povolená karta SD ve výchozím nastavení povoleno)
- Secure Digital (SD) Card Boot
- Secure Digital (SD) Card Read only Mode (Karta SD v režimu pouze ke čtení)

## **Možnosti obrazovky Video (Grafická karta)**

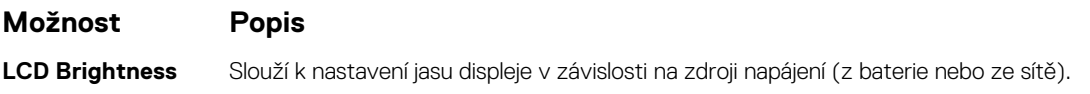

**POZNÁMKA:** Nastavení grafické karty se zobrazí, pouze pokud je v systému nainstalována grafická karta.

# **Možnosti obrazovky Security (Zabezpečení)**

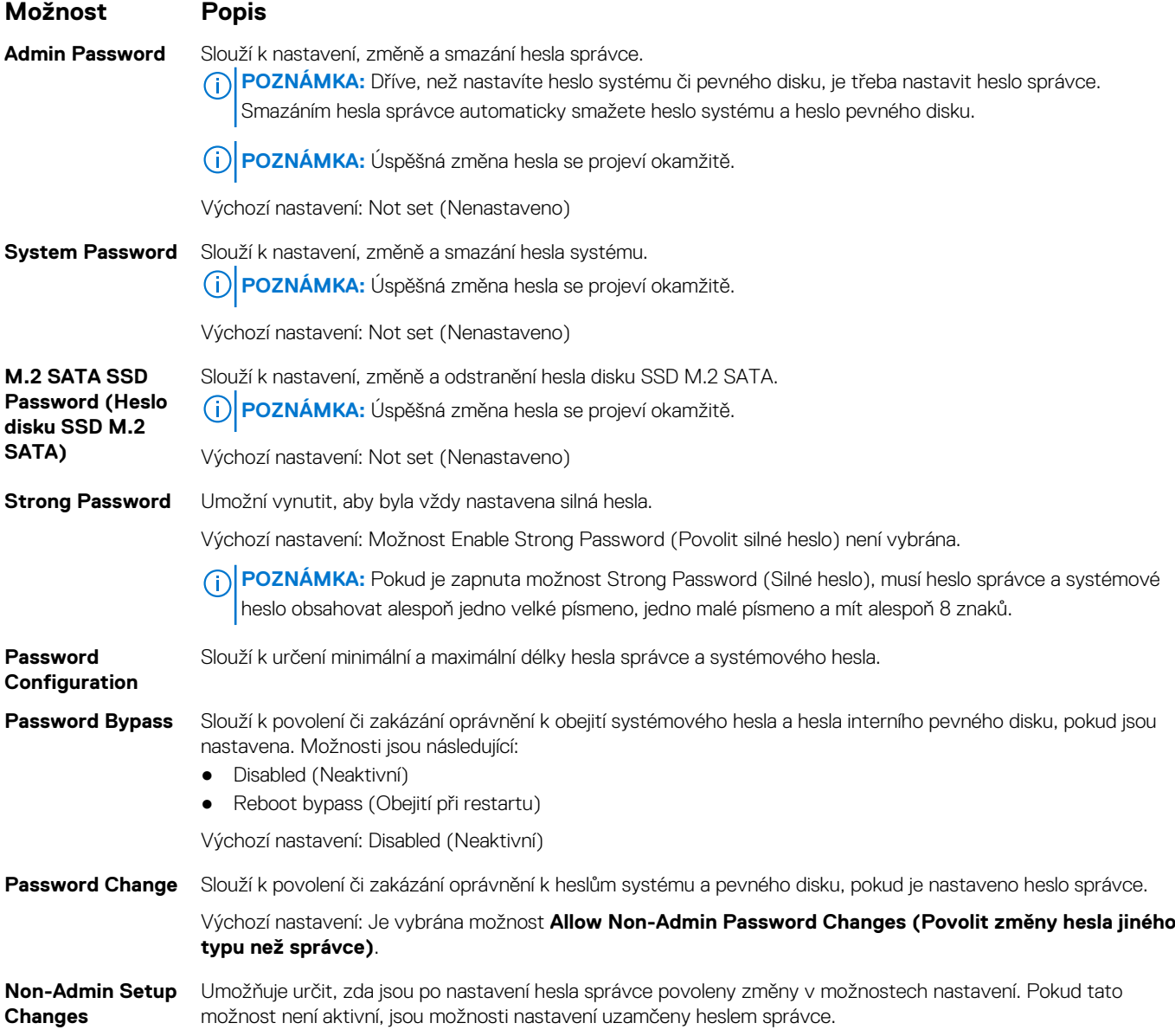

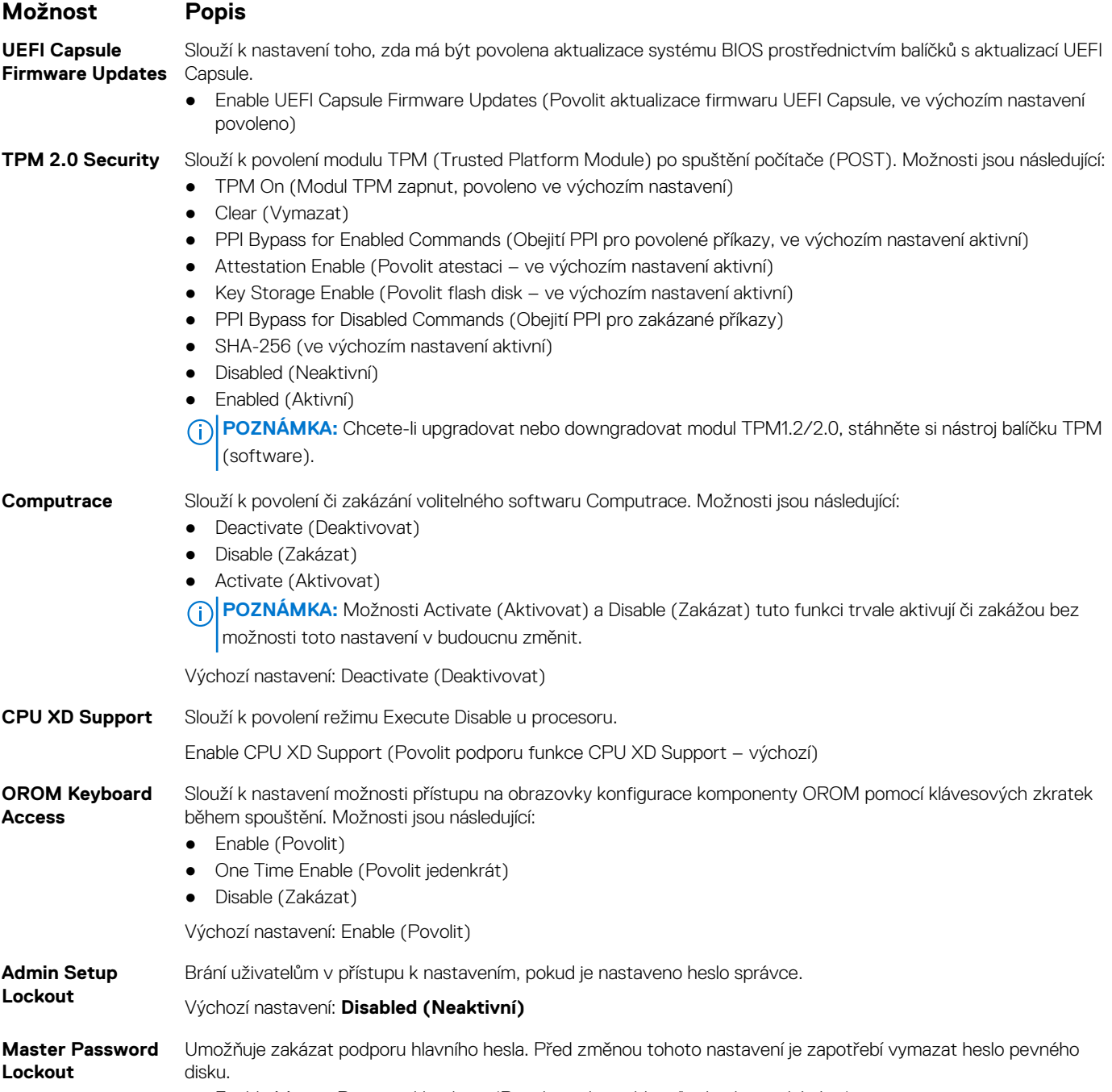

● Enable Master Password Lockout (Povolit podporu hlavního hesla – zakázáno)

# **Možnosti obrazovky Secure Boot**

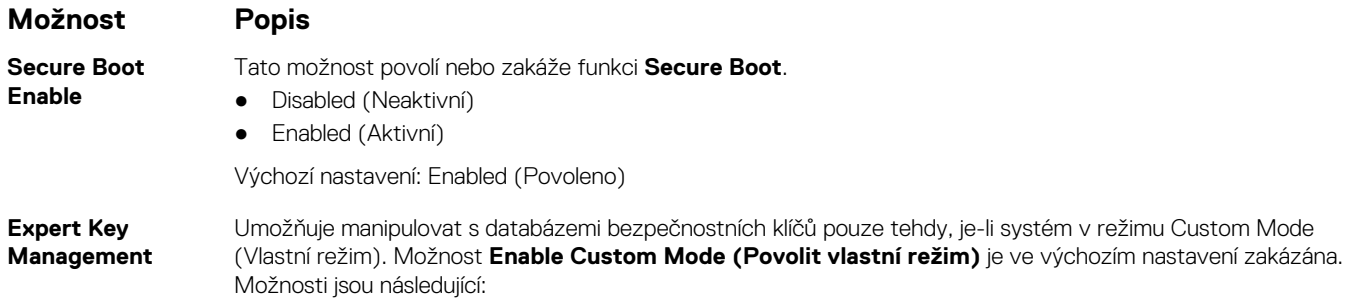

#### **Možnost Popis**

- PK
- KEK
- db
- dbx

Pokud povolíte režim **Custom Mode (Vlastní režim)**, zobrazí se odpovídající možnosti pro klíče **PK, KEK, db a dbx**. Možnosti jsou následující:

- **Save to File (Uložit do souboru)** Uloží klíč do uživatelem zvoleného souboru.
- **Replace from File (Nahradit ze souboru)**  Nahradí aktuální klíč klíčem z uživatelem zvoleného souboru.
- **Append from File (Připojit ze souboru)** Přidá klíč do aktuální databáze z uživatelem zvoleného souboru.
- **Delete (Odstranit)** Odstraní vybraný klíč.
- **Reset All Keys (Obnovit všechny klíče)** Obnoví klíče na výchozí nastavení.
- **Delete All Keys (Odstranit všechny klíče)** Odstraní všechny klíče.
- **POZNÁMKA:** Pokud režim **Custom Mode (Vlastní režim)** zakážete, všechny provedené změny se odstraní a obnoví se výchozí nastavení klíčů.

### **Intel Software Guard Extensions**

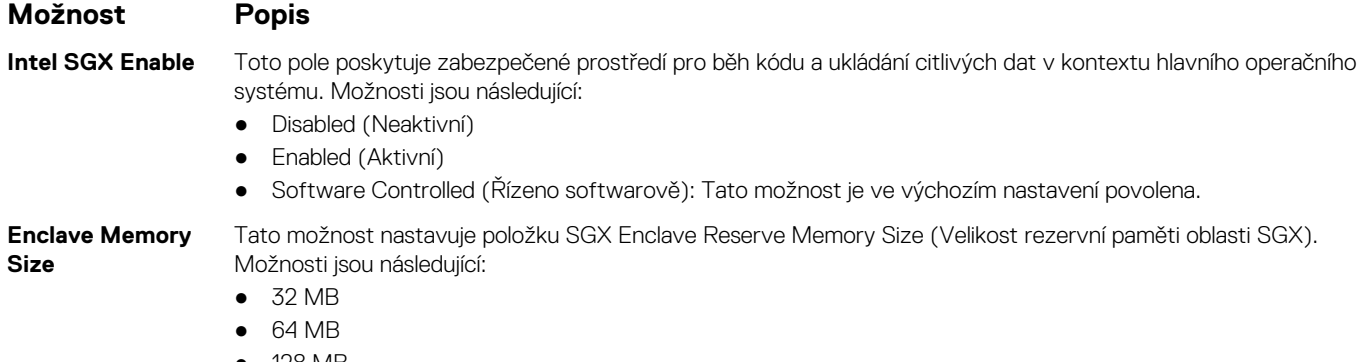

● 128 MB

### **Možnosti obrazovky Performance (Výkon)**

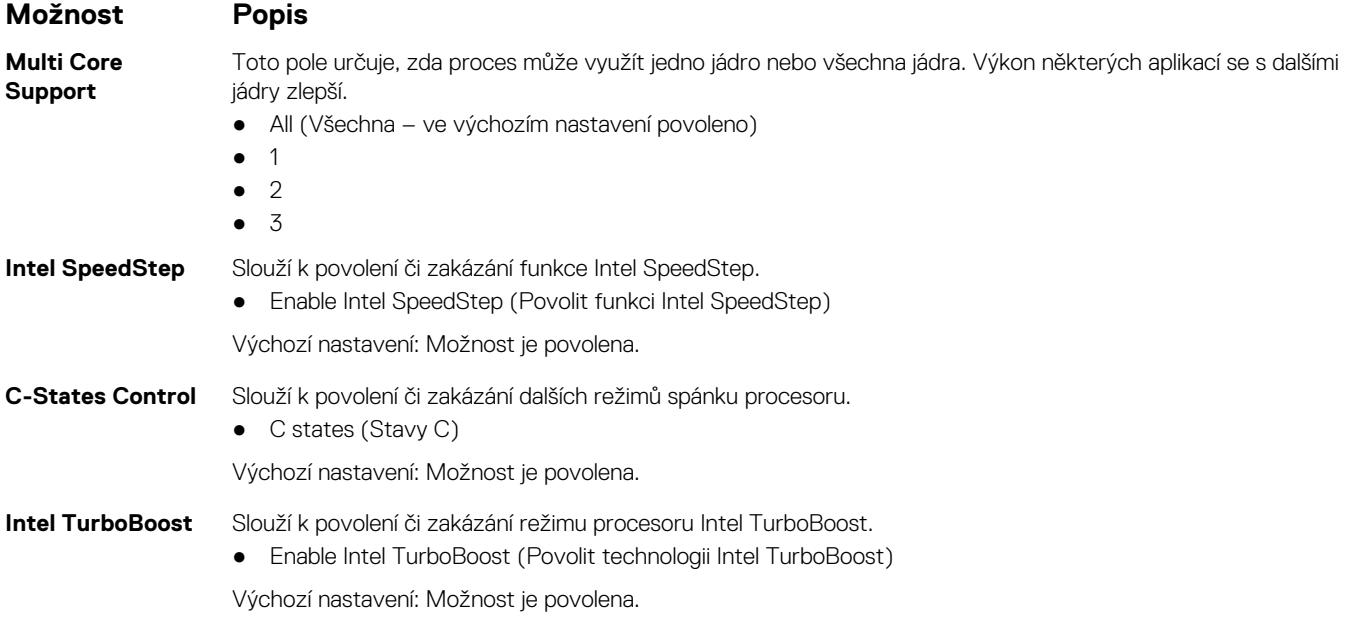

### **Možnost Popis**

**Hyper-Thread Control**

Slouží k povolení či zakázání funkce Hyper-Threading v procesoru.

- Disabled (Neaktivní)
- Enabled (Aktivní)

Výchozí nastavení: Enabled (Povoleno)

# **Možnost obrazovky Power Management (Správa napájení)**

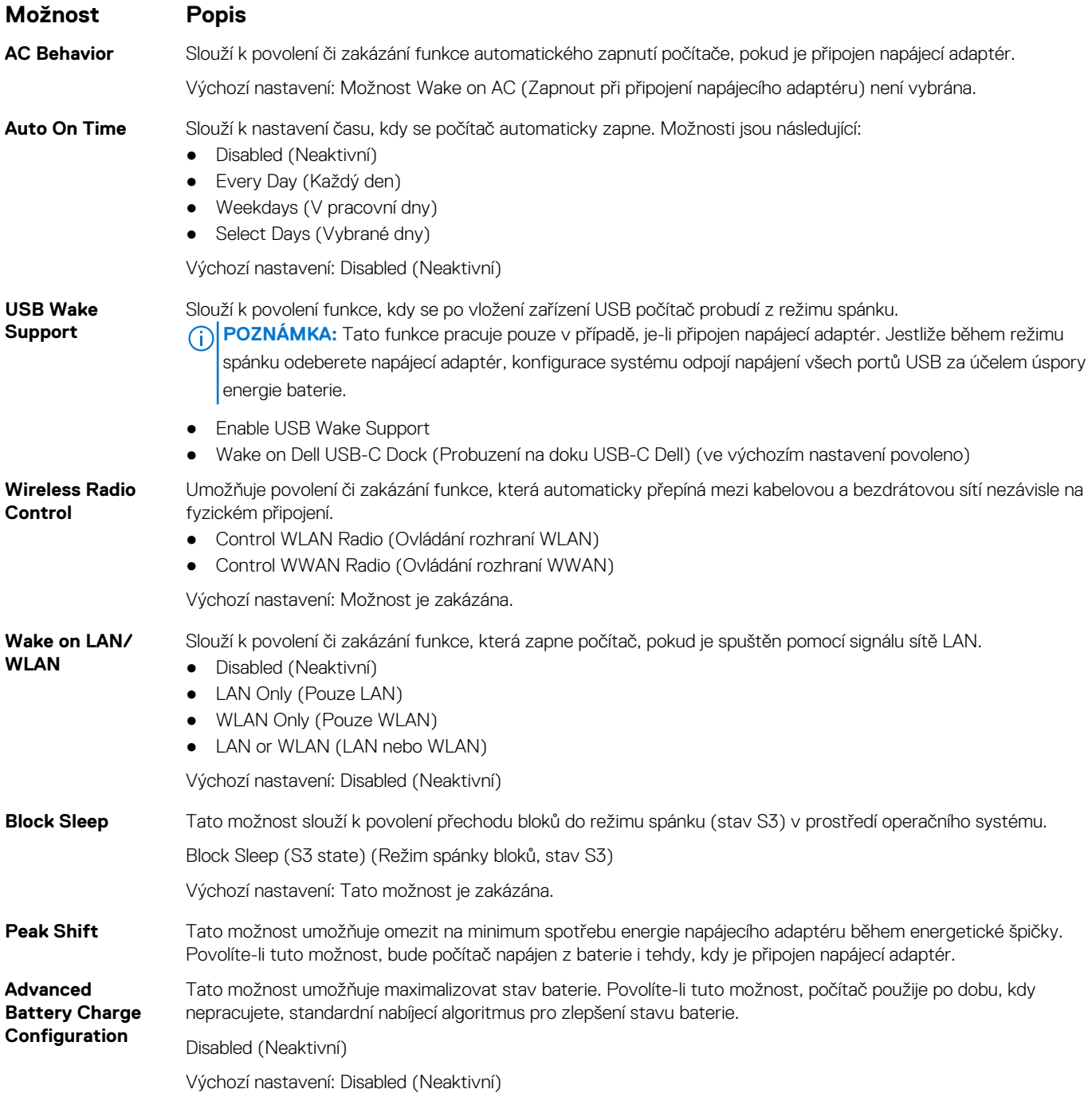

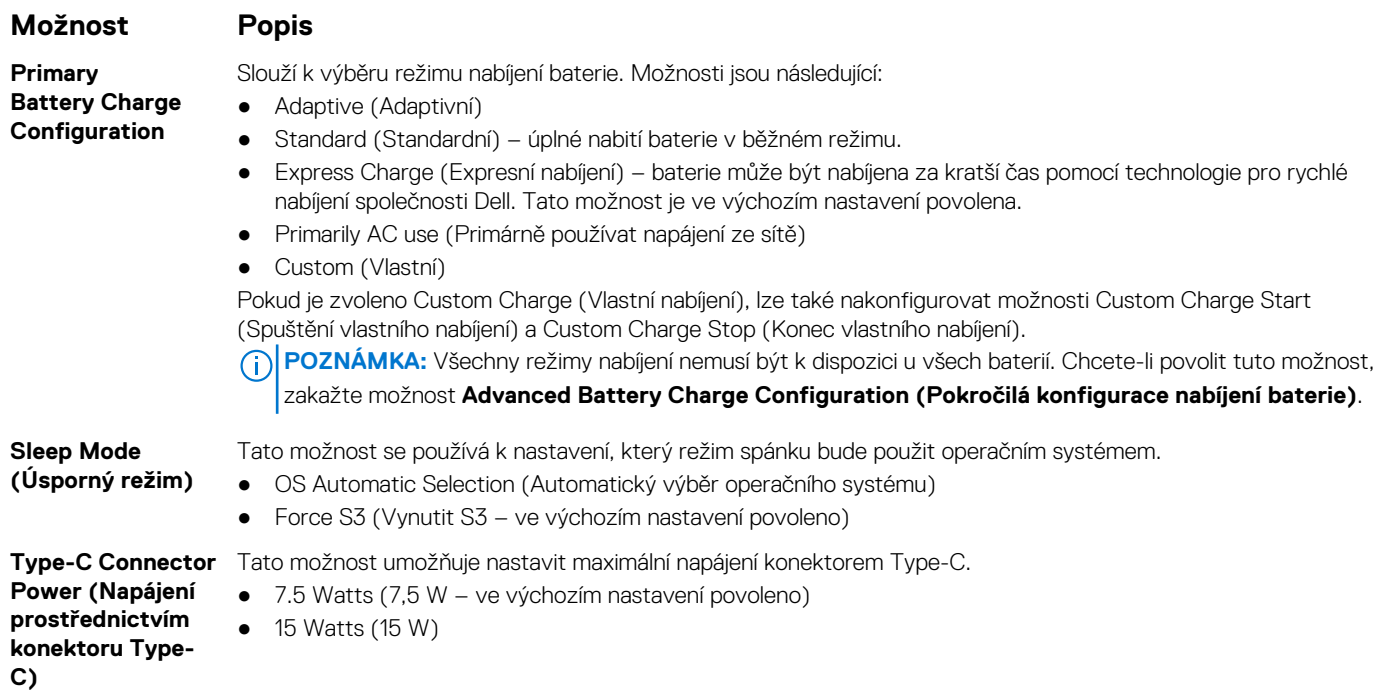

# **Možnosti obrazovky POST Behavior (Chování POST)**

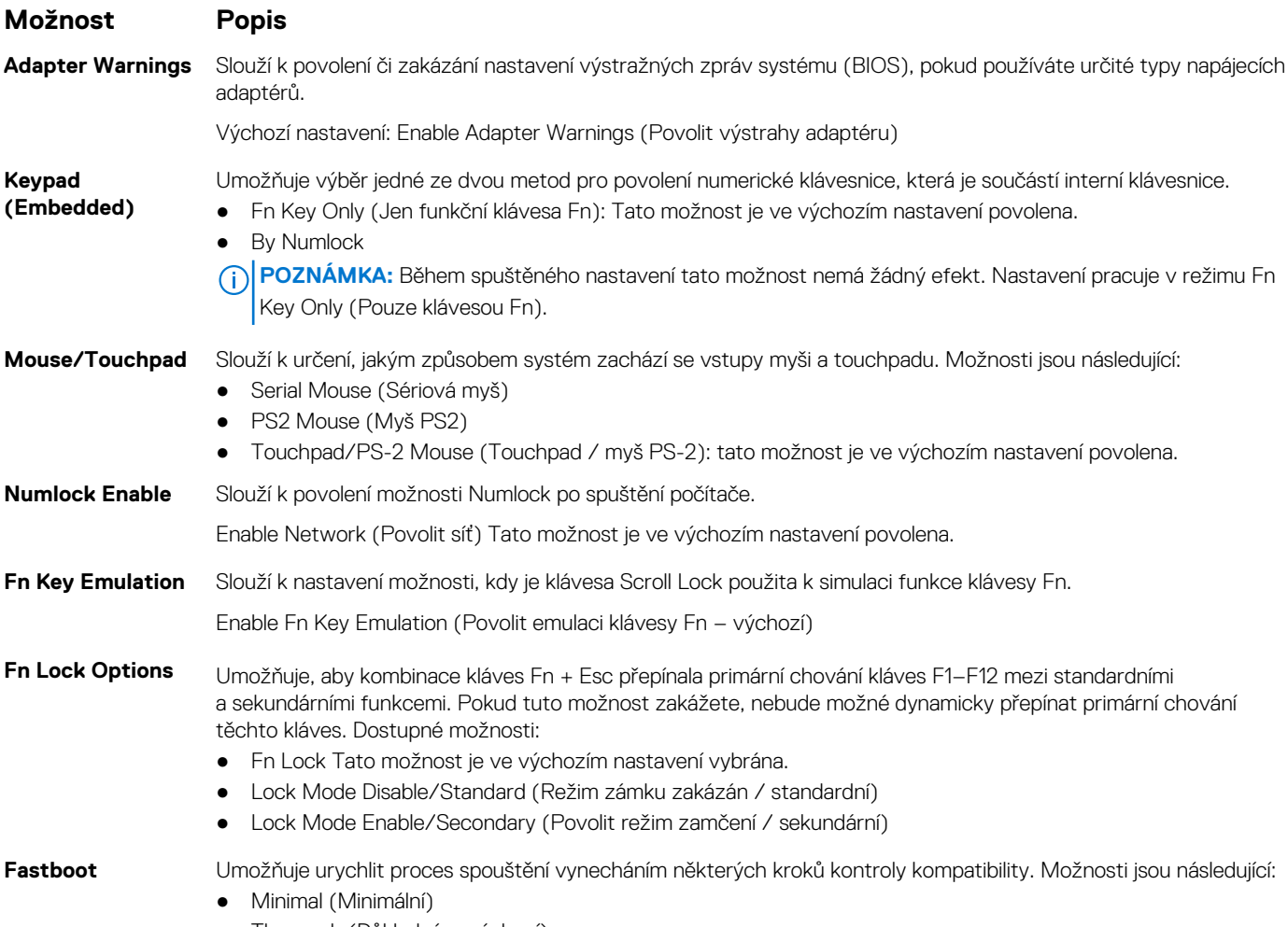

● Thorough (Důkladná – výchozí)

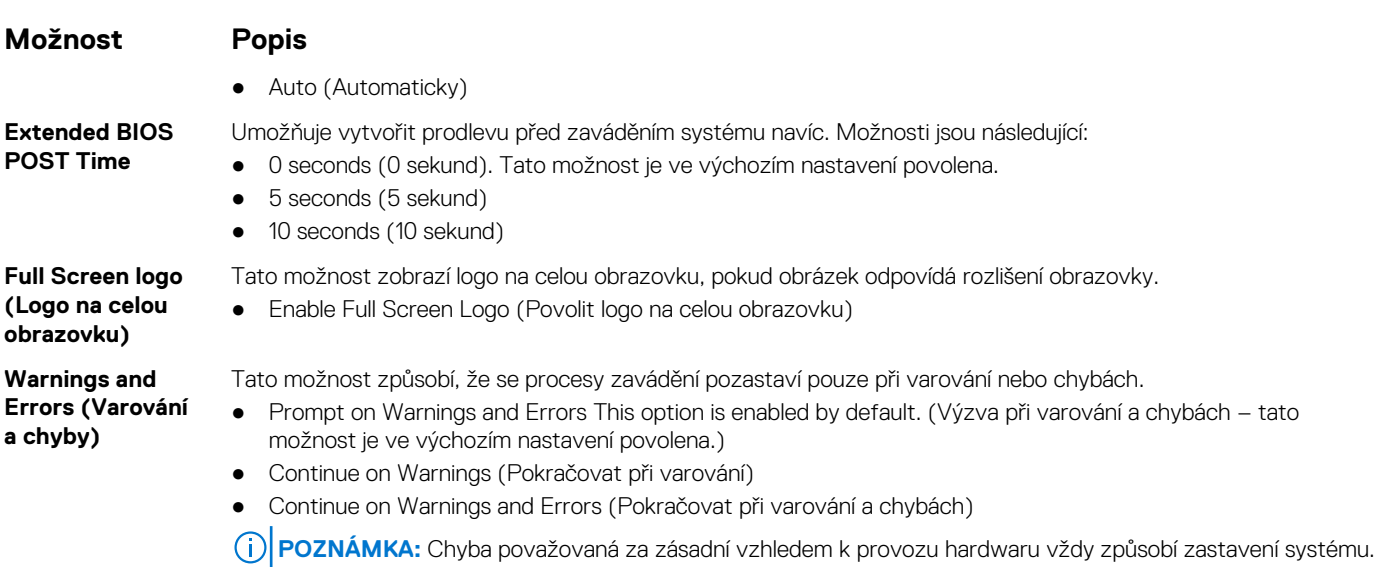

# **Možnost obrazovky Virtualization support (Podpora virtualizace)**

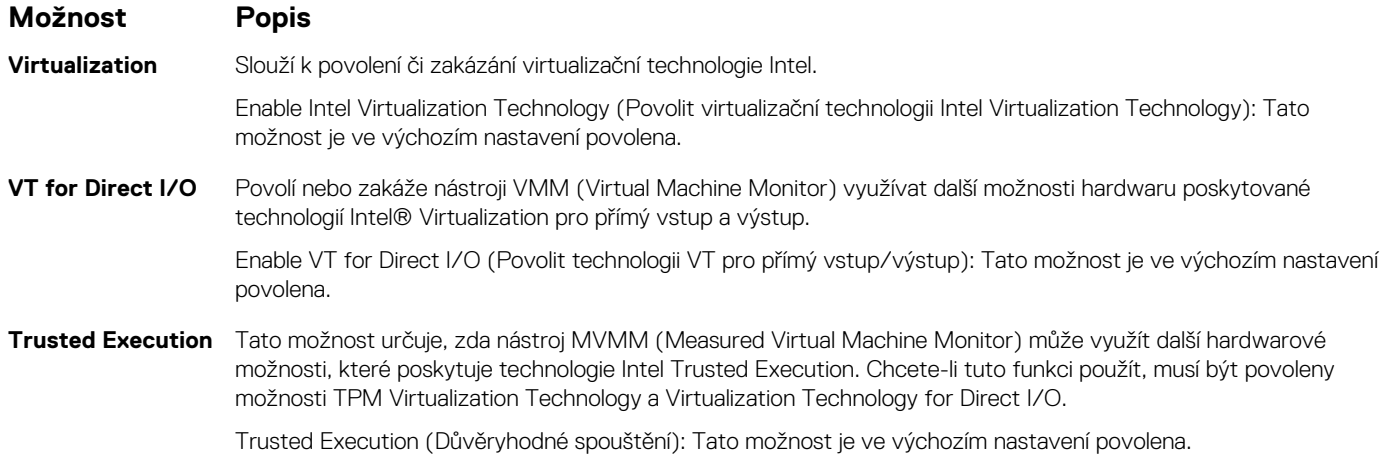

# **Možnosti obrazovky Wireless (Bezdrátové připojení)**

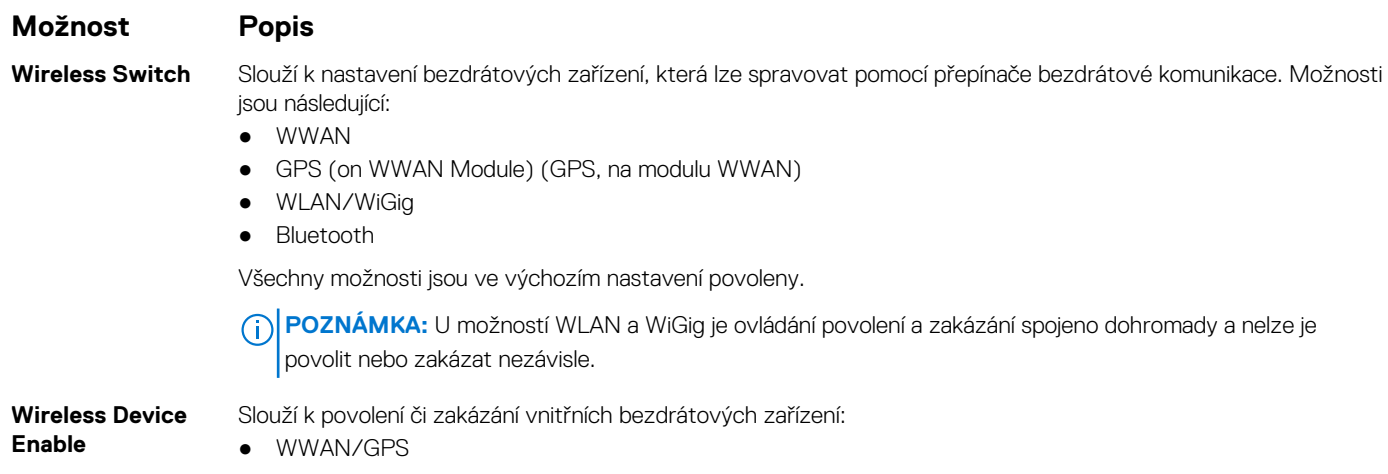

#### <span id="page-78-0"></span>**Možnost Popis**

- WLAN/WiGig
- **Bluetooth**

Všechny možnosti jsou ve výchozím nastavení povoleny.

### **Možnosti obrazovky Maintenance (Údržba)**

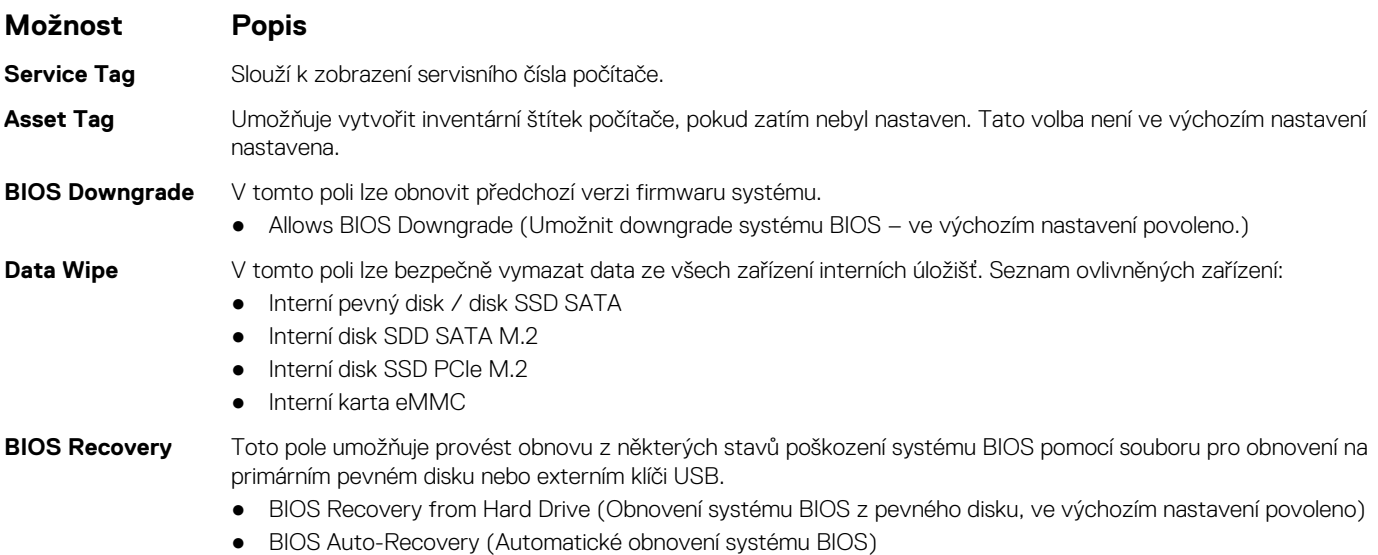

● Always perform Integrity Check (Vždy provést kontrolu integrity)

### **Možnosti obrazovky System Log (Systémové protokoly)**

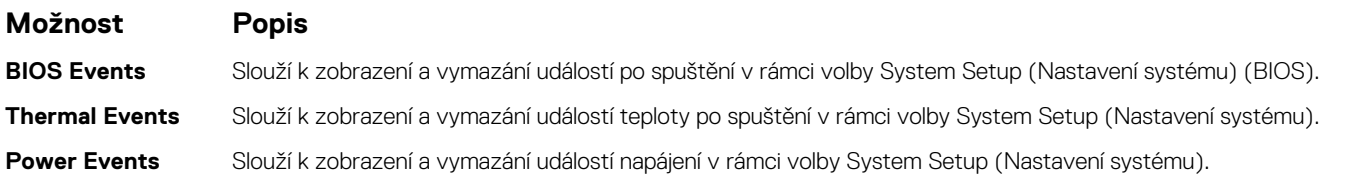

# **Aktualizace systému BIOS**

### **Aktualizace systému BIOS v prostředí systému Windows**

- **VÝSTRAHA: Jestliže není technologie BitLocker před aktualizací systému BIOS pozastavena, při dalším restartu systém nerozezná klíč BitLocker. Budete vyzváni k vložení obnovovacího klíče a systém o něj bude žádat při každém restartu. Pokud obnovovací klíč není znám, může to vést ke ztrátě dat nebo ke zbytečné reinstalaci operačního systému. Další informace o tomto tématu naleznete v článku znalostní báze: <https://www.dell.com/support/article/sln153694>**
- 1. Přejděte na web [www.dell.com/support.](https://www.dell.com/support)
- 2. Klikněte na možnost **Podpora produktu**. Do pole **Vyhledat podporu**, zadejte výrobní číslo počítače a klikněte na možnost **Vyhledat**. **(j) POZNÁMKA:** Pokud výrobní číslo nemáte k dispozici, použijte k automatickému rozpoznání počítače funkci nástroje SupportAssist. Můžete rovněž použít ID produktu nebo ručně vyhledat model počítače.
- 3. Klikněte na možnost **Ovladače a soubory ke stažení**. Rozbalte nabídku **Najít ovladače**.
- 4. Vyberte operační systém nainstalovaný v počítači.
- 5. V rozbalovací nabídce **Kategorie** vyberte možnost **BIOS**.
- 6. Vyberte nejnovější verzi systému BIOS a kliknutím na odkaz **Stáhnout** stáhněte soubor se systémem BIOS do počítače.
- 7. Po dokončení stahování přejděte do složky, kam jste soubor s aktualizací systému BIOS uložili.
- 8. Dvakrát klikněte na ikonu souboru s aktualizací systému BIOS a postupujte podle pokynů na obrazovce. Další informace najdete v článku [000124211](https://www.dell.com/support/kbdoc/000124211) znalostní báze na adrese [www.dell.com/support.](https://www.dell.com/support)

### **Aktualizace systému BIOS v systémech Linux a Ubuntu**

Informace o aktualizaci systému BIOS na počítači se systémem Linux nebo Ubuntu naleznete v článku znalostní báze [000131486](https://www.dell.com/support/kbdoc/000131486) na adrese [www.dell.com/support.](https://www.dell.com/support)

### **Aktualizace systému BIOS pomocí jednotky USB v prostředí systému Windows**

- **VÝSTRAHA: Jestliže není technologie BitLocker před aktualizací systému BIOS pozastavena, při dalším restartu systém nerozezná klíč BitLocker. Budete vyzváni k vložení obnovovacího klíče a systém o něj bude žádat při každém restartu. Pokud obnovovací klíč není znám, může to vést ke ztrátě dat nebo ke zbytečné reinstalaci operačního systému. Další informace o tomto tématu naleznete v článku znalostní báze: <https://www.dell.com/support/article/sln153694>**
- 1. Postupujte podle kroků 1 až 6 v části [Aktualizace systému BIOS v prostředí systému Windows](#page-78-0) a stáhněte si nejnovější aktualizační soubor pro systém BIOS.
- 2. Vytvořte spustitelnou jednotku USB. Další informace naleznete v článku znalostní báze [000145519](https://www.dell.com/support/kbdoc/000145519/) na adrese [www.dell.com/support](https://www.dell.com/support).
- 3. Zkopírujte aktualizační soubor systému BIOS na spustitelnou jednotku USB.
- 4. Připojte spustitelnou jednotku USB k počítači, který potřebuje aktualizaci systému BIOS.
- 5. Restartujte počítač a stiskněte klávesu **F12**.
- 6. Zvolte jednotku USB z **Jednorázové nabídky spuštění**.
- 7. Zadejte název aktualizačního souboru systému BIOS a stiskněte klávesu **Enter**. Zobrazí se **Nástroj pro aktualizaci systému BIOS**.
- 8. Postupujte podle pokynů na obrazovce a dokončete aktualizaci systému BIOS.

### **Aktualizace systému BIOS z jednorázové spouštěcí nabídky klávesy F12**

Aktualizujte systém BIOS v počítači pomocí souboru update.exe určeného k aktualizaci systému BIOS, který je zkopírovaný na jednotku USB se systémem souborů FAT32, a spuštěním počítače z jednorázové spouštěcí nabídky klávesy F12.

**VÝSTRAHA: Jestliže není technologie BitLocker před aktualizací systému BIOS pozastavena, při dalším restartu systém nerozezná klíč BitLocker. Budete vyzváni k vložení obnovovacího klíče a systém o něj bude žádat při každém restartu. Pokud obnovovací klíč není znám, může to vést ke ztrátě dat nebo ke zbytečné reinstalaci operačního systému. Další informace o tomto tématu naleznete v článku znalostní báze: <https://www.dell.com/support/article/sln153694>**

#### **Aktualizace systému BIOS**

Soubor aktualizace systému BIOS můžete spustit ze systému Windows pomocí spustitelné jednotky USB nebo můžete systém BIOS v počítači aktualizovat z jednorázové spouštěcí nabídky klávesy F12.

Většina počítačů Dell, které byly vyrobeny po roce 2012, zahrnuje tuto funkci. Funkci si můžete ověřit spuštěním počítače do jednorázové spouštěcí nabídky klávesy F12, ve které je mezi možnostmi spuštění uvedena možnost AKTUALIZACE FLASH SYSTÉMU BIOS. Pokud je možnost uvedena, pak systém BIOS podporuje tento způsob aktualizace systému BIOS.

**POZNÁMKA:** Tuto funkci mohou použít pouze počítače s možností Aktualizace Flash systému BIOS v jednorázové spouštěcí nabídce G. klávesy F12.

#### **Aktualizace z jednorázové spouštěcí nabídky**

Chcete-li aktualizovat systém BIOS z jednorázové spouštěcí nabídky klávesy F12, budete potřebovat:

jednotku USB naformátovanou na systém souborů FAT32 (jednotka nemusí být spustitelná),

- spustitelný soubor systému BIOS, který jste stáhli z webových stránek podpory Dell a zkopírovali do kořenového adresáře jednotky USB,
- napájecí adaptér připojený k počítači,
- funkční baterii počítače, umožňující aktualizaci systému BIOS.

Chcete-li spustit proces aktualizace systému BIOS z nabídky klávesy F12, vykonejte následující kroky:

#### **VÝSTRAHA: Nevypínejte počítač v průběhu aktualizace systému BIOS. Jestliže počítač vypnete, nemusí se znovu spustit.**

- 1. Jednotku USB, na kterou jste zkopírovali aktualizaci, vložte do portu USB v počítači, který je ve vypnutém stavu.
- 2. Zapněte počítač, stisknutím klávesy F12 vstupte do jednorázové spouštěcí nabídky, pomocí myši nebo šipek označte možnost BIOS Update a stiskněte klávesu Enter.

Zobrazí se nabídka pro aktualizaci systému BIOS.

- 3. Klikněte na možnost **Aktualizace ze souboru**.
- 4. Zvolte externí zařízení USB.
- 5. Zvolte soubor, dvakrát klikněte na cílový soubor s aktualizací a poté klikněte na možnost **Odeslat**.
- 6. Klikněte na možnost **Aktualizace systému BIOS**. Počítač se restartuje a provede aktualizaci systému BIOS.
- 7. Po dokončení aktualizace systému BIOS se počítač znovu restartuje.

### **Systémové heslo a heslo pro nastavení**

#### **Tabulka 7. Systémové heslo a heslo pro nastavení**

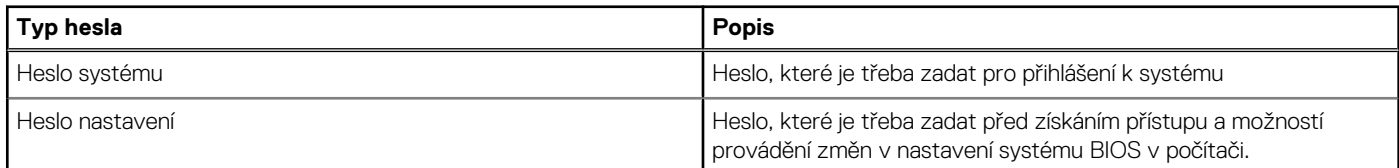

Můžete vytvořit systémové heslo a zabezpečit počítač heslem.

**VÝSTRAHA: Heslo nabízí základní úroveň zabezpečení dat v počítači.**

**VÝSTRAHA: Pokud počítač nebude uzamčen nebo zůstane bez dozoru, k uloženým datům může získat přístup kdokoli.**

**POZNÁMKA:** Systémové heslo a heslo nastavení jsou zakázána.

### **Přiřazení hesla konfigurace systému**

Nové **systémové heslo nebo heslo správce** lze nastavit pouze v případě, že je stav **Nenastaveno**.

Nástroj Nastavení systému otevřete stisknutím tlačítka F12 ihned po spuštění či restartu počítače.

- 1. Na obrazovce **Systém BIOS** nebo **Nastavení systému** vyberte možnost **Zabezpečení** a stiskněte klávesu Enter. Otevře se obrazovka **Zabezpečení**.
- 2. Zvolte možnost **Systémové heslo / heslo správce** a v poli **Zadejte nové heslo** vytvořte heslo.

Nové heslo systému přiřaďte podle následujících pokynů:

- Heslo smí obsahovat nejvýše 32 znaků.
- Nejméně jeden speciální znak: ! " #  $\frac{1}{2}$  % & ' ( ) \* + , . / : ; < = > ? @ [ \ ] ^ \_ ` { | }
- Číslice 0 až 9.
- Velká písmena A až Z
- Malá písmena a až z
- 3. Vypište systémové heslo, které jste zadali dříve do pole **Potvrďte nové heslo** a klikněte na možnost **OK**.
- 4. Stiskněte klávesu Esc a po zobrazení výzvy uložte změny.
- 5. Stisknutím klávesy Y změny uložíte. Počítač se restartuje.

### **Odstranění nebo změna stávajícího hesla konfigurace systému**

Před pokusem o odstranění nebo změnu stávajícího hesla k systému a/nebo konfiguraci ověřte, zda je možnost **Password Status** v programu System Setup nastavena na hodnotu Unlocked. Pokud je možnost **Password Status** nastavena na hodnotu Locked, stávající heslo k systému a/nebo konfiguraci nelze odstranit ani změnit.

Nástroj Konfigurace systému otevřete stisknutím tlačítka F12 ihned po spuštění či restartu počítače.

- 1. Na obrazovce **System BIOS** nebo **System Setup** vyberte možnost **System Security** a stiskněte klávesu Enter. Otevře se obrazovka **System Security**.
- 2. Na obrazovce **System Security** ověřte, zda je v nastavení **Password Status** vybrána možnost **Unlocked**.
- 3. Vyberte možnost **System Password**, upravte nebo smažte stávající heslo systému a stiskněte klávesu Enter nebo Tab.
- 4. Vyberte možnost **Setup Password**, upravte nebo smažte stávající heslo k nastavení a stiskněte klávesu Enter nebo Tab.
	- **POZNÁMKA:** Jestliže heslo k systému či nastavení měníte, vložte na vyžádání nové heslo ještě jednou. Pokud heslo k systému či nastavení mažete, potvrďte na vyžádání smazání hesla.
- 5. Po stisknutí klávesy Esc se zobrazí zpráva s požadavkem na uložení změn.
- 6. Stiskem klávesy Y uložíte změny a nástroj Nastavení systému ukončíte. Počítač se restartuje.

## **Vymazání hesla k systému BIOS (nastavení systému) a systémových hesel**

Potřebujete-li vymazat systémové heslo nebo heslo k systému BIOS, kontaktujte technickou podporu společnosti Dell dle popisu na webové stránce [www.dell.com/contactdell](https://www.dell.com/contactdell).

**C POZNÁMKA:** Více informací o způsobu resetování hesel k systému Windows nebo k určité aplikaci naleznete v dokumentaci k systému Windows nebo k dané aplikaci.

# **Technické údaje**

**POZNÁMKA:** Nabídka se liší podle regionu. Více informací o konfiguraci počítače najdete takto:

● v systému Windows 10 klikněte nebo klepněte na ikonu **Start** > **Nastavení** > **Systém** > **O systému**.

#### **Témata:**

- Specifikace systému
- Specifikace procesoru
- [Specifikace paměti](#page-83-0)
- [Specifikace úložiště](#page-83-0)
- [Specifikace audia](#page-83-0)
- [Specifikace grafické karty](#page-84-0)
- [Specifikace kamery](#page-84-0)
- [Specifikace připojení](#page-84-0)
- [Specifikace portů a konektorů](#page-84-0)
- [Specifikace bezkontaktní čipové karty](#page-85-0)
- [Specifikace obrazovky](#page-85-0)
- [Specifikace klávesnice](#page-86-0)
- [Specifikace dotykové podložky](#page-86-0)
- [Specifikace baterie](#page-86-0)
- [Specifikace adaptéru napájení](#page-87-0)
- [Specifikace rozměrů](#page-88-0)
- [Specifikace prostředí](#page-88-0)

### **Specifikace systému**

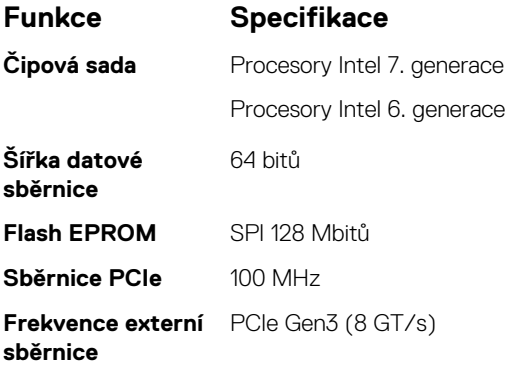

### **Specifikace procesoru**

●

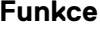

#### **Funkce Specifikace**

- **Typy** Intel Core řady i3, řady i5 nebo řady i7 (dvoujádrový)
	- Intel Core řady i5 nebo řady i7 (čtyřjádrový)

**Mezipaměť L3**

#### **i3 řady U** • 3 MB

- 
- 
- 
- 
- <span id="page-83-0"></span>**Funkce Specifikace**
	-
- **i5 řady U** 3 MB
- **i5 řady H**  $\bullet$  6 MB
- **i7 řady U** 4 MB
- **i7 řady H •** bez vPro 6 MB
	- $\bullet$  vPro 8 MB

# **Specifikace paměti**

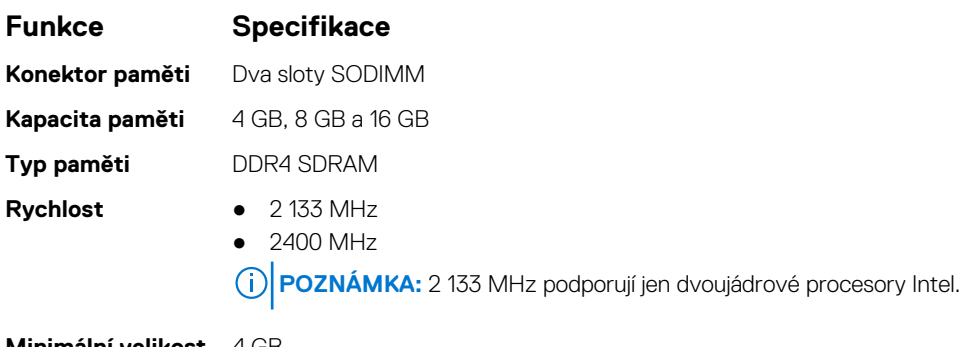

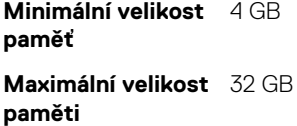

# **Specifikace úložiště**

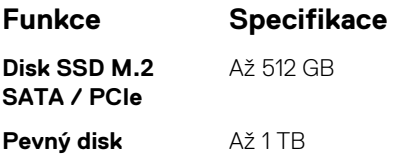

# **Specifikace audia**

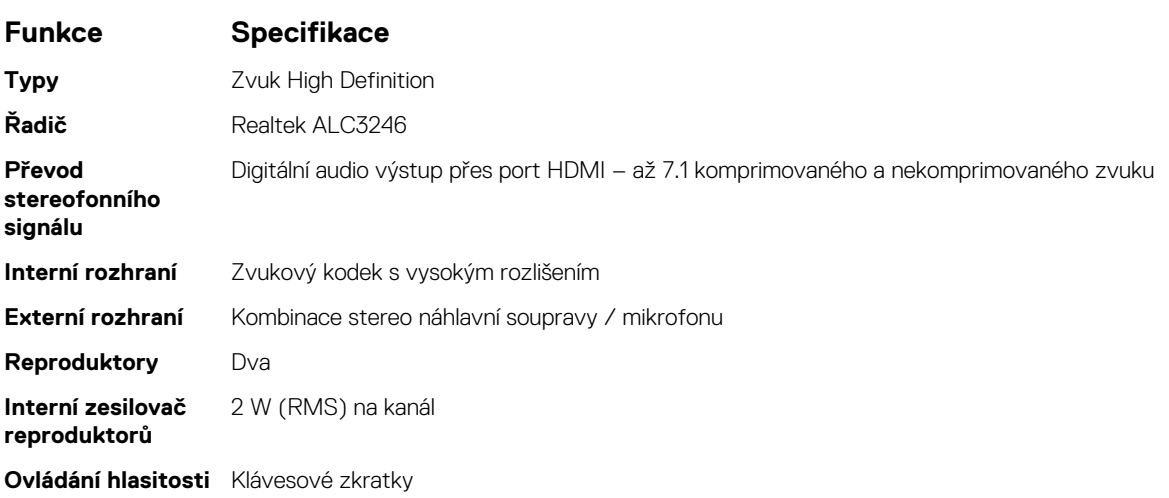

# <span id="page-84-0"></span>**Specifikace grafické karty**

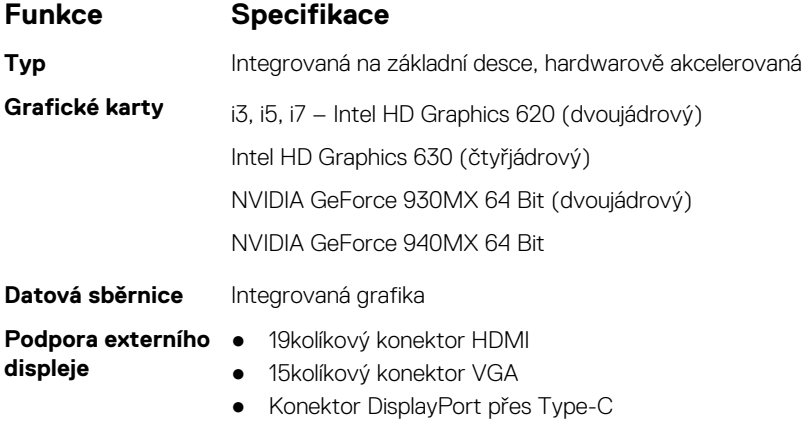

# **Specifikace kamery**

**POZNÁMKA:** Funkce ověřování podle tváře Windows Hello je povolena.

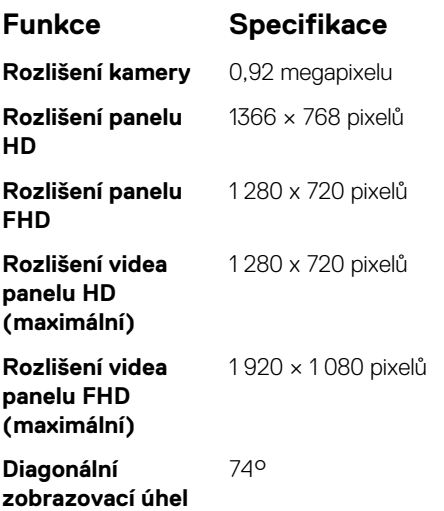

# **Specifikace připojení**

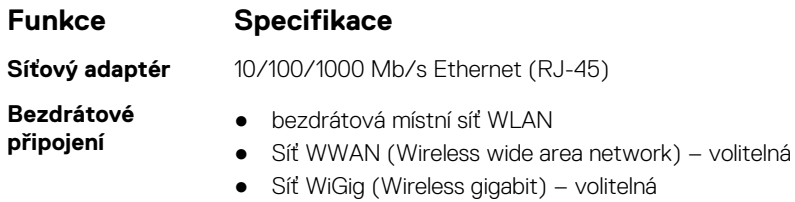

## **Specifikace portů a konektorů**

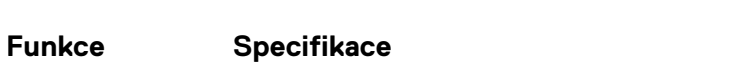

Audio **Audio** Kombinace stereo náhlavní soupravy / mikrofonu

<span id="page-85-0"></span>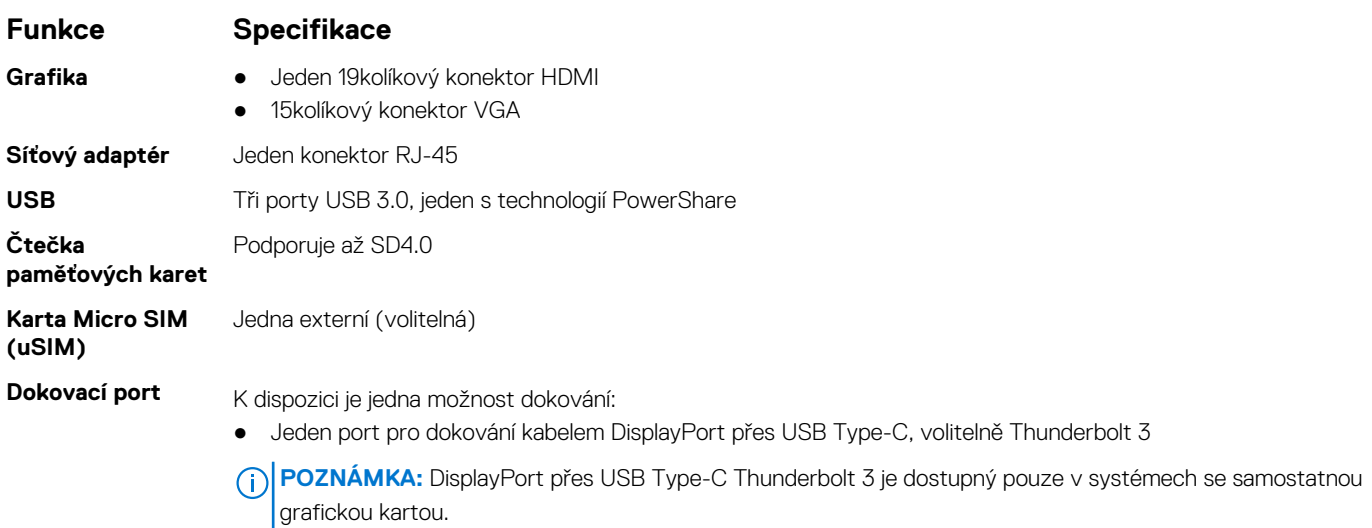

# **Specifikace bezkontaktní čipové karty**

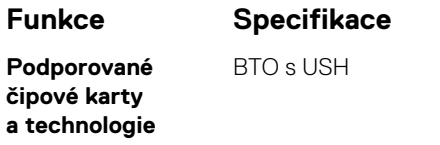

# **Specifikace obrazovky**

### **Tabulka 8. Specifikace displeje**

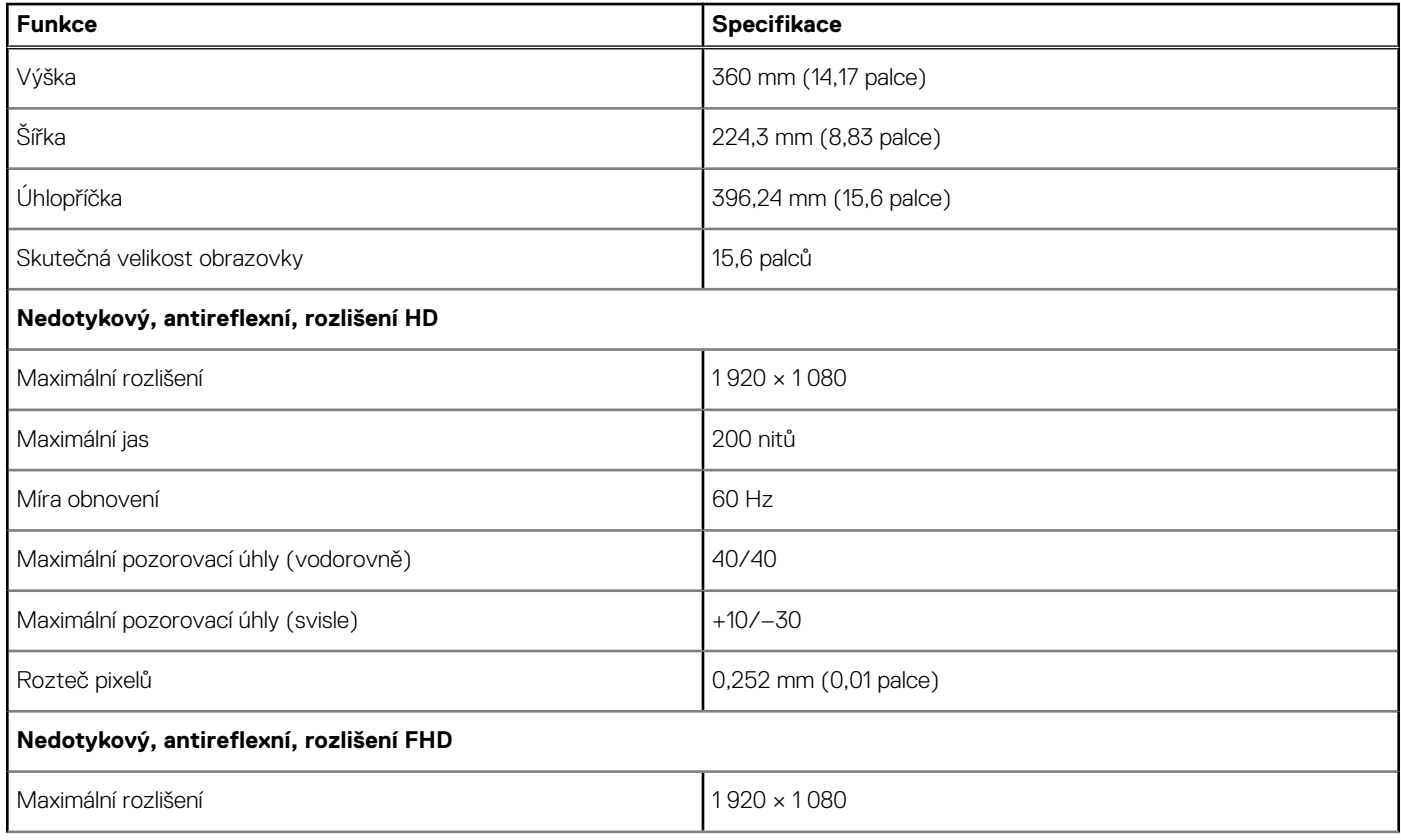

### <span id="page-86-0"></span>**Tabulka 8. Specifikace displeje (pokračování)**

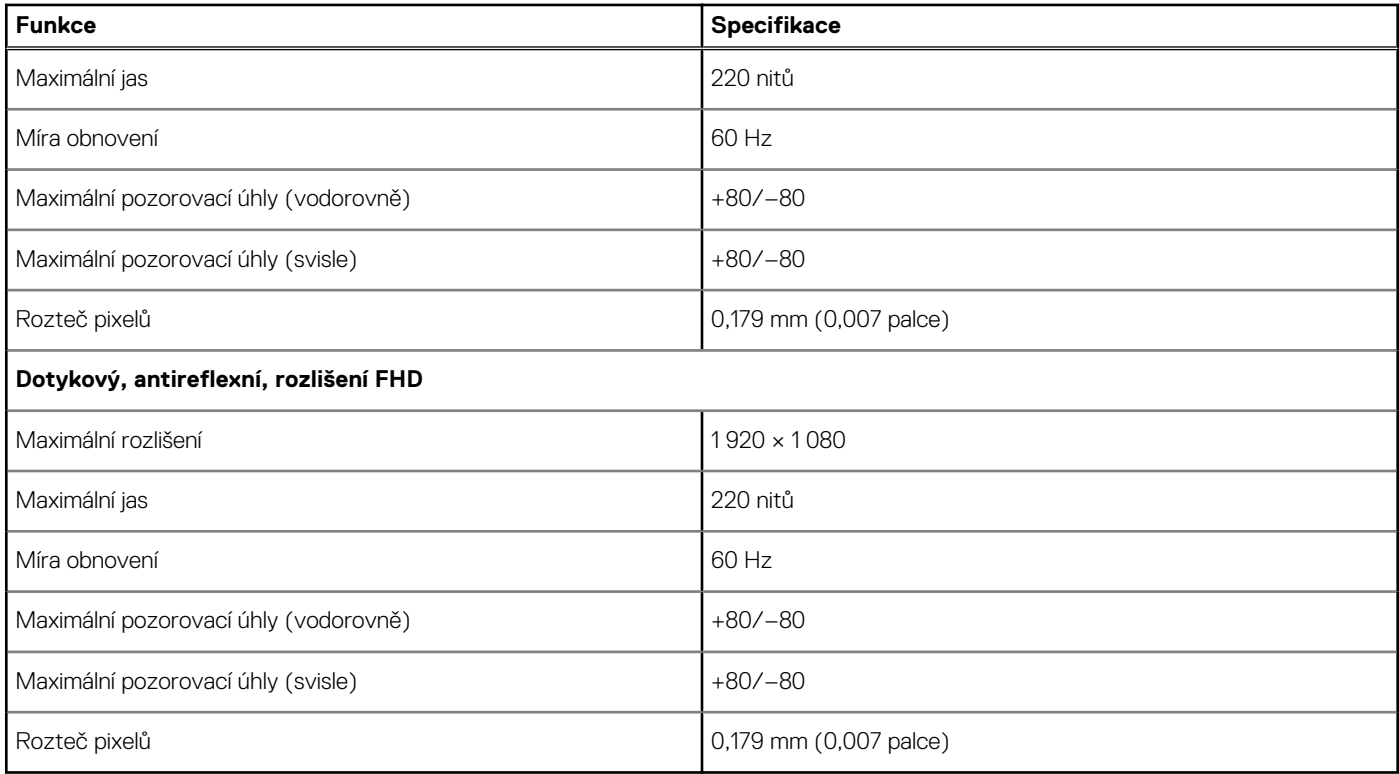

### **Specifikace klávesnice**

#### **Funkce Specifikace**

- **Počet kláves** Spojené státy: 103 kláves
	- Spojené království: 104 kláves
	- Japonsko: 107 kláves
	- Brazílie: 106 kláves

### **Specifikace dotykové podložky**

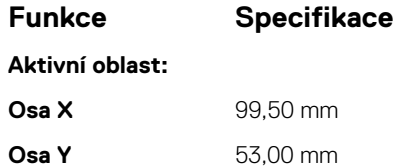

# **Specifikace baterie**

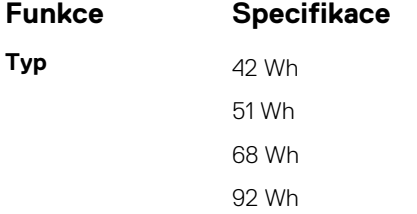

<span id="page-87-0"></span>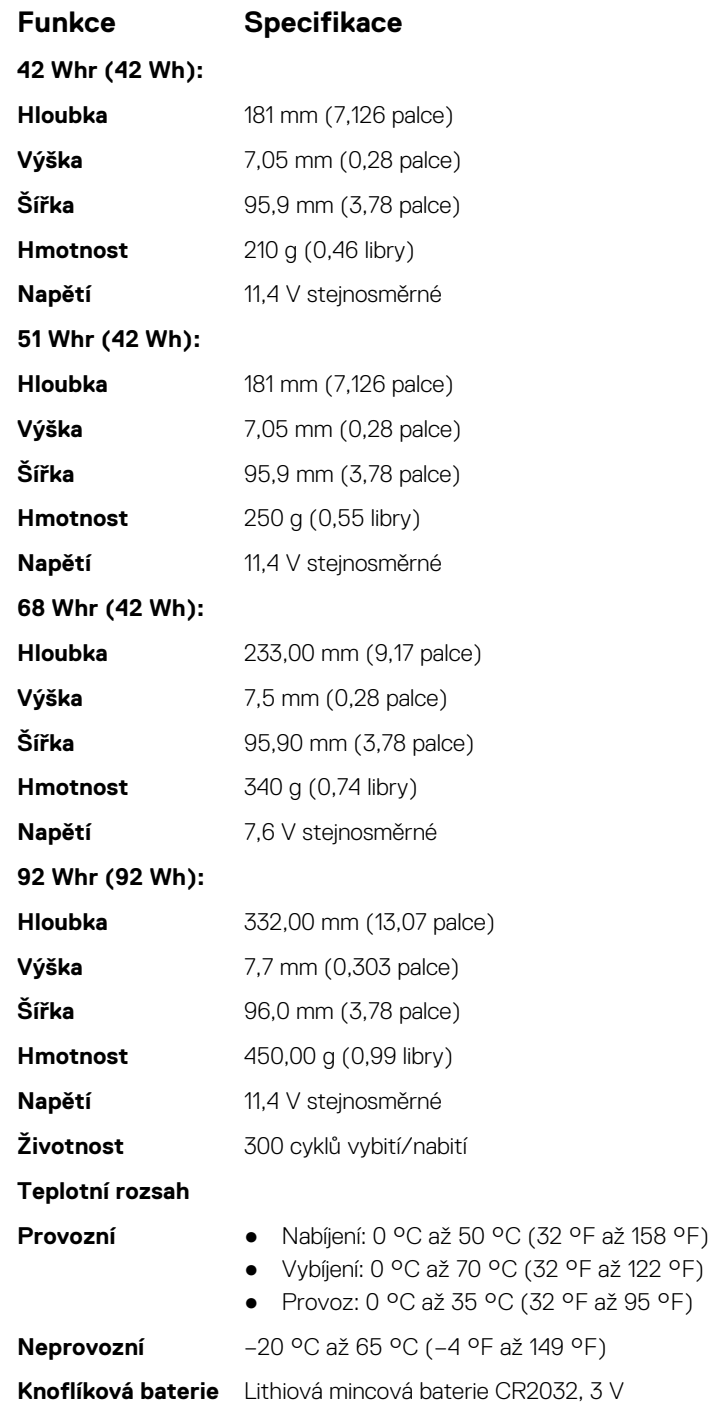

# **Specifikace adaptéru napájení**

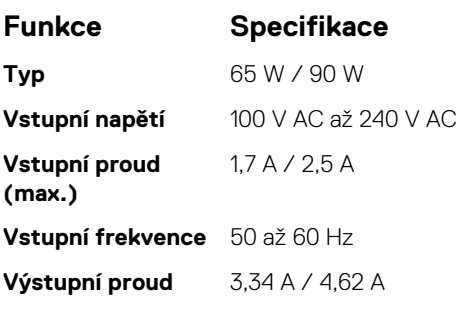

### <span id="page-88-0"></span>**Funkce Specifikace**

**Jmenovité výstupní napětí** 19,5 +/– 1,0 V stejn. **Teplotní rozsah (provozní)** 0 až 40 °C (32 až 104 °F) **Teplotní rozsah** -40 °C až 70 °C (-40 °F až 158 °F)

**(neprovozní)**

# **Specifikace rozměrů**

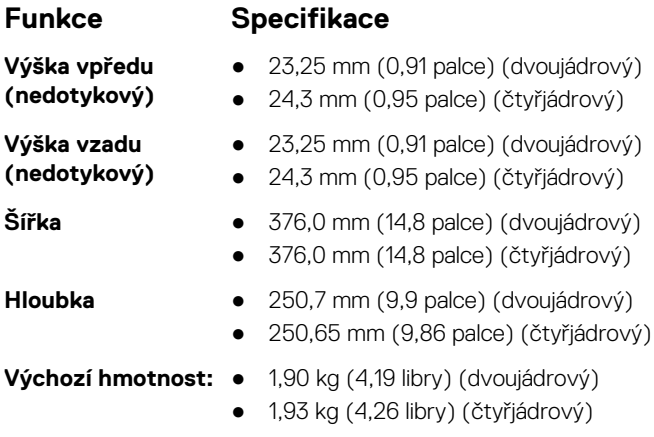

# **Specifikace prostředí**

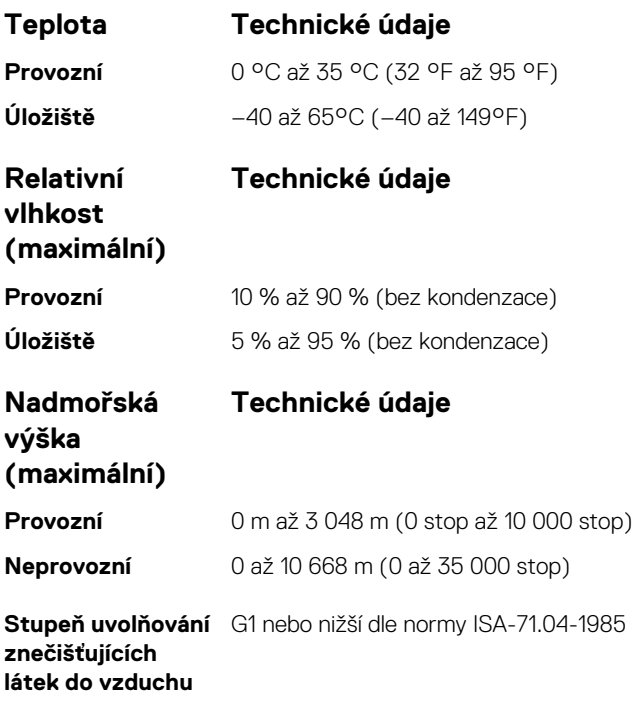

# **Diagnostika**

**6**

Vyskytnou-li se potíže s počítačem, spusťte před kontaktováním společnosti Dell a vyhledáním technické podpory diagnostiku ePSA. Cílem diagnostiky je vyzkoušet hardware počítače bez nutnosti použít dodatečné zařízení nebo rizika ztráty dat. Pokud nedokážete problém sami napravit, výsledky diagnostiky mohou zaměstnancům podpory pomoci ve vyřešení problému za vás.

#### **Témata:**

- Rozšířená diagnostika vyhodnocení systému před spuštěním ePSA
- [Indikátory stavu zařízení](#page-90-0)
- [Indikátory stavu baterie](#page-91-0)
- [Řešení potíží](#page-91-0)
- [Odstranění zbytkové statické elektřiny \(úplný reset\)](#page-95-0)

# **Rozšířená diagnostika vyhodnocení systému před spuštěním – ePSA**

Diagnostika ePSA (známá také jako diagnostika systému) provádí celkovou kontrolu hardwaru. Diagnostika ePSA je integrována do systému BIOS a je spouštěna interně systémem BIOS. Integrovaná diagnostika systému poskytuje sadu možností pro konkrétní zařízení nebo jejich skupiny a umožní vám:

- Spouštět testy automaticky nebo v interaktivním režimu
- Opakovat testy
- Zobrazit nebo ukládat výsledky testů
- Procházet testy a využitím dalších možností testu získat dodatečné informace o zařízeních, u kterých test selhal
- Prohlížet stavové zprávy s informacemi o úspěšném dokončení testu
- Prohlížet chybové zprávy s informacemi o problémech, ke kterým během testu došlo

**VÝSTRAHA: Používejte diagnostiku systému pouze k testování tohoto počítače. Použití tohoto programu s jinými počítači může mít za následek neplatné výsledky nebo chybové zprávy.**

**POZNÁMKA:** Některé testy pro konkrétní zařízení vyžadují zásah uživatele. Při provádění diagnostických testů buďte vždy přítomni u terminálu počítače.

Diagnostiku ePSA lze spustit dvěma způsoby:

- 1. Zapněte počítač.
- 2. Během spouštění počítače vyčkejte na zobrazení loga Dell a stiskněte klávesu F12.
- 3. Na obrazovce se spouštěcí nabídkou vyberte možnost **Diagnostics (Diagnostika)**.

Zobrazí se okno **Enhanced Pre-boot System Assessment** (Vylepšené hodnocení systému před spuštěním), v němž jsou uvedena všechna zařízení zjištěná v počítači. Diagnostika začne spouštět testy na všech zjištěných zařízeních.

- 4. Chcete-li spustit diagnostický test u konkrétního zařízení, stiskněte klávesu Esc a kliknutím na tlačítko **Yes (Ano)** ukončete diagnostický test.
- 5. V levém podokně vyberte požadované zařízení a klepněte na tlačítko **Run Tests (Spustit testy)**.
- 6. V případě jakéhokoli problému se zobrazí chybové kódy.

Chybový kód si poznamenejte a obraťte se na společnost Dell.

#### NEBO

- 1. Vypněte počítač.
- 2. Stiskněte a podržte klávesu fn a zároveň tlačítko napájení a poté je oba pusťte.

Zobrazí se okno **Enhanced Pre-boot System Assessment** (Vylepšené hodnocení systému před spuštěním), v němž jsou uvedena všechna zařízení zjištěná v počítači. Diagnostika začne spouštět testy na všech zjištěných zařízeních.

3. Na obrazovce se spouštěcí nabídkou vyberte možnost **Diagnostics (Diagnostika)**.

<span id="page-90-0"></span>Zobrazí se okno **Enhanced Pre-boot System Assessment** (Vylepšené hodnocení systému před spuštěním), v němž jsou uvedena všechna zařízení zjištěná v počítači. Diagnostika začne spouštět testy na všech zjištěných zařízeních.

- 4. Chcete-li spustit diagnostický test u konkrétního zařízení, stiskněte klávesu Esc a kliknutím na tlačítko **Yes (Ano)** ukončete diagnostický test.
- 5. V levém podokně vyberte požadované zařízení a klepněte na tlačítko **Run Tests (Spustit testy)**.
- 6. V případě jakéhokoli problému se zobrazí chybové kódy.

Chybový kód si poznamenejte a obraťte se na společnost Dell.

# **Indikátory stavu zařízení**

#### **Tabulka 9. Indikátory stavu zařízení**

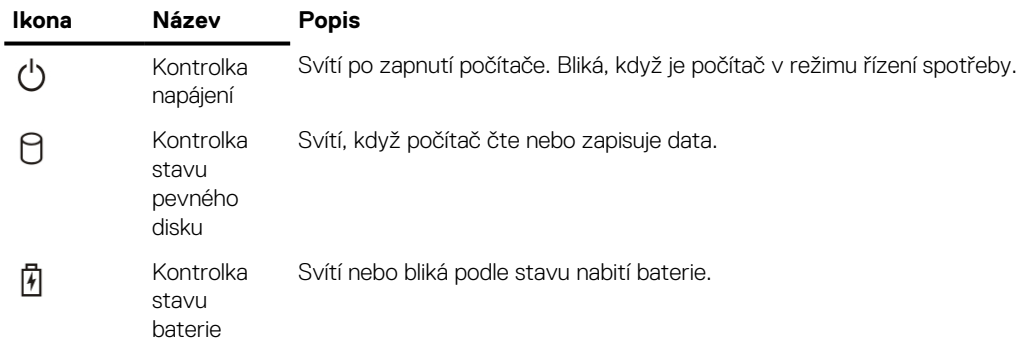

LED diody stavu zařízení jsou obvykle umístěny buď na horní, nebo levé straně klávesnice. Používají se pro zobrazení ukládání dat, baterie a připojení a činnosti bezdrátových zařízení. Kromě toho mohou být užitečné jako diagnostický nástroj, když existuje možnost selhání systému.

**POZNÁMKA:** Umístění indikátoru stavu napájení se může lišit v závislosti na systému.

Následující tabulka uvádí, jak rozumět kódům LED, pokud se vyskytnou případné chyby.

#### **Tabulka 10. Indikátor LED stavu baterie**

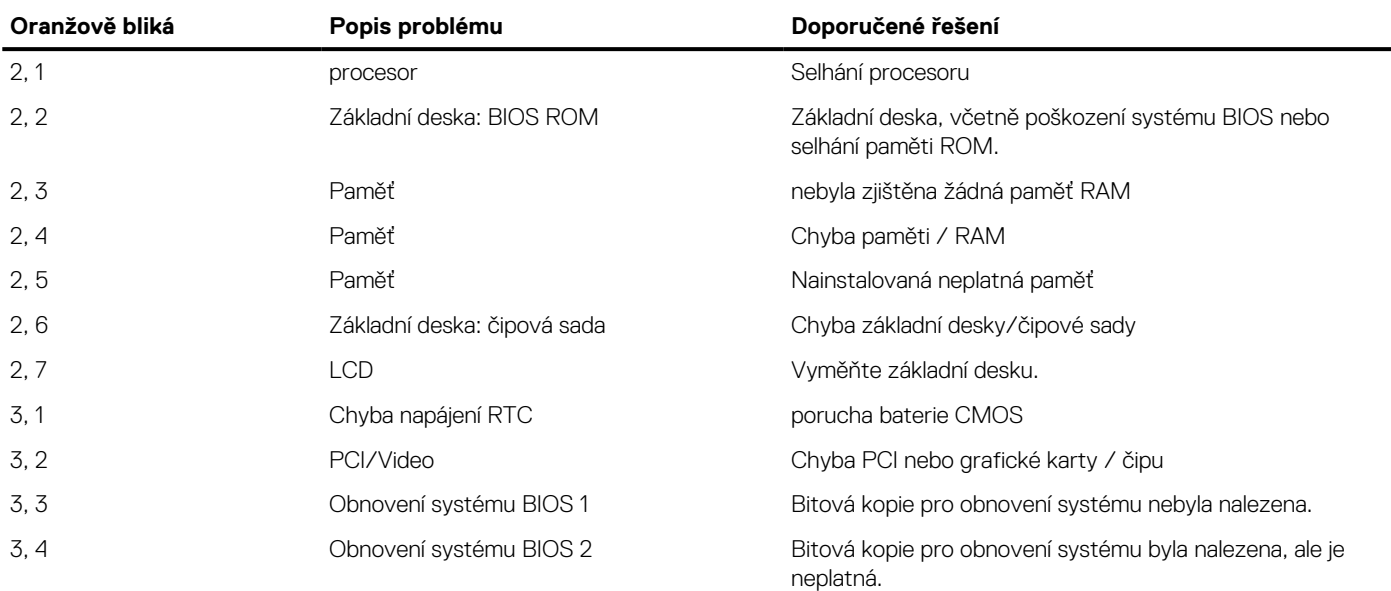

Vzor blikání sestává ze 2 sad čísel reprezentovaných (první skupina: bliká oranžově, druhá skupina: bliká bíle):

### **POZNÁMKA:**

1. První skupina: indikátor bliká 1- až 9krát, následuje krátká pauza, kdy indikátor nesvítí, s intervalem 1,5 sekundy. (Toto je oranžová barva.)

<span id="page-91-0"></span>2. Druhá skupina: indikátor bliká 1- až 9krát, poté následuje delší pauza, než začne další cyklus na intervalu 1,5 sekundy. (Toto je bílá barva.)

Například: Nebyla zjištěna žádná paměť (2,3). Indikátor baterie zabliká dvakrát oranžovou barvou, následovat bude pauza a poté zabliká třikrát bíle. Indikátor baterie zhasne na 3 sekundy a další cyklus se znovu zopakuje.

### **Indikátory stavu baterie**

Když je počítač připojen k elektrické zásuvce, svítí indikátor stavu baterie následujícím způsobem:

**Střídavě bliká žlutý a bílý indikátor** K notebooku je připojen neověřený či nepodporovaný napájecí adaptér jiného výrobce než společnosti Dell. Připojte konektor baterie a v případě problémů baterii vyměňte. **Střídavě bliká žlutý a trvale svítí bílý indikátor** Dočasné selhání baterie s připojeným napájecím adaptérem. Připojte konektor baterie a v případě problémů baterii vyměňte. **Trvale bliká žlutá kontrolka** Závažné selhání baterie s připojeným napájecím adaptérem. Vybitá baterie, vyměňte ji. Kontrolka nesvítí Baterie je v režimu plného nabití s připojeným napájecím adaptérem. **Svítí bílý indikátor** Baterie je v režimu nabíjení s připojeným napájecím adaptérem.

# **Řešení potíží**

### **Manipulace s vyboulenými lithium-iontovými bateriemi**

Jako většina notebooků i notebooky Dell používají lithium-iontové baterie. Jedním z takových typů baterií je lithium-iontová polymerová baterie. Lithium-iontové polymerové baterie se v posledních letech těší zvýšené oblibě a staly se standardní výbavou v elektronickém odvětví díky oblibě u zákazníků, která pramení z tenké konstrukce (především v novějších, velmi tenkých noteboocích) a dlouhé životnosti baterií. Neoddělitelným průvodním jevem lithium-iontové polymerové technologie je možnost vyboulení bateriových článků.

Vyboulená baterie může ovlivnit výkon notebooku. Aby nemohlo dojít k dalšímu poškozování krytu zařízení nebo interních součástí a následné poruše, přestaňte notebook používat, odpojte napájecí adaptér a nechte baterii vybít.

Vyboulené baterie by se neměly používat. Je třeba je vyměnit a vhodným způsobem zlikvidovat. Doporučujeme kontaktovat podporu produktů společnosti Dell, kde vám sdělí možnosti výměny vyboulené baterie v rámci platné záruky nebo smlouvy o poskytování služeb, včetně možností výměny autorizovaným servisním technikem společnosti Dell.

Manipulace a výměna lithium-iontových baterií se řídí následujícími pokyny:

- Při manipulaci s lithium-iontovými bateriemi postupujte opatrně.
- Před vyjmutím ze systému baterii vybijte. Baterii lze vybít odpojením napájecího adaptéru od systému a provozem systému pouze na baterii. Jakmile se systém při stisknutí vypínače znovu nespustí, je baterie zcela vybitá.
- Nerozbíjejte, neupouštějte, nedeformujte ani neprobíjejte baterii cizími objekty.
- Nevystavujte baterii vysokým teplotám a nerozebírejte bateriové sady a články.
- Nevyvíjejte tlak na povrch baterie.
- Neohýbeite baterii.
- Nepoužívejte k vypáčení nebo vytažení baterie žádné nástroje.
- Pokud se baterie zasekne v zařízení následkem vyboulení, nepokoušejte se ji uvolnit. Propíchnutí, ohnutí nebo rozbití baterie může být nebezpečné.
- Nepokoušejte se do notebooku namontovat poškozenou nebo vyboulenou baterii.
- Vyboulené baterie kryté zárukou je třeba vrátit společnosti Dell ve schváleném přepravním obalu (dodaném společností Dell). Důvodem je dodržení přepravních předpisů. Vyboulené baterie, které zárukou kryty nejsou, je třeba zlikvidovat ve schváleném recyklačním středisku. Kontaktuje podporu produktů společnosti Dell na stránkách <https://www.dell.com/support>a vyžádejte si pomoc a další pokyny.
- V případě použití baterie od jiného výrobce než společnosti Dell nebo nekompatibilní baterie hrozí zvýšené nebezpečí požáru nebo výbuchu. Baterii nahrazujte pouze kompatibilní baterií určenou pro váš počítač, kterou zakoupíte u společnosti Dell. V tomto počítači nepoužívejte baterie vyjmuté z jiných počítačů. Vždy objednávejte originální baterie na stránkách [https://www.dell.com](https://www.dell.com/) nebo jiným způsobem přímo od společnosti Dell.

Lithium-iontové baterie se mohou vyboulit z různých důvodů, například kvůli stáří, počtu nabíjecích cyklů nebo působení vysokých teplot. Více informací o zvýšení výkonnosti a životnosti baterie v notebooku a minimalizaci možnosti vzniku uvedeného problému naleznete v článku [Baterie v noteboocích Dell – často kladené dotazy.](https://www.dell.com/support/kbdoc/en-in/000175212/dell-laptop-battery-frequently-asked-questions)

### **Rozšířená diagnostika vyhodnocení systému před jeho spuštěním – ePSA**

Diagnostika ePSA (známá také jako diagnostika systému) provádí celkovou kontrolu hardwaru. Diagnostika ePSA je integrována do systému BIOS a je spouštěna interně systémem BIOS. Vestavěná diagnostika systému poskytuje sadu možností pro konkrétní zařízení nebo jejich skupiny a umožní vám:

- Spouštět testy automaticky nebo v interaktivním režimu
- Opakovat testy
- Zobrazit nebo ukládat výsledky testů
- Procházet testy a využitím dalších možností testu získat dodatečné informace o zařízeních, u kterých test selhal
- Prohlížet stavové zprávy s informacemi o úspěšném dokončení testu
- Prohlížet chybové zprávy s informacemi o problémech, ke kterým během testu došlo

**VÝSTRAHA: Používejte diagnostiku systému pouze k testování tohoto počítače. Použití tohoto programu s jinými počítači může mít za následek neplatné výsledky nebo chybové zprávy.**

**POZNÁMKA:** Některé testy pro konkrétní zařízení vyžadují zásah uživatele. Při provádění diagnostických testů buďte vždy přítomni ⋒ u terminálu počítače.

### **Spuštění diagnostiky ePSA**

- 1. Zapněte počítač.
- 2. Během spouštění počítače vyčkejte na zobrazení loga Dell a stiskněte klávesu F12.
- 3. Na obrazovce se spouštěcí nabídkou vyberte možnost **Diagnostics (Diagnostika)**.
- 4. V levém spodním rohu klepněte na klávesu s šipkou. Zobrazí se úvodní strana diagnostiky.
- 5. Stisknutím šipky v pravém spodním rohu přejdete na seznam stránek. V seznamu jsou uvedeny zjištěné položky.
- 6. Chcete-li spustit diagnostický test u konkrétního zařízení, stiskněte klávesu Esc a klepnutím na tlačítko **Yes (Ano)** ukončete diagnostický test.
- 7. V levém podokně vyberte požadované zařízení a klepněte na tlačítko **Run Tests (Spustit testy)**.
- 8. V případě jakéhokoli problému se zobrazí chybové kódy. Chybový kód a ověřovací číslo si poznamenejte a obraťte se na společnost Dell.

### **Automatický integrovaný test (BIST)**

### **M-BIST**

M-BIST (Built In Self-Test) automatický diagnostický test vestavěný do základní desky, jenž zlepšuje přesnost diagnostiky závad vestavěného řadiče (EC) základní desky.

**POZNÁMKA:** Test M-BIST lze ručně spustit před testem POST (automatický test při spuštění).

### Jak spustit test M-BIST

**POZNÁMKA:** Test M-BIST je nutné spustit v systému z vypnutého stavu, při připojení k napájení nebo provozu na baterie.

- 1. Stiskněte a přidržte na klávesnici tlačítko **M** a **vypínačem** spusťte test M-BIST.
- 2. Se stisknutým tlačítkem **M** a **vypínačem** může kontrolka baterie ukazovat dva stavy:
	- a. NESVÍTÍ: Na základní desce nebyla nalezena žádná chyba.
	- b. ŽLUTÁ: Značí problém se základní deskou.

3. Pokud došlo k chybě na základní desce, indikátor stavu baterie LED bude blikat po dobu 30 sekund jeden z následujících chybových kódů:

#### **Tabulka 11. Chybové kódy indikátorů**

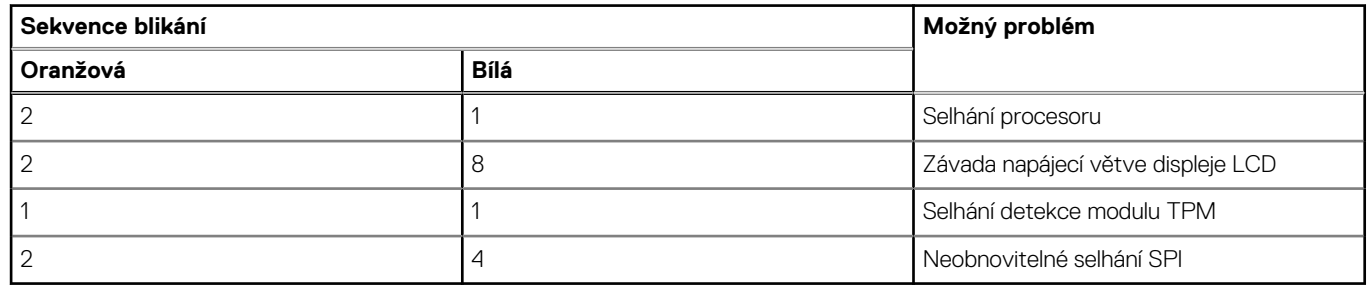

4. Pokud nedošlo k chybě na základní desce, obrazovka LCD bude opakovaně zobrazovat barvy na celé obrazovce popsané v sekci LCD-BIST po dobu 30 sekund a poté se vypne.

### **Test napájecí větve displeje LCD (L-BIST)**

L-BIST představuje vylepšenou diagnostiku chybových kódů s jednou kontrolkou a automaticky se spouští během testu POST. L-BIST kontroluje napájecí větev LCD. Jestliže napájení displeje LCD nefunguje (tedy selhal obvod L-BIST), stavová kontrolka baterie začne blikat buď chybovým kódem [2, 8], nebo [2, 7].

**POZNÁMKA:** Pokud test L-BIST selže, nemůže fungovat LCD-BIST, protože displej LCD není napájen.

### Postup vyvolání testu L-BIST:

- 1. Stisknutím vypínače zapněte počítač.
- 2. Pokud se systém nespustí obvyklým způsobem, podívejte se na LED indikátor stavu baterie.
	- Pokud stavová kontrolka baterie LED bliká chybovým kódem [2, 7], kabel displeje není správně připojen.
	- Pokud LED indikátor stavu baterie blikáním znázorňuje chybový kód [2, 8], došlo k chybě napájení větve obrazovky LCD na základní desce a obrazovka LCD tedy není napájena.
- 3. Pokud se zobrazuje chybový kód [2, 7], zkontrolujte, zda je kabel displeje správně připojen.
- 4. Pokud se zobrazuje chybový kód [2, 8], vyměňte základní desku.

### **Automatický zabudovaný test displeje LCD (BIST)**

Notebooky Dell obsahují zabudovaný diagnostický nástroj, který v případě abnormálního chování obrazovky pomáhá určit, zda jde o důsledek vnitřní závady displeje LCD, nebo poruchy grafické karty (GPU) a špatného nastavení počítače.

Jakmile uvidíte na obrazovce abnormální projevy jako chvění, zkreslení, problémy s čistotou obrazu, roztřepení nebo rozostření, vodorovné či svislé pruhy, vyblednutí barev atd., je vždy vhodné izolovat problém pomocí zabudovaného testu displeje LCD (BIST).

### Postup vyvolání testu BIST displeje LCD

- 1. Vypněte notebook Dell.
- 2. Odpojte všechna periferní zařízení připojená k notebooku. Připojte k notebooku napájecí adaptér (nabíječku).
- 3. Zkontrolujte, že na obrazovce LCD nejsou žádné nečistoty ani prachové částice.
- 4. Stiskněte a přidržte klávesu **D** a zapněte notebook tlačítkem **Napájení**, počítač tím uvedete do režimu zabudovaného testu displeje LCD (BIST). Do naběhnutí systému držte klávesu D.
- 5. Na celé obrazovce se zobrazí barva a bude se dvakrát měnit na bílou, černou, červenou, zelenou a modrou.
- 6. Poté se zobrazí bílá, černá a červená obrazovka.
- 7. Pečlivě prozkoumejte, zda se na obrazovce nevyskytují neobvyklé jevy (čáry, rozmazání nebo zkreslení).
- 8. Po zobrazení poslední barevné obrazovky (červená) se počítač vypne.
- **POZNÁMKA:** Diagnostika před spuštěním Dell SupportAssist nejprve vyvolá test BIST displeje LCD a bude čekat, dokud uživatel Œ nepotvrdí funkčnost displeje LCD.

### **Obnovení operačního systému**

Jestliže se počítač ani opakovaných pokusech nemůže spustit do operačního systému, automaticky se spustí nástroj Dell SupportAssist OS Recovery.

Dell SupportAssist OS Recovery je samostatný nástroj, který se do počítačů Dell instaluje společně s operačním systémem Windows. Obsahuje nástroje pro diagnostiku a odstraňování problémů, k nimž může dojít předtím, než se počítač spustí do operačního systému. Umožňuje zjistit problémy s hardwarem, opravit počítač, provést zálohování souborů nebo obnovit počítač do továrního nastavení.

Nástroj lze také stáhnout z webové stránky podpory Dell Support a vyřešit problémy s počítačem v případě, že se jej nepodaří spustit do primárního operačního systému kvůli problémům se softwarem nebo hardwarem.

Více informací o nástroji Dell SupportAssist OS Recovery naleznete v uživatelské příručce *Dell SupportAssist OS Recovery User's Guide* na stránkách [www.dell.com/serviceabilitytools.](https://www.dell.com/serviceabilitytools) Klikněte na možnost **SupportAssist** a poté na možnost **SupportAssist OS Recovery**.

### **Indikátor stavu sítě LAN**

Konektor RJ-45 obsahuje v horních rozích dvě kontrolky LED. Je-li připojení orientováno dle obrázku níže, indikuje kontrolka v levém horním rohu integritu spojení a kontrolka v pravém horním rohu síťovou činnost.

Kontrolka integrity spojení může mít tři barvy: zelenou, oranžovou nebo žlutou. Tyto barvy indikují tři možné rychlosti sítě: 10 Mb/s, 100 Mb/s, resp. 1 000 Mb/s. Stavy kontrolky vidíte na obrázku níže. Kontrolka aktivity sítě je vždy žlutá a blikáním indikuje síťový provoz.

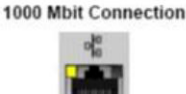

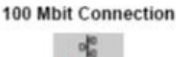

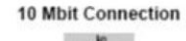

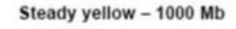

Steady orange - 100 Mb

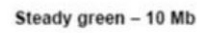

Řadič LAN podporuje dvě stavové kontrolky. Kontrolka spojení indikuje aktuální podporovanou přenosovou rychlost (10, 100 nebo 1 000 Mb/s), zatímco kontrolka aktivity indikuje, když karta přijímá nebo odesílá data. Následující tabulka znázorňuje činnost kontrolek.

### **Tabulka 12. Stavové kontrolky**

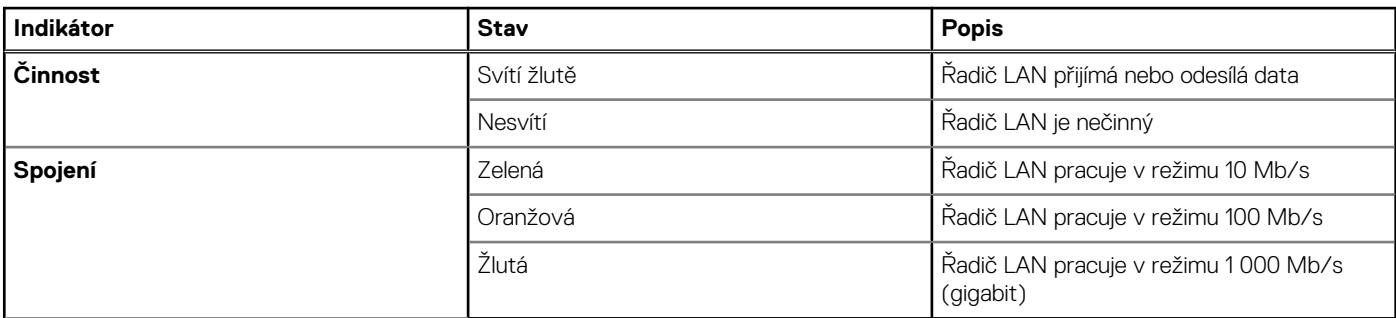

### **Funkce Real Time Clock reset**

Funkce Real Time Clock (RTC) reset umožňuje vám nebo servisnímu technikovi obnovit nedávno vydané modely systémů Dell Latitude a Precision z některých situací **No POST/No Boot/No Power (Nefunkční test POST / nefunkční zavádění systému / bez napájení)**. Funkci RTC reset můžete na systému inicializovat z vypnutého stavu pouze v případě, kdy je připojen napájecí adaptér. Stiskněte vypínač a přidržte jej po dobu 25 sekund. Funkce RTC reset systému se spustí po uvolnění tlačítka napájení. **POZNÁMKA:** Pokud je během procesu odpojen napájecí adaptér nebo je tlačítko napájení drženo déle než 40 sekund, proces RTC

reset se přeruší.

Funkce RTC reset provede reset systému BIOS do výchozího nastavení, zruší přidělení rozšíření Intel vPro a resetuje systémové datum a čas. Následující položky nejsou ovlivněny funkcí RTC reset:

- Service Tag (Výrobní číslo)
- Asset Tag (Inventárního čísla)
- Ownership Tag (Stítku majitele)
- Admin Password (heslo správce)
- <span id="page-95-0"></span>● System Password (Systémové heslo)
- HDD Password (Hesla HDD)
- Key Databases (Databáze klíčů)
- System Logs (Systémové protokoly)

Následující položky mohou nebo nemusí být resetovány podle vlastního nastavení systému BIOS:

- The Boot List (Seznam zavádění)
- Enable Legacy OROMs (Povolit starší paměti OROM)
- Secure Boot Enable (Secure Boot Povolí)
- Allow BIOS Downgrade (Umožnit downgrade systému BIOS)

### **Možnosti záložních médií a obnovy**

Doporučuje se vytvořit jednotku pro obnovení, s níž lze vyřešit potíže a problémy, které se mohou v systému Windows objevit. Společnost Dell nabízí několik možností pro obnovení operačního systému Windows v počítači Dell. Chcete-li získat více informací, přejděte na stránku [Média pro zálohování a možnosti společnosti Dell pro obnovení systému Windows.](https://www.dell.com/support/contents/article/Product-Support/Self-support-Knowledgebase/software-and-downloads/dell-backup-solutions/Media-backup)

### **Restart napájení sítě Wi-Fi**

Pokud počítač nemůže přistupovat k internetu kvůli problému s konektivitou Wi-Fi, můžete provést restart napájení sítě Wi-Fi. Následující postup obsahuje kroky potřebné k provedení restartu napájení sítě Wi-Fi.

 $(i)$ **POZNÁMKA:** Někteří poskytovatelé internetového připojení poskytují kombinované zařízení modem-směrovač.

- 1. Vypněte počítač.
- 2. Vypněte modem.
- 3. Vypněte bezdrátový směrovač.
- 4. Počkejte 30 sekund.
- 5. Zapněte bezdrátový směrovač.
- 6. Zapněte modem.
- 7. Zapněte počítač.

# **Odstranění zbytkové statické elektřiny (úplný reset)**

Flea power je zbytková statická elektřina, která zůstává v počítači i po jeho vypnutí a vyjmutí baterie.

Z bezpečnostních důvodů a kvůli ochraně citlivých elektronických součástí počítače je třeba před demontáží nebo výměnou jakékoli součásti počítače odstranit statickou elektřinu.

Odstranění statické elektřiny, známé také jako "úplný reset", je rovněž běžný krok při odstraňování problémů, jestliže se počítač nezapíná nebo nespouští do operačního systému.

#### **Postup odstranění zbytkové statické elektřiny (úplný reset)**

- 1. Vypněte počítač.
- 2. Odpojte napájecí adaptér od počítače.
- 3. Sejměte spodní kryt.
- 4. Vyjměte baterii.
- 5. Stisknutím a podržením vypínače po dobu 20 sekund vybijte statickou elektřinu.
- 6. Nainstalujte baterii.
- 7. Nasaďte spodní kryt..
- 8. Připojte napájecí adaptér do počítače.
- 9. Zapněte počítač.

**POZNÁMKA:** Více informací o úplném resetování naleznete v článku [000130881](https://www.dell.com/support/kbdoc/en-us/000130881) znalostní databáze na adrese [www.dell.com/](https://www.dell.com/support) [support/home/cs-cz.](https://www.dell.com/support)

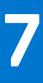

# **Kontaktování společnosti Dell**

**Ci)** POZNÁMKA: Pokud nemáte aktivní internetové připojení, můžete najít kontaktní informace na nákupní faktuře, balicím seznamu, účtence nebo v katalogu produktů společnosti Dell.

Společnost Dell nabízí několik možností online a telefonické podpory a služeb. Jejich dostupnost závisí na zemi a produktu a některé služby nemusí být ve vaší oblasti k dispozici. Chcete-li kontaktovat společnost Dell se záležitostmi týkajícími se prodejů, technické podpory nebo zákaznického servisu:

- 1. Přejděte na web **Dell.com/support**.
- 2. Vyberte si kategorii podpory.
- 3. Ověřte svou zemi nebo region v rozbalovací nabídce **Choose a Country/Region (Vyberte zemi/region)** ve spodní části stránky.
- 4. Podle potřeby vyberte příslušné servisní služby nebo linku podpory.